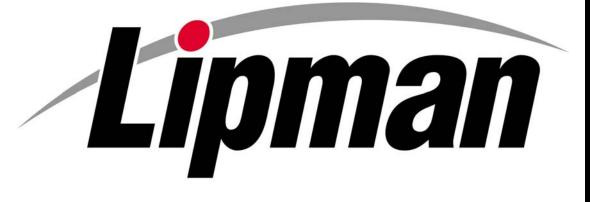

# NURIT 8320

User Guide

Quick Service Payment Functionality

APPLICATION POS\_STD POS\_PLUS VERSION 4 82

| Unpacking the Shipping Carton       2         Main Components       2         Hardware Features of the NURIT 8320       3         About the Battery Pack       4         Installing the Battery Pack       6         Connecting to AC Power & Phone Jack       6         Loading Thermal Paper       7         Using the Magnetic Card Reader       8         Using the Magnetic Card Reader       8         Using the Magnetic Card Reader       9         An Overview of the NURIT 8320       10         The Terminal Keyboard       10         Powering the Unit On and Off       11         General Information       11         Using Sale Transactions       12         Performing Sale Transactions       12         Credit Cards       13         EBT Cards       14         Credit Cards       15         Cash Sale       15         Cash Sale       16         Processing asle Transactions – With Tip(s)       17         Processing asle Transactions – With Tip(s)       17         Processing asle Transactions – With Tip(s)       16         Processing asle Transactions – With Tip(s)       17         Processing asle Transactions – With Tip(s)       1 | Installation                        | 1 |
|----------------------------------------------------------------------------------------------------|-------------------------------------|---|
| Main Components       2         Hardware Features of the NURIT 8320       3         About the Battery Pack       4         Installing the Battery Pack       5         Connecting to AC Power & Phone Jack       6         Loading Thermal Paper.       7         Using the Magnetic Card Reader       8         Using the Smart Card Reader       8         NTRODUCTION       9         An Overview of the NURIT 8320.       10         The Terminal Keyboard       10         Powering the Unit On and Off       11         General Information       11         User Operations       12         Performing Sale Transactions       12         Credit Cards       13         EBT Cards.       14         Check Sale       15         Cash Sale       16         Processing Sale Transactions – With Tip(s).       17         Processing Sale Transactions – With Tip(s).       17         Processing Sale Transactions – With Tip(s).       17         Processing Sale Transactions – With Tip(s).       17         Processing a Sale with Signature Capture       18         Void Sale       19         Void Sale       20         Void Force                           |                                     |   |
| Hardware Features of the NURIT 8320       3         About the Battery Pack       4         Installing the Battery Pack       5         Connecting to AC Power & Phone Jack       6         Loading Thermal Paper.       7         Using the Magnetic Card Reader       8         Using the Smart Card Reader       8         INTRODUCTION       9         An Overview of the NURIT 8320       10         Powering the Unit On and Off       11         General Information       11         User Operations       12         Performing Sale Transactions       12         Credit Cards       13         EBT Cards       14         Check Sale       15         Cards       15         Cards       16         Processing Sale Transactions – With Tip(s)       17         Processing ale Transactions – With Tip(s)       17         Processing ale Vindit Signature Capture       18         Voids       20         Void Sale       20         Void Forced Sale       21         Returns       22         Credit Return       23         Verify       24         Porced Transaction       24                                                                               | Main Components                     | 2 |
| About the Battery Pack.       4         Installing the Battery Pack.       5         Connecting to AC Power & Phone Jack       6         Loading Thermal Paper       7         Using the Magnetic Card Reader       8         Using the Smart Card Reader       8         INTRODUCTION       9         An Overview of the NURIT 8320.       10         The Terminal Keyboard       10         Powering the Unit On and Off       11         General Information       11         User Operations       12         Performing Sale Transactions       12         Credit Cards       12         Debit Cards       13         EBT Cards       13         EBT Cards       14         Check Sale       15         Cash Sale       16         Processing Sale Transactions – With Tip(s)       17         Processing Sale Transactions – With Tip(s)       17         Processing Sale Transactions – With Tip(s)       17         Processing Sale With Signature Capture       18         Voids       19         Void Sale       20         Void Sale       21         Returns       22         Credit Return                                                                     | Hardware Features of the NURIT 8320 | 3 |
| Installing the Battery Pack.       5         Connecting to AC Power & Phone Jack       6         Loading Thermal Paper       7         Using the Magnetic Card Reader       8         Using the Smart Card Reader       8         INTRODUCTION       9         An Overview of the NURIT 8320.       10         The Terminal Keyboard       10         Powering the Unit On and Off       11         General Information       11         User Operations       12         Performing Sale Transactions       12         Credit Cards       13         EBT Cards       14         Check Sale       15         Cash Sale       15         Voids Sale       19         Void Sale       20         Void Forced Sale       21         Pebit Return       22         Credit Return       22         Cards       19         Void Sale       19         Void Forced Sale       22         Credit Return       23         Verify       24         Phone Card Activation       24         Phone Card Activation       26         Batching       26                                                                                                    |                                     |   |
| Connecting to AC Power & Phone Jack6Loading Thermal Paper7Using the Magnetic Card Reader8Using the Smart Card Reader8INTRODUCTION9An Overview of the NURIT 832010The Terminal Keyboard10Powering the Unit On and Off11General Information11User Operations12Performing Sale Transactions12Debit Cards13EBT Cards14Check Sale15Cash Sale15Voids19Void Sale19Void Sale20Void Forced Sale21Returns22Debit Return22Debit Return22Credit Return22Credit Return22Debit Return23Void Sale24Porceed Transaction24Porced Transaction24Porced Transaction24Porced Transaction26Batching26Batching26Batching26Bridge Upload – (Image Capture)27Accessing Hot Keys28Driver License Verification *28                                                                                                    |                                     |   |
| Loading Thermal Paper         7           Using the Magnetic Card Reader         8           NIRRODUCTION         9           An Overview of the NURIT 8320         10           The Terminal Keyboard         10           Powering the Unit On and Off         11           General Information         11           User Operations         12           Performing Sale Transactions         12           Credit Cards         13           BBT Cards         13           BET Cards         14           Check Sale         15           Cash Sale         15           Cash Sale         16           Processing Sale Transactions – With Tip(s)         17           Processing a Sale with Signature Capture         18           Voids         19           Void Sale         21           Veify         22           Credit Return         22           Debit Return         23           Verify         24           Proced Transaction         24           Phone Card Activation         26           Batching         26           Batching         26           Batching         26     <                                                                    |                                     |   |
| Using the Magnetic Card Reader       8         Using the Smart Card Reader       8         INTRODUCTION       9         An Overview of the NURIT 8320                                                                                                    |                                     |   |
| Using the Smart Card Reader8INTRODUCTION9An Overview of the NURIT 832010The Terminal Keyboard10Powering the Unit On and Off11General Information11User Operations12Performing Sale Transactions12Debit Cards13EBT Cards14Check Sale15Cash Sale16Processing Sale Transactions – With Tip(s)17Processing Sale Transactions – With Tip(s)17Processing Sale Transactions – With Tip(s)17Processing Sale Transactions – With Tip(s)17Processing Sale Transactions – With Tip(s)17Processing Sale Transactions – With Tip(s)17Processing Sale Transactions – With Tip(s)17Processing Sale Transactions – With Tip(s)12Debit Return20Void Sale19Void Sale21Returns22Credit Return22Debit Return23Verify24Forced Transaction24Phone Card Activation26Batching26Bridge Upload – (Image Capture)27Accessing Hot Keys28Driver License Verification *29                                                                                                    |                                     |   |
| INTRODUCTION         9           An Overview of the NURIT 8320         10           The Terminal Keyboard         10           Powering the Unit On and Off         11           General Information         11           User Operations         12           Performing Sale Transactions         12           Credit Cards         13           EBT Cards         14           Check Sale         15           Cash Sale         16           Processing Sale Transactions – With Tip(s)         17           Processing Sale Transactions – With Tip(s)         17           Processing Sale Transactions – With Tip(s)         17           Processing Sale Transactions – With Tip(s)         19           Voids         19           Void Sale         19           Void Sale         20           Void Return         20           Void Forced Sale         21           Returns         22           Credit Return         23           Verify         24           Forced Transaction         24           Phone Card Activation         26           Batching         26           Bridge Upload – (Image Capture)         27                                    |                                     |   |
| An Overview of the NURIT 8320                                                                                                    |                                     |   |
| The Terminal Keyboard       10         Powering the Unit On and Off       11         General Information       11         User Operations       12         Performing Sale Transactions       12         Credit Cards       12         Debit Cards       12         Debit Cards       12         Debit Cards       13         EBT Cards       14         Check Sale       15         Cash Sale       16         Processing Sale Transactions – With Tip(s)       17         Processing a Sale with Signature Capture       18         Voids       19         Void Sale       19         Void Return       20         Void Forced Sale       21         Returns       22         Credit Return       22         Debit Return       23         Verify       24         Forced Transaction       24         Phone Card Activation       26         Batching       26         Bridge Upload – (Image Capture)       27         Accessing Hot Keys       28         Driver License Verification *       29 <td></td> <td></td>                                                                                                    |                                     |   |
| Powering the Unit On and Off11General Information11User Operations12Performing Sale Transactions12Credit Cards12Debit Cards13BBT Cards14Check Sale15Cash Sale16Processing Sale Transactions – With Tip(s)17Processing Sale Transactions – With Tip(s)17Processing Sale Transactions – With Tip(s)19Void S19Void Sale19Void Return20Void Forced Sale21Returns22Credit Return23Verify24Forced Transaction24Phone Card Activation26Batching26Bridge Upload – (Image Capture)27Accessing Hot Keys28Driver License Verification *29                                                                                                    |                                     |   |
| General Information11User Operations12Performing Sale Transactions12Credit Cards12Debit Cards13EBT Cards14Check Sale15Cash Sale16Processing Sale Transactions – With Tip(s)17Processing a Sale with Signature Capture18Voids19Void Sale19Void Return20Void Forced Sale21Returns22Credit Return23Verify24Forced Transaction24Phone Card Activation26Batching26Bridge Upload – (Image Capture)27Accessing Hot Keys28Driver License Verification *29                                                                                                    | Powering the Unit On and Off        | 1 |
| User Operations12Performing Sale Transactions12Credit Cards12Debit Cards13EBT Cards14Check Sale15Cash Sale16Processing Sale Transactions – With Tip(s)17Processing a Sale with Signature Capture18Voids19Void Sale19Void Return20Void Forced Sale21Returns22Credit Return22Debit Return23Verify24Forced Transaction24Phone Card Activation26Batching26Bridge Upload – (Image Capture)27Accessing Hot Keys28Driver License Verification *29                                                                                                    |                                     |   |
| Performing Sale Transactions12Credit Cards12Debit Cards13EBT Cards14Check Sale15Cash Sale16Processing Sale Transactions – With Tip(s)17Processing a Sale with Signature Capture18Voids19Void Sale19Void Return20Void Forced Sale21Returns22Credit Return22Debit Return23Verify24Forced Transaction24Phone Card Activation26Batching26Bridge Upload – (Image Capture)27Accessing Hot Keys28Driver License Verification *29                                                                                                    |                                     |   |
| Credit Cards       12         Debit Cards       13         EBT Cards       14         Check Sale       15         Cash Sale       16         Processing Sale Transactions – With Tip(s)       17         Processing a Sale with Signature Capture       18         Voids       19         Void Sale       19         Void Return       20         Void Forced Sale       21         Returns       22         Credit Return       22         Debit Return       23         Verify       24         Forced Transaction       24         Phone Card Activation       26         Batching       26         Bridge Upload – (Image Capture)       27         Accessing Hot Keys       28         Driver License Verification *       29                                                                                                    |                                     |   |
| Debit Cards13EBT Cards14Check Sale15Cash Sale16Processing Sale Transactions – With Tip(s)17Processing a Sale with Signature Capture18Voids19Void Sale19Void Return20Void Forced Sale21Returns22Credit Return22Debit Return23Verify24Forced Transaction24Phone Card Activation26Batching26Bridge Upload – (Image Capture)27Accessing Hot Keys28Driver License Verification *29                                                                                                    |                                     |   |
| EBT Cards.14Check Sale15Cash Sale16Processing Sale Transactions – With Tip(s)17Processing a Sale with Signature Capture18Voids19Void Sale19Void Return20Void Forced Sale21Returns.22Credit Return22Debit Return23Verify24Forced Transaction24Phone Card Activation26Batching26Bridge Upload – (Image Capture)27Accessing Hot Keys28Driver License Verification *29                                                                                                    |                                     |   |
| Check Sale15Cash Sale16Processing Sale Transactions – With Tip(s)17Processing a Sale with Signature Capture18Voids19Void Sale19Void Return20Void Forced Sale21Returns22Credit Return22Debit Return23Verify24Forced Transaction24Phone Card Activation26Batching26Bridge Upload – (Image Capture)27Accessing Hot Keys28Driver License Verification *29                                                                                                    |                                     |   |
| Cash Sale16Processing Sale Transactions – With Tip(s).17Processing a Sale with Signature Capture18Voids19Void Sale19Void Return20Void Forced Sale21Returns22Credit Return22Debit Return23Verify24Forced Transaction24Phone Card Activation26Batching26Bridge Upload – (Image Capture)27Accessing Hot Keys28Driver License Verification *29                                                                                                    |                                     |   |
| Processing Sale Transactions – With Tip(s).17Processing a Sale with Signature Capture18Voids19Void Sale19Void Return20Void Forced Sale21Returns22Credit Return22Debit Return23Verify24Forced Transaction24Phone Card Activation26Batching26Bridge Upload – (Image Capture)27Accessing Hot Keys28Driver License Verification *29                                                                                                    |                                     |   |
| Processing a Sale with Signature Capture18Voids19Void Sale19Void Return20Void Forced Sale21Returns22Credit Return22Debit Return23Verify24Forced Transaction24Phone Card Activation26Batching26Bridge Upload – (Image Capture)27Accessing Hot Keys28Driver License Verification *29                                                                                                    |                                     |   |
| Voids19Void Sale19Void Return20Void Forced Sale21Returns22Credit Return22Debit Return23Verify24Forced Transaction24Phone Card Activation26Batching26Bridge Upload – (Image Capture)27Accessing Hot Keys28Driver License Verification *29                                                                                                    |                                     |   |
| Void Sale       19         Void Return       20         Void Forced Sale       21         Returns       22         Credit Return       22         Debit Return       23         Verify       24         Forced Transaction       24         Phone Card Activation       26         Batching       26         Bridge Upload – (Image Capture)       27         Accessing Hot Keys       28         Driver License Verification *       29                                                                                                    |                                     |   |
| Void Return20Void Forced Sale21Returns22Credit Return22Debit Return23Verify24Forced Transaction24Phone Card Activation26Batching26Bridge Upload – (Image Capture)27Accessing Hot Keys28Driver License Verification *29                                                                                                    |                                     |   |
| Void Forced Sale21Returns22Credit Return22Debit Return23Verify24Forced Transaction24Phone Card Activation26Batching26Bridge Upload – (Image Capture)27Accessing Hot Keys28Driver License Verification *29                                                                                                    |                                     |   |
| Returns22Credit Return22Debit Return23Verify24Forced Transaction24Phone Card Activation26Batching26Bridge Upload – (Image Capture)27Accessing Hot Keys28Driver License Verification *29                                                                                                    |                                     |   |
| Credit Return22Debit Return23Verify24Forced Transaction24Phone Card Activation26Batching26Bridge Upload – (Image Capture)27Accessing Hot Keys28Driver License Verification *29                                                                                                    |                                     |   |
| Debit Return23Verify24Forced Transaction24Phone Card Activation26Batching26Bridge Upload – (Image Capture)27Accessing Hot Keys28Driver License Verification *29                                                                                                    |                                     |   |
| Verify24Forced Transaction24Phone Card Activation26Batching26Bridge Upload – (Image Capture)27Accessing Hot Keys28Driver License Verification *29                                                                                                    |                                     |   |
| Forced Transaction       24         Phone Card Activation       26         Batching       26         Bridge Upload – (Image Capture)       27         Accessing Hot Keys       28         Driver License Verification *       29                                                                                                    |                                     |   |
| Phone Card Activation       26         Batching       26         Bridge Upload – (Image Capture)       27         Accessing Hot Keys       28         Driver License Verification *       29                                                                                                    |                                     |   |
| Batching    26      Bridge Upload – (Image Capture)    27      Accessing Hot Keys    28      Driver License Verification *    29                                                                                                    |                                     |   |
| Bridge Upload – (Image Capture)                                                                                                    |                                     |   |
| Accessing Hot Keys                                                                                                    |                                     |   |
| Driver License Verification *                                                                                                    |                                     |   |
|                                                                                                    | Driver License Verification *       | 9 |
|                                                                                                    | DL Verification General Report *    |   |
| DL Verification Clerk Report *                                                                                                    |                                     |   |
| DL Verification Supported States *                                                                                                    |                                     |   |
| Clear Driver License Data *                                                                                                    |                                     |   |
| Quick Service Payment                                                                                                    |                                     |   |
| Menu Options                                                                                                    |                                     |   |
| Accessing the Main Menu                                                                                                    |                                     |   |

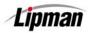

| 1. Reports                               | 38 |
|------------------------------------------|----|
| Print the Default Report                 |    |
| Print the Current Report                 |    |
| Print History Reports                    |    |
| Display Transactions                     |    |
| Receipt Copy                             |    |
| Print Performance Report                 |    |
| Tip Report                               |    |
| Report Set up – Printing Visa/MC Options |    |
|                                          |    |
| Report Setup – Tip Discount              |    |
| RAM Disk Report.                         |    |
| Communication Log Report                 |    |
| 2. Merchant Parameters                   |    |
| Authorizations – Card Type               |    |
| Authorizations – Transaction Type        |    |
| Authorizations – Debit Prompt            |    |
| Security Levels                          |    |
| Edit Header/Trailer                      |    |
| Set Cash EDC                             |    |
| Setting the Merchant Fee                 |    |
| Set Batch Time                           |    |
| Server ID/Clerk ID/Invoice Mode          |    |
| Site ID                                  |    |
| 3. Merchant Options                      |    |
| Paper Type                               |    |
| No Paper Mode                            |    |
| Buzzer Set                               |    |
| Operation Mode                           |    |
| Battery Saver                            |    |
| Print Disclaimer                         |    |
| Set Menu Type                            |    |
| Set Halo                                 | 69 |
| Print Set Up                             | 70 |
| Store & Forward                          | 71 |
| Turning Store & Forward On/Off           |    |
| Mode Select                              | 72 |
| Display Offline Transactions             | 73 |
| Reports – Store & Forward                | 74 |
| Upload Transactions                      | 75 |
| Resend Failed Transactions               |    |
| Delete Failed Transactions               |    |
| Check Reader                             |    |
| Check Imager – Send Images (Bridge)      |    |
| Check Imager – Send Images (FTP)         |    |
| Check Imager – Clear Images              |    |
| Check Imager – Setup Menu (Bridge)       |    |
|                                          |    |

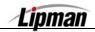

|    | Check Imager – Setup Menu (FTP)             | . 8 | 83       |
|----|---------------------------------------------|-----|----------|
|    | Check Imager – Franking                     |     |          |
|    | Signature Option                            |     |          |
|    | Clearing Signature Database                 |     |          |
|    | Bridge Communication                        |     |          |
|    | Language Setup                              |     |          |
| 4. | Host Parameters                             | . ( | 92       |
|    | Host Parameters                             | . ( | 92       |
|    | Host Phones                                 |     |          |
|    | Print EDC Set UP                            | . ( | 96       |
|    | Protocol Version                            | . ( | 97       |
|    | Autodial Set Up                             | . ( | 98       |
| 5. | System Options                              | . ( | 99       |
|    | Set Terminal Time and Date                  | . ( | 99       |
|    | Edit PIN Key                                | 1(  | 00       |
|    | Select Master Key Location                  |     |          |
|    | Set Batch Number                            |     |          |
|    | Edit Database – Void a Transaction          |     |          |
|    | Edit Database – Clearing the Database       | 1(  | 04       |
|    | Edit Database – Clear Offline               |     |          |
|    | Working Mode                                |     |          |
|    | Working Mode – Tip Options                  | 1(  | 06       |
|    | Working Mode – AVS Options                  | 1(  | 08       |
|    | Working Mode – Card Present Options         |     |          |
|    | Working Mode – Comment Option               |     |          |
|    | Predial Call                                |     |          |
|    | Pin Pad Initialization                      |     |          |
|    | Pin Pad Function                            |     |          |
|    | Pin Pad Configuration                       |     |          |
| 6. | Radio Params                                |     |          |
|    | Download                                    |     |          |
| •• | Download Definitions                        |     |          |
|    | Downloading                                 |     |          |
|    | Download – Comm Parameters, Phone           |     |          |
|    | Download – Comm Parameters, Exchange Prefix |     |          |
|    | Download – Comm Parameters, Via>Modem       |     |          |
|    | Download – Comm Params, Baud Rate           |     |          |
|    | Download – Comm Params, Baud Rate           |     |          |
|    | Download – Comm Params, Dial>Tone           |     |          |
|    | Download – Comm Params, Dial-Tone           |     |          |
|    | Download – Comm Params, Galeway             |     |          |
|    |                                             | 14  | <u> </u> |

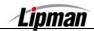

| 8. Communication                                    | 123 |
|-----------------------------------------------------|-----|
| Minimum Retries                                     | 123 |
| Dial: Tone/Pulse                                    |     |
| Exchange Prefix                                     |     |
| Gateway                                             | 125 |
| Suffix                                              | 126 |
| Via: Line/Radio                                     |     |
| CHECK LINE: ON                                      |     |
| DIAL TONE CHECK: ON                                 |     |
| Appendix A – Restaurant Tips and Tabs               |     |
| Working Mode – Tip Options                          | 129 |
| Add Tips                                            | 131 |
| Working Mode – Tab Option                           |     |
| Open a Tab                                          |     |
| Close a Tab                                         |     |
| Delete a Tab                                        |     |
| Show Tabs                                           |     |
| Tab Report                                          |     |
| Open Tab Report                                     |     |
| Closed Tab Report                                   |     |
| POS STD and PLUS - NURIT 8320 QUICK REFERENCE GUIDE |     |
| BASIC TROUBLESHOOTING                               |     |
| PHONE CARD                                          |     |
| Appendix B - Lipman USA Licensing Agreement         | 143 |

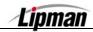

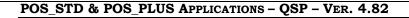

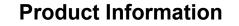

**NOTICE** The information contained in this publication is for informational purposes only and subject to change without notice. It does *not* represent a commitment on the part of Lipman Electronic Engineering Ltd.

No part of this publication may be reproduced, transmitted, transcribed, stored in a retrieval system, or translated to any language in any form by any means without the prior written permission of Lipman.

Copyright © 2003 by Lipman Electronic Engineering Ltd. All rights reserved.

FCC ederal Communications COMPLIANCE Commission STATEMENT Manufacturer: Lipman Electronic Engineering Ltd. Model: NURIT 8320 **EUROPEAN** UNION DIRECTIVES CONFORMANCE This product is in conformance with the requirements of applicable EU Council STATEMENT Directives. WARNING! Changes or modifications to this unit not expressly approved by the party responsible for compliance could void the user's authority to operate the equipment.

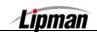

06/07/04

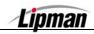

## **Product Regulatory Information**

**FCC PART 15** This equipment has been tested and found to comply with the limits for Class B digital device, pursuant to Part 15 of the FCC Rules. These limits are designed to provide reasonable protection against harmful interference in a residential installation.

This equipment generates, uses and can radiate radio frequency energy and, if not installed and used in accordance with the instructions, may cause harmful interference to radio communications. However, there is no guarantee that interference will not occur in a particular installation.

If this equipment does cause harmful interference to radio or television reception, which can be determined by turning the equipment off and on, the user is encouraged to try to correct the interference by one or more of the following measures:

- Reorient or relocate the receiving antenna.
- Increase the separation between the equipment and the receiver.
- Connect the equipment into an outlet on a circuit different from that to which the receiver is connected.
- Consult your dealer or an experienced technician for help.

Connection of peripherals to this unit requires the use of grounded, shielded cables to ensure compliance with the class B limits.

#### FCC PART 68 REQUIREMENTS

[APPLICABLE WHEN USING OPTIONAL NURIT 8320 DOCKING STATION OR NURIT 8320 EXTERNAL MODEM] The Federal Communications Commission (FCC) has established rules permitting this device to be directly connected to the telephone network. Standardized FCC Part 68 compliant telephone line cords and modular jacks are used for these connections. This equipment **should not** be used on party or coin lines.

If this device is malfunctioning, it may be causing harm to the telephone network; this device should be disconnected until the source of the problem can be determined and until repair has been made. If this is not done, the telephone company may temporarily disconnect service.

The telephone company may make changes in its technical operations and procedures; if such changes affect the compatibility or use of this device, the telephone company is required to give adequate notice of the changes. You will be advised to file a complaint with the FCC.

If the telephone company requests information on what equipment is connected to their lines, inform them of:

- The telephone number this unit is connected to
- The ringer equivalence number: 0.2A
- The USOC jack required: RJ-11C
- The FCC Registration number:

The Ringer Equivalence Number (REN) is used to determine how many devices can be connected to your telephone line. In most areas, the sum of the RENs of all devices on any one line should not exceed five (5). If too many devices are attached, they may not ring properly. To be certain of the number of devices that may be connected to the line, as determined by the total RENs, contact the telephone company to determine the maximum REN for the calling area.

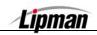

#### Product Regulatory Information, Continued

**FCC PART 90 REQUIREMENTS** This device contains a radio transceiver module, (FCC ID number is located on the bottom of the terminal), operating under Part 90 of the FCC rules in a licensed part of the radio spectrum. Qualified personnel must perform service or repairs to the radio portion of this device. Any unauthorized modification to the radio module, shielding, or antenna system may void the user's authority to operate this device

**IN CANADA** This digital apparatus does not exceed the class B limits for radio noise emissions from digital apparatuses set forth in the Radio Interference Regulations of the Canadian Department of Communications.

Le présent appareil numérique n'émet pas de bruits radioélectriques dépassant les limites applicables aux appareils numériques de la classe B prescrites dans le Règlement sur le brouillage radioélectrique édicté par le ministère de Communications du Canada.

**SHIPPING** Carefully pack and send the package prepaid, adequately insured and preferably in the original carton. Attach a postage-paid letter to the outside of the package detailing the complaint.

<u>PLEASE NOTE:</u> SHIPMENT MUST BE SENT TO AN AUTHORIZED DEALER OR SERVICE CENTER ONLY. PLEASE NOTIFY YOUR LIPMAN REPRESENTATIVE **BEFORE** SHIPMENT. PRODUCTS SENT TO OTHER LOCATIONS WILL BE RETURNED AT OWNERS EXPENSE. CONTACT YOUR DEALER FOR THE CORRECT ADDRESS.

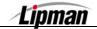

| POS_STD & POS_PLUS Applications - QSP - Ver. 4.82 Nurit 8320 |                                                                                                    |   |  |  |
|--------------------------------------------------------------|----------------------------------------------------------------------------------------------------|---|--|--|
| _                                                            | Installation                                                                                                    |   |  |  |
| SELECTING A<br>LOCATION                                      | Select a location for the NURIT 8320 terminal that is safe and convenient for both the retailer and cardholder.                                                                                                    |   |  |  |
| CAUTION!                                                     | <ul> <li>The NURIT 8320 is designed for indoor use when using the unit's AC charger. Only units powered by built-in battery pack should be operated outdoors. Under no circumstances should the unit be powered or charged outdoors using its AC charger. Obviously, the NURIT terminal should not be used in areas of excessive moisture or heat.</li> <li>Avoid areas with: <ul> <li>Excess heat, dust or other debris</li> <li>Oil or moisture</li> </ul> </li> </ul> |   |  |  |
| WARNING!                                                     | When connected to the AC charger, do not use the terminal near water, including sink, laundry tub or pool. In addition, avoid exposure to:                                                                                                    |   |  |  |
|                                                              | Devices that radiate excessive voltage fluctuations or electrical<br>noise, such as air conditioners, fans, electric motors, neon signs,<br>or high-frequency security devices.<br>Direct sunlight or objects that radiate heat.<br>Metal partitions or such obstructions that may disrupt radio<br>reception or transmission.                                                                                                    |   |  |  |
| -<br>Warning!                                                | For land line terminals or when using a wireless terminal via landline,<br>place the NURIT terminal on a flat table or countertop. The terminal<br>should be conveniently located in relation to a telephone line and AC<br>power outlet.<br>To meet standard ventilation requirements, at least 22.1 centimeters<br>(8.7 inches) of clear space must be provided around the terminal                                                                                    |   |  |  |
| _                                                            | when placed in its fixed operating location.                                                                                                    |   |  |  |
| 06/07/04                                                     | Lipman                                                                                                    | 1 |  |  |

#### **Unpacking the Shipping Carton**

When opening the original shipping carton, carefully inspect the contents for any damaged or missing components. Lipman has taken all measures to provide you with a complete unit. If shipping damage is evident, file a claim with the shipping company. Please notify your Lipman distributor concerning this damage, or if any components are missing.

For your personal safety, do NOT use a NURIT terminal showing any signs of damage!

Note

Before actual use of the terminal, remove the thin transparent plastic membrane that covers the LCD screen.

#### **Main Components**

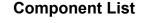

- 1. Nurit 8320 Terminal
- 2. AC Power Cord
- 3. Paper Spindle
- 4. Battery Pack (Optional)
- 5. Phone Cable
- 6. Thermal Paper Roll
- 7. Documentation Package
- 8. Privacy Shield

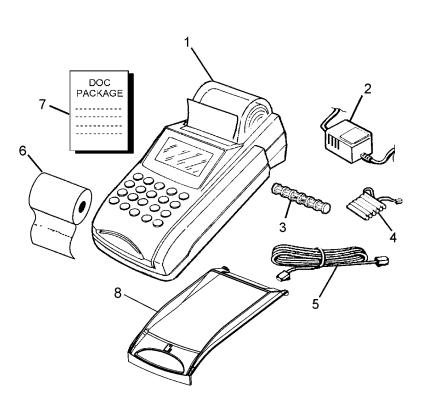

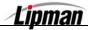

## Hardware Features of the NURIT 8320

Take a few moments to familiarize yourself with the terminal's main feature locators as depicted in the following illustrations.

#### **Top View**

- 1. Smart Card Reader
- 2. Keypad
- 3. Paper Roll Cavity with Cover
- 4. Thermal Paper Receipt
- 5. LCD Display
- 6. Magnetic Card Reader
- 7. Privacy Shield

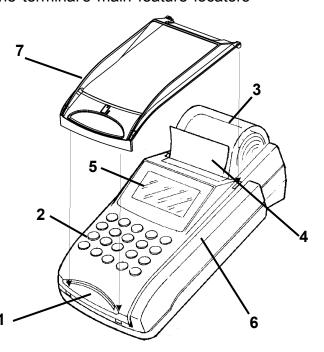

#### **Back View**

- 1. Line Port Telephone cable from phone jack
- 2. Telephone Port Line to phone or fax machine
- 3. RS-232 Port COM port for peripherals
- 4. External PIN Pad Port
- 5. Power Port

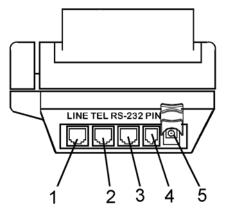

#### About the Battery Pack

**SMART NI-MH BATTERY PACK** The supplied high-performance Nickel Metal Hydride (Ni-MH) battery pack provides 7.2 VDC at 1200 mAh of capacity. When fully discharged, the battery fully recharges within 3 hours while installed in the terminal. An 80% charge capacity is reached within 1 hour. The terminal can be left connected to its AC charger indefinitely without causing damage to the battery.

Under typical use, the battery pack is good for well over 600 charge cycles, after which operating time may very slowly decrease. This battery pack has a self-discharge rate, and without normal use will lose approximately 1% of it charge per day. Replace the battery pack with a new one when the charge capacity is too weak for normal operation. If for any reason you intend not to use your NURIT for an extended period of time, remove the battery pack located on the underside of the unit.

- **WARNING!** 1. Please do **NOT** dispose of the battery pack in a fire! Dispose of use batteries in accordance with local recycling regulations.
  - 2. If for any reason you intend to remove the NURIT's battery pack, make sure that the metal contacts do not come in contact with any metal objects.
  - **NOTE** Extreme temperatures will degrade the performance of your battery pack. Do not store this Ni-MH battery pack in an ambient temperature range below -20°C (4°F) and above 60°C (140°F).

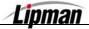

#### Installing the Battery Pack

**INSTRUCTION** Use the following step/action table when installing the battery pack:

| Step | Action                                                                                                    |
|------|----------------------------------------------------------------------------------------------------|
| 1.   | Carefully invert the terminal. The terminal can be<br>held in hand or gently placed on a soft surface<br>so as not to damage the unit.                  |
| 2.   | Remove the battery compartment cover by pressing the release tab up and lifting out.                                                                    |
| 3.   | If necessary, remove the old battery. Disconnect<br>the battery connector by placing a finger on each<br>side and pulling back. Remove the battery.     |
| 4.   | Mate the female connector on the battery to the male connector in the terminal. The connectors are keyed for accuracy.                                  |
| 5.   | Place the battery in the compartment.                                                                                                    |
| 6.   | Replace the cover by matching the tabs at the top of the cover with the slots in the terminal then pressing the cover until you hear the locking click. |
| 7.   | Stop.                                                                                                    |

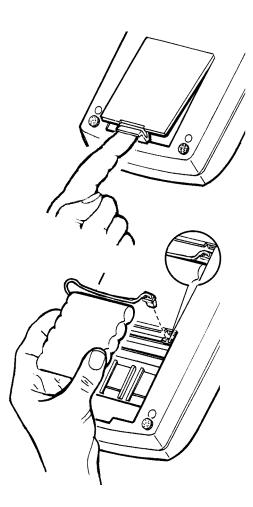

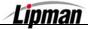

#### **Connecting to AC Power & Phone Jack**

**INSTRUCTION** Use the following step/action table when connecting the terminal to power and to the phone jack:

| Step | Action                                                                                                    |  |
|------|----------------------------------------------------------------------------------------------------|--|
| 1.   | The Power/Phone Cable comes in two sections, the cable with the Power Supply and the Power/Phone extension. Snap the two sections together. |  |
| 2.   | Mate the barrel connector on the AC Power cable to the power port on the terminal making sure the cable is seated securely.                 |  |
| 3.   | Mate the phone connecter into the LINE port.                                                                                                |  |
| 4.   | Insert the other end of the phone cable into the phone jack on the wall.                                                                    |  |
| 5.   | Plug the pronged plug into the wall socket.                                                                                                 |  |
| 6.   | Stop.                                                                                                    |  |

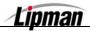

# Loading Thermal Paper

**INSTRUCTION** Use the following step/action table when loading thermal paper into the terminal:

| Step | Action                                                                                                    |
|------|----------------------------------------------------------------------------------------------------|
| 1.   | Remove the Paper Cover.                                                                                                    |
| 2.   | Remove the paper spindle and, if necessary, the old paper core.                                                                                                 |
| 3.   | Make sure the end of the new roll has a clean straight edge.                                                                                                    |
| 4.   | With the paper coming from under the roll, feed the paper under the black paper roller.                                                                         |
| 5.   | The paper sensor (located on the left side from<br>the front under the roller) will sense the paper<br>and feed the paper around the roller and out<br>the top. |
| 6.   | If necessary, press and hold down the <b>FUNC</b> key while tapping the <b>FEED</b> key.                                                                        |
| 7.   | Place the paper spindle in the paper roll and the roll into the paper compartment.                                                                              |
| 8.   | Replace the paper cover.                                                                                                    |
| 9.   | Stop.                                                                                                    |

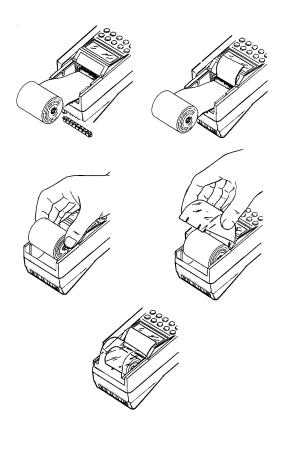

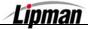

### **Using the Magnetic Card Reader**

INSTRUCTION

A magnetic swipe card reader is located along the right side of the terminal.

| Step | Action                                                                                                    |  |
|------|----------------------------------------------------------------------------------------------------|--|
| 1.   | Grasp the card so that its magnetic stripe is facing down and to the right.                                                |  |
| 2.   | Place the card into one end of the card reader groove.                                                                     |  |
| 3.   | Swipe the card in a smooth continuous manner.<br>This can be done in either direction (top-to-bottom<br>or bottom-to-top). |  |
| 4.   | Stop.                                                                                                    |  |

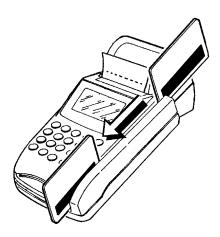

#### **Using the Smart Card Reader**

# **INSTRUCTION** Refer to the following action for assistance using the smart card reader.

Action

Insert the smart card (*chip end first*) into the opening of the reader on the terminal's front panel. For guidance, most smart cards will have directional guide arrows engraved or inscribed on the cards.

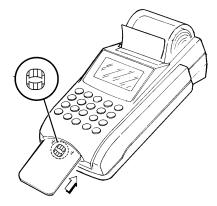

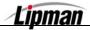

| POS_STD & POS_PLUS APPLICATIONS - QSP - VER. 4.82 NURIT 8320 |                                                                                                    | NURIT 8320                                                                                                    |
|--------------------------------------------------------------|----------------------------------------------------------------------------------------------------|----------------------------------------------------------------------------------------------------|
|                                                              | INTRODUCTION                                                                                                    |                                                                                                    |
| Information                                                  | Presently, there are three varieties on the 4.82 /<br>- SCA_STD (for script)<br>- POS_STD (this version is supported in NURIT<br>- POS_Plus (this version is supported in NURIT<br>NURIT 8320 and NURIT 8000 terminals<br>POS_STD and POS_Plus is that Plus su<br>signature capture, RDM, multi-language,<br>and the RAM Disk Report. Driver License<br>POS7PLUS only.) | models 2085 and higher)<br>2085-M21, NURIT 3020,<br>The major difference between<br>pports Magtek in addition to<br>the Communication Log Report |
| APPLICATION                                                  | Nurit Model                                                                                                    | _                                                                                                    |
| POS7_STD **                                                  | Nurit 2085, Nurit 3010, Nurit 3020, N<br>** Requires Nurit Operating System                                                                                                    |                                                                                                    |

**<u>Please Note:</u>** For Merchants requiring PLUS Features, see the information in the following chart.

| APPLICATION | NURIT MODEL                                               |  |
|-------------|-----------------------------------------------------------|--|
| POS6PLUS *  | Nurit 2085-M21 and Nurit 3020                             |  |
|             | * Requires Nurit Operating System (NOS) 6.00 and above.   |  |
| POS7PLUS ** | Nurit 2085-M21, Nurit 3020, Nurit 8000 and Nurit 8320     |  |
|             | ** Requires Nurit Operating System (NOS) 7.8.4 and above. |  |

<u>Please Note:</u> The Nurit Control Center version must 7.4.11 or higher when building terminal files with any of these application versions.

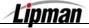

#### An Overview of the NURIT 8320

**INFORMATION** This section will provide you with a basic understanding of the operations and functionality of the NURIT 8320. This will include a keyboard overview and a basic explanation of common terms that you will find throughout this manual.

#### The Terminal Keyboard

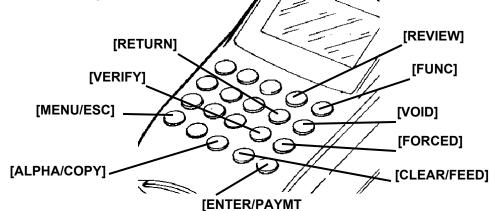

| Кеу                             | Function                                                                                                    |
|---------------------------------|----------------------------------------------------------------------------------------------------|
| [MENU/ESC]                      | Use this key to access the terminal's main menus and sub-menus as well as to exit these menus.                                                  |
| [CLEAR/FEED]                    | Use this key to clear the data you input. Use it with the <b>[FUNC]</b> key and it will feed the paper.                                         |
| <b>[FUNC]</b><br>(Function Key) | Use this key to batch the terminal in addition to accessing other convenient hot keys.                                                          |
| [▲] [▼] [ ▶ ] and [ ◀ ]         | Use these arrow keys to scroll through the menu and submenu options.                                                                            |
| [ENTER/PAYMENT]                 | Use this key to select payment type as well as to make selections in the menu.                                                                  |
| [NUMBER PAD]                    | Used to enter all numeric values. In addition these keys are used in conjunction with the Alpha key to input alphabet text and various symbols. |
| [ALPHA/COPY]                    | Use this key to edit text in Headers and Trailers as well as to print out a copy of your last receipt.                                          |
| [REVIEW]                        | This key allows you to view totals for EDC types on the display.                                                                                |
| [RETURN]                        | Press this key prior to processing a return.                                                                                                    |
| [VOID]                          | Press this key prior to voiding a transaction.                                                                                                  |
| [VERIFY]                        | Press this key prior to verifying.                                                                                                    |
| [FORCED]                        | This is used to process a forced sale. (An authorization has already been obtained.)                                                            |

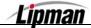

#### Powering the Unit On and Off

**INSTRUCTION** Use the following steps to power the unit on and off when using the unit with the battery pack.

To Power On and Off:

• Press the [MENU/ESC] Button.

#### **General Information**

**FOREWORD** Thank you for purchasing the NURIT 8320 EDC Transaction Terminal. You now own one of the most advanced electronic Point-Of-Sale (POS) devices manufactured today.

This manual explains user and administrative functions. To fully utilize the features of your terminal, take some time to familiarize yourself with this manual, the terminal and any accessories to be used.

Please store this manual in a safe place for future reference.

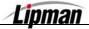

#### **User Operations**

**INFORMATION** This section explains the various instructions required in operating the NURIT 8320 POS/EDC Terminals. The terminal keyboard allows for selecting specific transaction types, entering of data, and performing various functions. In this manual, transactions, operations, and specific functions available with the NURIT 8320 are explained.

#### **Performing Sale Transactions**

## **Credit Cards**

| Step |                                                                                   | DISPLAY                            |  |  |  |  |
|------|-----------------------------------------------------------------------------------|------------------------------------|--|--|--|--|
| 1.   | Be sure the terminal is at the Idle Prompt                                        |                                    |  |  |  |  |
| 2.   | Swipe the credit card, or manually key in the account number and expiration date. |                                    |  |  |  |  |
| 3.   | Input the dollar amount of the transaction without a decimal point.               |                                    |  |  |  |  |
| 4.   | Press [ENTER] The terminal will now dial out for                                  | an approval and print one receipt. |  |  |  |  |
| 5.   | Press any key to print a second receipt.                                          |                                    |  |  |  |  |
| 6.   | Stop.                                                                             |                                    |  |  |  |  |

#### **Debit Cards**

| Step | ACTION                                                                                                    | DISPLAY                           |
|------|----------------------------------------------------------------------------------------------------|-----------------------------------|
| 1.   | From the Idle prompt <b>press [ENTER/PAYMT]</b><br>until the display identifies a debit sale.<br>(See right →)                     | DEBIT SALE<br>ACCOUNT →           |
| 2.   | <ul> <li>Swipe the debit card. (Debit cards cannot b swiped)</li> <li>*The cards magnetic stripe should be facing you</li> </ul>   |                                   |
| 3.   | <b>Input</b> the dollar <b>amount</b> of the transaction without a decimal point.                                                  | DEBIT SALE<br>AMOUNT 0.00         |
| 4.   | Press [ENTER]<br>The terminal will now Prompt you to enter a<br>Cash Back amount AND press ENTER<br>Or<br>Press [ENTER] to bypass. | CASH BACK:<br>0.00                |
| 5.   | Input the PIN on the Keypad.                                                                                                    | TOTAL \$XX.XX<br>Enter your P.I.N |
| 6.   | Press [ENTER]                                                                                                    |                                   |
| 7.   | Stop.                                                                                                    |                                   |

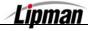

# **EBT Cards** (Electronic Benefits Transfer)

| STEP | A                                                                                 |                                  |             | DISPLAY              |                         |                  |            |
|------|-----------------------------------------------------------------------------------|----------------------------------|-------------|----------------------|-------------------------|------------------|------------|
| 1.   | From the Idle prompt p<br>until the display identifi                              |                                  | EBT<br>ACCC | SALE<br>DUNT →       |                         |                  |            |
| 2.   | Swipe the EBT card, date, or if required, the                                     |                                  | he ac       | count numb           | ber in                  | ncluding the e   | expiration |
| 3.   | Press [1] fo<br>Press [2] for Cas                                                 | 1. FOOD STAMP<br>2. CASH BENEFIT |             |                      |                         |                  |            |
| 4.   | <b>Input</b> the dollar <b>amount</b> of the transaction without a decimal point. |                                  |             |                      | EBT<br>AMOI             | SALE<br>JNT 0.00 |            |
| 5.   | Press [ENTER]                                                                     |                                  |             | ·                    |                         |                  |            |
|      |                                                                                   | lf                               |             | Then                 |                         |                  |            |
| 6.   |                                                                                   | Food Stamp                       |             | Stop 💷               |                         |                  |            |
| 0.   |                                                                                   | Cash Benefit                     | Pro         | oceed to ne<br>step. | xt                      |                  |            |
| 7.   | The terminal will now F<br>Cash Back amount or p<br>bypass.                       |                                  |             |                      | CASH                    | BACK:<br>.00     |            |
| 8.   | Input the PIN on the K                                                            |                                  |             |                      | . \$XX.XX<br>your P.I.N |                  |            |
| 9.   | Press [ENTER]                                                                     |                                  |             |                      |                         |                  |            |
| 10.  | Stop.                                                                             |                                  |             |                      |                         |                  |            |

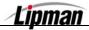

| POS | _STD | <b>&amp;</b> 5 | POS | PLUS | <b>APPLICATIONS</b> – | QSP - | VER. | 4.82 |
|-----|------|----------------|-----|------|-----------------------|-------|------|------|

#### **Check Sale**

**Note:** Check Imager is supported by POS\_PLUS application only.

| Step | ACTION                                                                                                    | DISPLAY                                      |  |  |  |
|------|----------------------------------------------------------------------------------------------------|----------------------------------------------|--|--|--|
| 1.   | From the Idle prompt <b>press [ENTER/PAYMT]</b><br>until the display identifies a Check Sale.<br>(See right →) |                                              |  |  |  |
| 2.   | Input the amount to be verified and Press [EN                                                                  | TER]                                         |  |  |  |
| 3.   | Input the 17 digit MICR number from the check<br>& Press [ENTER]<br><u>Or</u>                                  | Enter MICR or<br>Use Check Reader            |  |  |  |
|      | Place the Check in the Check Reader/Imager                                                                     | * Display will vary depending on check hosts |  |  |  |
| 4.   | If a Check Imager was used, the terminal will display results.                                                 | Check Inserted<br>Successfully               |  |  |  |
| 5.   | The terminal will store the image in memory.                                                                   | Storing Images,<br>Please Wait               |  |  |  |
| 6.   | A successful storage message will display.                                                                     | Check Image<br>Storage Complete              |  |  |  |
| 7.   | An unsuccessful swipe will post an error message.                                                              | Enter MICR or<br>Error in MICR               |  |  |  |
| 8.   | Try swiping the check again.                                                                                   | SWIPE CHECK<br>Try Again                     |  |  |  |
| 9.   | Stop.                                                                                                    |                                              |  |  |  |

Lipman

## **Cash Sale**

**Note:** To perform Cash transactions, Cash EDC mode must be turned on.

| STEP | ACTION                                                                                                    | DISPLAY                  |  |  |  |  |  |
|------|----------------------------------------------------------------------------------------------------|--------------------------|--|--|--|--|--|
| 1.   | From the Idle prompt press <b>[ENTER/PAYMT]</b><br>until the display identifies a Cash Sale.<br>(See right →) | CASH SALE<br>AMOUNT 0.00 |  |  |  |  |  |
| 2.   | Input the dollar amount of the sale and Press [ENTER]                                                         |                          |  |  |  |  |  |
| 3.   | Stop.                                                                                                    |                          |  |  |  |  |  |

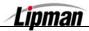

#### **Processing Sale Transactions – With Tip(s)**

Turing the Tips function on and off is an option. There may be up to 3 tips - gratuities added per transaction. You can change the name of tip for identification and reporting and a default tip \$amount can be entered. Use the following step/action table for assistance processing a sale with tip option #1 turned on.

<u>Note</u>: Tip option one can be turned off in Retail Mode Only.

| Step | Αстіон                                                                                                  | DISPLAY                           |  |  |  |  |  |
|------|----------------------------------------------------------------------------------------------------|-----------------------------------|--|--|--|--|--|
| 1.   | Be sure the terminal is at the Idle Prompt                                                              | CREDIT SALE<br>ACCOUNT →          |  |  |  |  |  |
| 2.   | Press [PAYMT MODE] until the desired paymer                                                             | nt method is displayed.           |  |  |  |  |  |
| 3.   | Swipe the credit card, or manually key in the ac                                                        | count number and expiration date. |  |  |  |  |  |
| 4.   | <b>Input</b> the dollar <b>amount</b> of the transaction without a decimal point. <b>Press [ENTER].</b> | CREDIT SALE<br>AMOUNT 0.00        |  |  |  |  |  |
|      | Input the tip amount and press [ENTER]                                                                  |                                   |  |  |  |  |  |
| 5.   | OR<br>Press <b>[ENTER]</b> to bypass                                                                    | Enter Tip<br>Amt: 0.00            |  |  |  |  |  |
|      | Note: Repeat step for Tip #2 and Tip #3 if necessary.                                                   |                                   |  |  |  |  |  |
| 6.   | The terminal will now dial out for an approval and print one receipt.                                   |                                   |  |  |  |  |  |
| 7.   | Depending upon transaction type and paper type, <b>press any key</b> for second receipt to print.       | TEAR SLIP><br>Press Any Key       |  |  |  |  |  |
| 8.   | Stop.                                                                                                   |                                   |  |  |  |  |  |

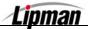

## **Processing a Sale with Signature Capture**

**<u>NOTE:</u>** This feature is available with POS\_PLUS application only.

| STEP | Αстіон                                                                                                    | DISPLAY                 |  |  |  |  |  |
|------|----------------------------------------------------------------------------------------------------|-------------------------|--|--|--|--|--|
| 1.   | Be sure the terminal is at the Idle Prompt $\overrightarrow{ACCOUNT}$                                                                                                    |                         |  |  |  |  |  |
| 2.   | Press [PAYMT MODE] until the desired paymer                                                                                                    | nt method is displayed. |  |  |  |  |  |
| 3.   | Swipe the credit card, or manually key in the account number and expiration date.                                                                                                    |                         |  |  |  |  |  |
| 4.   | Input the dollar amount of the transaction without a decimal point. Press [ENTER].                                                                                                    |                         |  |  |  |  |  |
| 5.   | The terminal will dial out to process the transaction. Upon completion of a successful transaction the terminal will prompt you to insert the receipt into the e-pad and have the customer sign on the e-pad. |                         |  |  |  |  |  |
| 6.   | After the customer has signed the receipt using the e-pad, press [ENTER].                                                                                                    |                         |  |  |  |  |  |
| 7.   | Stop                                                                                                    |                         |  |  |  |  |  |

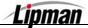

| POS | _STD | ٥ъ | POS | _PLUS | <b>APPLICATIONS</b> | – QSP – | VER. | 4.82 |
|-----|------|----|-----|-------|---------------------|---------|------|------|

## Voids

**Void Sale** A void of a sale can be done, if the original sale was performed in the same batch. If the original sale was NOT performed in the same batch a Return should be processed.

| Step | ACTION                                                                                           | DISPLAY                         |  |  |  |  |  |
|------|--------------------------------------------------------------------------------------------------|---------------------------------|--|--|--|--|--|
| 1.   | From the Idle prompt <b>press [VOID]</b><br>The display identifies a Void/Sale.<br>(See right ➔) | CREDIT . VOID/SALE<br>ACCOUNT → |  |  |  |  |  |
| 2.   | Swipe the credit card or key in the account number and expiration date manually.                 |                                 |  |  |  |  |  |
| 3.   | Input the dollar amount to be voided.                                                            |                                 |  |  |  |  |  |
| 4.   | Press [ENTER].                                                                                   |                                 |  |  |  |  |  |
| 5.   | Press any key to print a second receipt.                                                         |                                 |  |  |  |  |  |
| 6.   | Stop.                                                                                            |                                 |  |  |  |  |  |

Void<br/>ReturnA Void Refund is done if the original return is from the same batch. If the refund<br/>is from a different batch, you will not be able to perform a void return.

| Step | Αстіон                                                                                                | DISPLAY                     |  |  |  |  |
|------|----------------------------------------------------------------------------------------------------|-----------------------------|--|--|--|--|
| 1.   | From the Idle prompt <b>press [VOID]</b> until the display identifies a Void/Return.<br>(See right →) |                             |  |  |  |  |
| 2.   | Swipe the credit card or key in the account number and expiration date manually.                      |                             |  |  |  |  |
| 3.   | Input the amount of the return to be voided.                                                          |                             |  |  |  |  |
| 4.   | Press [ENTER].                                                                                        |                             |  |  |  |  |
| 5.   | Press any key to print a second receipt.                                                              | TEAR SLIP><br>Press Any Key |  |  |  |  |
| 6.   | Stop.                                                                                                 |                             |  |  |  |  |

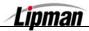

Void Forced<br/>SaleA Void Forced Sale is done, if the original Forced Sale is from the same<br/>batch. If the refund is from a different batch, you will not be able to perform<br/>a void return.

| STEP | ACTION                                                                                               | DISPLAY |  |  |  |  |
|------|----------------------------------------------------------------------------------------------------|---------|--|--|--|--|
| 1.   | From the Idle prompt <b>press [FORCED]</b> until the display identifies a Void/Forced. (See right →) |         |  |  |  |  |
| 2.   | Swipe the credit card or key in the account number and expiration date manually.                     |         |  |  |  |  |
| 3.   | Input the amount of the Forced Sale to be voided.                                                    |         |  |  |  |  |
| 4.   | Press [ENTER].                                                                                       |         |  |  |  |  |
| 5.   | Press any key to print a second receipt.                                                             |         |  |  |  |  |
| 6.   | Stop.                                                                                                | L       |  |  |  |  |

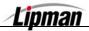

#### Returns

Credit<br/>ReturnA refund to a customer's credit card account can be done if the original sale<br/>is from a different batch. If the sale and refund are in the same batch<br/>process a Voids, otherwise, a refund is done as follows:

| Step | Αстіон                                                                                                    | DISPLAY                          |
|------|----------------------------------------------------------------------------------------------------|----------------------------------|
| 1.   | From the Idle prompt <b>press [RETURN]</b> until the display identifies a Credit Return.<br>(See right →) | CREDIT RETURN<br>ACCOUNT →       |
| 2.   | Swipe the credit card or key in the account number and expiration date manually.                          |                                  |
| 3.   | Input the amount of the Return.                                                                           |                                  |
| 4.   | Press [ENTER].                                                                                            | CREDIT RETURN<br>AMOUNT →        |
| 5.   | Input the Authorization number from the original sale and Press [ENTER]                                   | CREDIT RETURN<br>ENTER AUTH. NO. |
| 6.   | Stop.                                                                                                    |                                  |

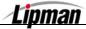

#### Debit Return

A debit transaction can only be done using a bank issued debit card.

| Step | Αстіон                                                                                                    | DISPLAY                          |
|------|----------------------------------------------------------------------------------------------------|----------------------------------|
| 1.   | From the Idle prompt <b>press</b> [ENTER/PAYMT]<br>until DEBIT is displayed and then <b>press</b><br>[RETURN] until the display identifies a Debit<br>Return.<br>(See right →) | DEBITRETURN<br>ACCOUNT →         |
| 2.   | Swipe the debit card                                                                                                    |                                  |
| 3.   | <b>Input</b> the <b>amount of the Return</b> .<br>Then <b>Press [ENTER]</b>                                                                                                    | CREDIT RETURN<br>AMOUNT →        |
| 4.   | <b>Input</b> the <b>Authorization number</b> from the original sale and <b>press [ENTER]</b>                                                                                   | CREDIT RETURN<br>ENTER AUTH. NO. |
| 5.   | Stop.                                                                                                    |                                  |

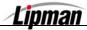

**Verify** This function is used to ensure that a customer has adequate funds on their credit card (THIS DOES NOT CHARGE THE CUSTOMER'S ACCOUNT).

| Step | ACTION                                                                                               | DISPLAY                   |
|------|----------------------------------------------------------------------------------------------------|---------------------------|
| 1.   | From the Idle prompt <b>press [VERIFY]</b><br>The display identifies Credit Verify.<br>(See right →) | CREDITVERIFY<br>ACCOUNT → |
| 2.   | Swipe the credit card or key in the account number and expiration date manually.                     |                           |
| 3.   | Input the amount to be verified.                                                                     |                           |
| 4.   | Press [ENTER].                                                                                       |                           |
| 5.   | Stop.                                                                                                |                           |

#### **Forced Transaction**

When voice authorization has been obtained on a customer's credit card, a Forced Sale should be done to process the transaction.

| Step | Action                                                                                               | DISPLAY                    |
|------|----------------------------------------------------------------------------------------------------|----------------------------|
| 1.   | From the Idle prompt <b>press [FORCED]</b><br>The display identifies a Forced Sale.<br>(See right ➔) | CREDIT FORCED<br>ACCOUNT → |
| 2.   | Swipe the credit card or key in the account number and expiration date manually.                     |                            |
| 3.   | Input the amount that has already been authorized.                                                   |                            |

Continued on next page

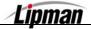

# Forced Transaction, Continued

| Step | Αстіон                                          | DISPLAY                              |
|------|-------------------------------------------------|--------------------------------------|
| 4.   | Input authorization number previously obtained. | CREDIT FORCED<br>ENTER AUTH. No:<br> |
| 5.   | Press [ENTER].                                  |                                      |
| 6.   | Stop.                                           |                                      |

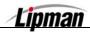

#### **Phone Card Activation**

| STEP | Αстіон                                                                                                    | DISPLAY                    |
|------|----------------------------------------------------------------------------------------------------|----------------------------|
| 1.   | From the Idle prompt <b>press [ENTER]</b> until the display identifies a Phone Card transaction. (See right →) | PHONE CARD<br>SWIPE CARD → |
| 2.   | Swipe the phone card to be activated.                                                                          |                            |
| 3.   | Input the amount of activation and Press [ENTER].                                                              |                            |
| 4.   | Input the clerk number and Press [ENTER].                                                                      |                            |
| 5.   | Confirm correct amount for activation and Press [ENTER]                                                        |                            |
| 6.   | Stop.                                                                                                    |                            |

#### Batching

To perform a manual batch release, or settlement of transactions stored in the NURIT 8320 memory, use the following step/action table for assistance.

| STEP         | ACTION                                                                                                    | DISPLAY                                                    |
|--------------|----------------------------------------------------------------------------------------------------|------------------------------------------------------------|
| 1.           | From the Idle prompt <b>press [FUNC]</b><br>(See right <b>→</b> )                                                                                                    | FUNCTION MENU<br>1.REPORT<br>2.BATCH<br>3.REVIEW<br>4.FIND |
| 2.           | Press [2] for BATCH                                                                                                    |                                                            |
| 3.           | Press the number that corresponds with the desired host.                                                                                                    |                                                            |
| 4.           | The terminal will dial out to the host processor and print a batch report.                                                                                                    |                                                            |
| 5.           | Stop.                                                                                                    |                                                            |
| <u>Note:</u> | If a terminal is programmed for auto batch, the host will close the batch automatically each night, at a specific time, and print a batch report. However, the report will only clear at the time of the first attempted sale, after your set batch time. Although your terminal will be programmed for auto batch, you may still have the option to batch manually. Images are uploaded at the start of the batch process. |                                                            |

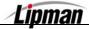

## Bridge Upload – (Image Capture)

**FUNCTION** Use this function to upload captured data to the web, such as – Captured signatures and Check images.

**<u>NOTE:</u>** This feature is available with POS\_PLUS application only.

| Step | Action                                                                                                    | DISPLAY                                                    |
|------|----------------------------------------------------------------------------------------------------|------------------------------------------------------------|
| 1.   | From the Idle prompt <b>press [FUNC]</b><br>(See right ➔)<br><u>Note</u> : Prompts will vary by host.            | FUNCTION MENU<br>1.REPORT<br>2.BATCH<br>3.REVIEW<br>4.FIND |
| 2.   | Press [2] to start batch process.                                                                                |                                                            |
| 3.   | Press [2] for Bridge Upload then press<br>[ENTER].Note:Prompts will vary by host.                                | Communication<br>1.Batch to Host<br>2.Bridge Upload        |
| 4.   | The terminal will dial out to the Bridge communication phone number and upload the images that have been stored. |                                                            |
| 5.   | Stop.                                                                                                    |                                                            |

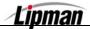

# **Accessing Hot Keys**

**FUNCTION** Hot Keys are short cuts to reports and functions. Hot Keys must be programmed when the terminal file is built and downloaded into the terminal with the application and parameters. A Hot Key List is printed at the end of the Print Setup Report.

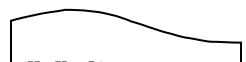

Example of Print Setup Report: HotKey List: F1: Driver License F2: Open a Tab F3: Close a Tab

| STEP | Αстіон                                                                                                    | DISPLAY                  |  |
|------|----------------------------------------------------------------------------------------------------|--------------------------|--|
| 1.   | If necessary, <b>press [MENU/ESC]</b> to return the terminal to the idle prompt.                                                                    | CREDIT SALE<br>ACCOUNT → |  |
| 2.   | <b>Press</b> the <b>[FUNC]</b> key at the same time as pressing the number key on the list. I.E., <b>press [FUNC]</b> and <b>[2]</b> to Open a Tab. |                          |  |
| 3.   | Stop.                                                                                                    |                          |  |

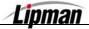

#### **Driver License Verification \***

**INFORMATION** This feature is programmable at the *Nurit Control Center* level using one of the terminal's four hot keys. The Programmed Hot Keys are listed at the bottom of the Setup Report.

**<u>\*Note:</u>** All Driver License Verification functions are available with POS7PLUS application only.

| Step | ACTION                                                                                                    | DISPLAY                         |  |  |
|------|----------------------------------------------------------------------------------------------------|---------------------------------|--|--|
| 1.   | From the idle prompt press the <b>[FUNC]</b> key the same time as pressing the number key for the DL Verification function.                                                                    | CREDIT SALE<br>ACCOUNT →        |  |  |
| 2.   | Swipe the customer's Driver's License with<br>the Magnetic Strip facing to the right.<br><u>*Note</u> : For a successful swipe the customer's DL must have a<br>magnetic strip.                | Swipe DL Card →                 |  |  |
| 3.   | Enter the Server ID then press [ENTER].                                                                                                    | ENTER SERVER ID<br>O            |  |  |
| 4.   | Select the purchase type for the Age<br>Verification.<br>1. Tobacco<br>2. Liquor<br>3. Scan (Displays age and issuing state)                                                                   | SELECT 1: TOB<br>2: LIQ 3: SCAN |  |  |
| 5.   | The terminal will read the magnetic stripe and determine if the customer's age is appropriate for the type of purchase they are requesting.<br>Note: Prompts will vary depending on selection. | LIQUOR APPROVED                 |  |  |
| 6.   | The display will show the customer's age and resident State.                                                                                                    | Age is: 30, PA                  |  |  |
| 7.   | Stop.                                                                                                    |                                 |  |  |

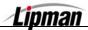

# **DL Verification General Report \***

| Step | Αстіон                                                                                                    | DISPLAY                                                                                        |  |
|------|----------------------------------------------------------------------------------------------------|------------------------------------------------------------------------------------------------|--|
| 1.   | From the idle prompt press the <b>[FUNC]</b> key the same time as pressing the number key for the DL Verification function. | CREDIT SALE<br>ACCOUNT →                                                                       |  |
| 2.   | Press <b>[REVIEW]</b> to list the available functions.                                                                      | Swipe DL Card →                                                                                |  |
| 3.   | Press [ENTER] to print the report.                                                                                          | DRIVER LICENSE:<br>1.General Report<br>2.Clerk Report<br>3.Supported States<br>4.Clear DL Data |  |
| 4.   | Stop.                                                                                                    |                                                                                                |  |

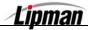

# **DL Verification Clerk Report \***

| Step | Αстіон                                                                                                    | DISPLAY                                                                                        |  |
|------|----------------------------------------------------------------------------------------------------|------------------------------------------------------------------------------------------------|--|
| 1.   | From the idle prompt press the <b>[FUNC]</b> key the same time as pressing the number key for the DL Verification function. | CREDIT SALE<br>ACCOUNT →                                                                       |  |
| 2.   | Press <b>[REVIEW]</b> to list the available functions.                                                                      | Swipe DL Card →                                                                                |  |
| 3.   | Press [2] for Clerk Report.                                                                                                 | DRIVER LICENSE:<br>1.General Report<br>2.Clerk Report<br>3.Supported States<br>4.Clear DL Data |  |
| 4.   | Enter the server ID number then press <b>[ENTER]</b> .                                                                      | ENTER SERVER ID:                                                                               |  |
| 5.   | Stop.                                                                                                    |                                                                                                |  |

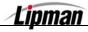

## **DL Verification Supported States \***

| Step | Αстіон                                                                                                    | DISPLAY                  |  |
|------|----------------------------------------------------------------------------------------------------|--------------------------|--|
| 1.   | From the idle prompt press the <b>[FUNC]</b> key the same time as pressing the number key for the DL Verification function. | CREDIT SALE<br>ACCOUNT → |  |
| 2.   | Press <b>[REVIEW]</b> to list the available functions.                                                                      | Swipe DL Card →          |  |
| 3.   | 3. Press [3] for Supported States. A list of the states currently supported will be printed.                                |                          |  |
| 4.   | Stop                                                                                                    |                          |  |

The list of supported states is updated periodically as states change the type of license issued. The following is a list of the supported states when this document was written and might not be current. Print a list from your terminal for the latest information.

| AR – Arkansas             | MI – Michigan        |
|---------------------------|----------------------|
| AZ – Arizona              | MN – Minnesota       |
| CA – California           | MT – Montana         |
| CO – Colorado             | NM – New Mexico      |
| DC – District of Columbia | OH – Ohio            |
| FL – Florida              | PA – Pennsylvania    |
| IA – Iowa                 | TX – Texas           |
| KS – Kansas               | VA – Virginia        |
| LA – Louisiana            | VT – Vermont         |
| MA – Massachusetts        | WI – Wisconsin       |
| MD – Maryland             | ON – Ontario, Canada |

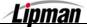

# **Clear Driver License Data \***

| Step | Αстіон                                                                                                    | DISPLAY                                                                                        |
|------|----------------------------------------------------------------------------------------------------|------------------------------------------------------------------------------------------------|
| 1.   | From the idle prompt press the <b>[FUNC]</b> key the same time as pressing the number key for the DL Verification function. | CREDIT SALE<br>ACCOUNT →                                                                       |
| 2.   | Press <b>[REVIEW]</b> to list the available functions.                                                                      | Swipe DL Card →                                                                                |
| 3.   | Press [4] to Clear DL Data.                                                                                                 | DRIVER LICENSE:<br>1.General Report<br>2.Clerk Report<br>3.Supported States<br>4.Clear DL Data |
| 4.   | The data will be cleared.                                                                                                   | DATA CLEARED                                                                                   |
| 5.   | Stop.                                                                                                    |                                                                                                |

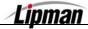

#### **Quick Service Payment**

**INFORMATION** QSP is used in Fast Food Restaurants, Parking Garages and Motion Picture Theaters (Cinemas). This allows the acceptance of credit cards as the payment method without requiring authorization, receipts or signatures. QSP supports swiped transactions only; manual entry transactions are processed in the normal manner. This means that manual entry transactions will contact the host for authorization and will print a receipt with a signature line. Credit Card sales and voids are the only transaction types supported by QSP.

A Floor Limit can be specified for each function (authorization, receipt and signature) for each card type to be processed. This must be specified in the file built for the specific terminal and downloaded into the terminal. QSP Mode information is printed on the Print Setup Report.

This function is available only when Gensar/Paymentech is the Host Processor and the capture type is terminal based.

| CARD TYPE   | MERCHANT CATEGORY      | DEFAULT FLOOR LIMIT                                                            |
|-------------|------------------------|--------------------------------------------------------------------------------|
| MASTER CARD | Fast Food Restaurant   | \$25.00                                                                        |
| MASTER CARD | Parking Garage         | \$50.00                                                                        |
| MASTER CARD | Cinema                 | \$35.00                                                                        |
| VISA        | Restaurant (all types) | \$25.00                                                                        |
| VISA        | Cinema                 | \$25.00                                                                        |
| VISA        | Parking Garage/Lot     | \$75.00 for Authorization<br>\$150.00 for Signature and<br>\$25.00 for Receipt |

Please review the following chart for default Floor Limits:

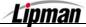

# Processing a QSP Sale

| Step | Action                                                                                            | DISPLAY                                                                     |  |
|------|---------------------------------------------------------------------------------------------------|-----------------------------------------------------------------------------|--|
| 1.   | Be sure the terminal is at the Idle Prompt                                                        | CREDIT SALE<br>ACCOUNT →                                                    |  |
| 2.   | Swipe the credit card.                                                                            |                                                                             |  |
| 3.   | <b>Input</b> the dollar <b>amount</b> of the transac<br>without a decimal point and press [ENTER] | ction CREDIT SALE<br>AMOUNT 0.00                                            |  |
|      | lf                                                                                                | Then                                                                        |  |
| 4.   | The transaction amount is less than the authorization floor limit:                                | The Host Processor will not be contacted for authorization.                 |  |
|      | The transaction amount is greater than the auth. floor limit:                                     | The terminal will contact the Host for authorization.                       |  |
|      | lf                                                                                                | Then                                                                        |  |
| 5.   | The transaction amount is less than the receipt floor limit:                                      | The terminal will display a " <b>Print Receipt?</b> " prompt (see step #6). |  |
|      | The transaction amount is greater than the floor limit:                                           | A receipt will be printed.                                                  |  |
| 6.   | <b>Press [ENTER]</b> to print a receipt or <b>[MENU/ESC]</b> for no receipt.                      | Print Receipt?<br>ENTR=YES, MENU=NO                                         |  |
|      | lf                                                                                                | Then                                                                        |  |
| 7.   | The transaction amount is less than the signature floor limit:                                    | The receipt will not have a signature line.                                 |  |
|      | The transaction amount is greater than the signature floor limit:                                 | The receipt will have a signature line.                                     |  |
| 8.   | Press any key for second receipt to print.                                                        |                                                                             |  |
| 9.   | Stop.                                                                                             |                                                                             |  |

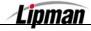

# Voiding a QSP Sale

| Step | ACTION DISPLAY                                                                                  |                                                               |  |
|------|-------------------------------------------------------------------------------------------------|---------------------------------------------------------------|--|
| 1.   | From the Idle prompt press <b>[VOID]</b> until display identifies a Void/Sale.<br>(See right →) | the CREDIT VOID/SALE ACCOUNT →                                |  |
| 2.   | Swipe the credit card or key in the account r                                                   | umber and expiration date manually.                           |  |
| 3.   | Input the dollar amount to be voided then p                                                     | ress [ENTER].                                                 |  |
|      | If<br>The transaction amount is less than                                                       | Then<br>The terminal will display a " <b>Print</b>            |  |
| 4.   | the receipt floor limit:<br>The transaction amount is greater<br>than the floor limit:          | Receipt?" prompt (see step #5).<br>A receipt will be printed. |  |
| 5.   | Press [ENTER] to print a receipt or [MENU/ESC] for no receipt.                                  | Print Receipt?<br>ENTR=YES,MENU=NO                            |  |
|      | lf                                                                                              | Then                                                          |  |
| 6.   | The transaction amount is less than the signature floor limit:                                  | The receipt will not have a signature line.                   |  |
|      | The transaction amount is greater than the signature floor limit:                               | The receipt will have a signature line.                       |  |
| 7.   | Press any key for second receipt to print.                                                      |                                                               |  |
| 8.   | Stop.                                                                                           |                                                               |  |

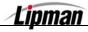

## Menu Options

**INFORMATION** The NURIT 8320 has a menu with several options that control some of the terminal's basic operational functions. The menu is divided into main menus and sub-menus that can be accessed by pressing the **[MENU]** key.

### Accessing the Main Menu

| STEP | Αстіон                                                                               | DISPLAY                                                |  |
|------|--------------------------------------------------------------------------------------|--------------------------------------------------------|--|
| 1.   | From the Idle Prompt press the [MENU/ESC] key.                                       | CREDIT SALE<br>ACCOUNT →                               |  |
|      | Use the [▲] and [▼] keys to scroll through the options then Press [ENTER] to select. |                                                        |  |
| 2.   | <u>OR</u>                                                                            | 2. Merch. Params<br>3. Merch. Option<br>4.Hosts Params |  |
|      | Press the number on the keypad that corresponds with your selection.                 |                                                        |  |

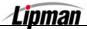

### 1. Reports

The first menu in the NURIT 8320 is the Report Menu, which generates ten different types of reports:

| Menu        | Default Report | Current Report | History Report | Display Transactions |
|-------------|----------------|----------------|----------------|----------------------|
| DESCRIPTION | Receipt Copy   | Performance    | Tip Report     | Report Setup         |
|             | RAM DISK Rep   | port *         | Communication  | n Log Report *       |

**\*Note:** These features are available with POS\_PLUS application only.

**REPORT TYPES** You will be prompted in certain Report sub-menus to choose a report type. Below is a list of report types and their definitions.

| REPORT              | DEFINITION                                                                                                    |  |
|---------------------|----------------------------------------------------------------------------------------------------|--|
| Condensed<br>Report | This type of report will print the transaction number, card type, transaction type, last four digits of the account number, and the amount of the sale. |  |
| Short Report        | This type of report will print the transaction type and the amount of the sale.                                                                         |  |
| Journal Report      | This type of report will print a full copy of each transaction.                                                                                         |  |
| Totals Only         | This type of report will print daily totals only.                                                                                                    |  |

#### **Print the Default Report**

**FUNCTION** This is a customized report of the terminal's daily transactions, which has set defaults from the Current Report (see Current Report on the following page).

| STEP | Action                                                                                              | DISPLAY                                                                                  |
|------|----------------------------------------------------------------------------------------------------|------------------------------------------------------------------------------------------|
| 1.   | From the Main Menu <b>Press [ENTER]</b><br><u>OR</u><br><b>Press [1]</b> to access the Reports Menu | REPORTS:<br>1.Default Report<br>2.Current Report<br>3.History Report<br>4.Display Trans. |
| 2.   | Input the Password and press [ENTER].                                                               | ENTER PASSWORD:                                                                          |
| 3.   | From the Reports Menu Press [ENTER] OR Press [1] to select Default Report                           |                                                                                          |
| 4.   | Stop.                                                                                               |                                                                                          |

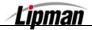

## **Print the Current Report**

**FUNCTION** Current report will print the terminal's daily transactions, and can be customized with specific options. This is where the Default Report is set.

| Step | ACTION                                                                                                    | DISPLAY                                                                                       |
|------|----------------------------------------------------------------------------------------------------|-----------------------------------------------------------------------------------------------|
| 1.   | From the Main Menu <b>press [1]</b> to access the<br>Reports Menu.<br>Input the Password and Press [ENTER].                                                                        | MENU SCREEN:<br>1. Reports<br>2. Merch. Params<br>3. Merch. Option<br>4.Hosts Params          |
| 2.   | Press [2] to select Current Report                                                                                                    | REPORTS:<br>1.Default Report<br>2.Current Report<br>3.History Report<br>4.Display Trans.      |
| 3.   | Use the [▲] and [▼] keys to scroll through the<br>Report Type options then <b>Press [ENTER]</b> to<br>select.<br><u>OR</u> Press the number corresponding with your selection      | CUR. REPORT TYPE<br>1. Condensed Rpr<br>2. Short Report<br>3. Journal Report<br>4.TOTALS ONLY |
| 4.   | Use the [▲] and [▼] keys to scroll through the EDC Type options then <b>Press [ENTER]</b> to select.                                                                               | CHOOSE EDC TYPE<br>1.ALL<br>2.CREDIT<br>3.DEBIT<br>4.EBT                                      |
| 5.   | Use the [▲] and [▼] keys to scroll through the<br>Card Type options then <b>Press [ENTER]</b> to<br>select.<br><u>OR</u> Press the number corresponding with your selection        | ENTER CARD TYPE<br>1.ALL<br>2.VISA<br>3.MasterCard<br>4.AMEX                                  |
| 6.   | Use the [▲] and [▼] keys to scroll through the<br>Transaction Type options then <b>Press [ENTER]</b><br>to select.<br><u>OR</u> Press the number corresponding with your selection | SORT METHOD:<br>1. BY TRANS #<br>2. BY CARD TYPE                                              |
| 7.   | Use the [▲] and [▼] keys to scroll through<br>Sorting Options then <b>Press</b> [ENTER] to select.<br><u>OR</u> Press the number corresponding with your selection                 | CHOOSE TRAN. TYP<br>1.ALL<br>2.SALE<br>3.FORCED<br>4.VERIFY                                   |

Continued on next page

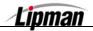

## Print the Current Report, Continued

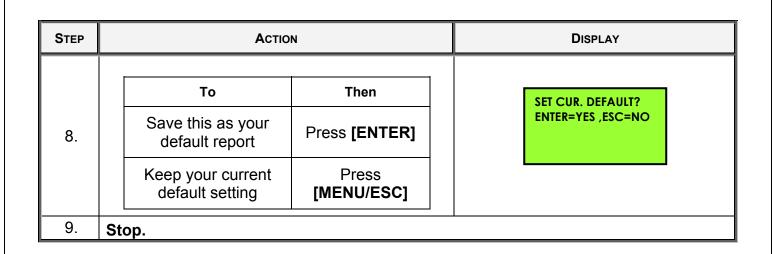

# **Print History Reports**

FUNCTION DESCRIPTION This report will allow you to print previous batch totals from the last 30 days. You can print a total report of several batches, or you can print a report showing totals per batch.

| Step | ACTION                                                                                                    | DISPLAY                                                                                 |
|------|----------------------------------------------------------------------------------------------------|-----------------------------------------------------------------------------------------|
| 1.   | From the Main Menu <b>press [1]</b> to access the<br>Reports Menu.<br>Input the Password and press [ENTER].             | MENU SCREEN:<br>1. Reports<br>2. Merch. Params<br>3. Merch. Option<br>4.Hosts Params    |
| 2.   | Press [3] to select History Report                                                                                      | REPORTS:<br>1.Default Report<br>2.Current Report<br>3.History Report<br>4.Display Trans |
| 3.   | Using the numeric keypad input the batch date<br>you would like the report to begin with -<br>Then <b>Press [ENTER]</b> | From Batch Date:<br>02/01/04                                                            |
| 4.   | Using the numeric keypad input the batch date<br>you would like the report to end with -<br>Then <b>Press [ENTER]</b>   | To Batch Date:<br>02/29/04                                                              |

Continued on next page

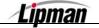

# Print History Reports, Continued

| STEP | Action                                                                                                    | DISPLAY                                                         |
|------|----------------------------------------------------------------------------------------------------|-----------------------------------------------------------------|
| 5.   | Use the [▲] and [▼] keys to select if you would<br>like the report by Total or Per Batch then <b>Press</b><br>[ENTER]<br><u>OR</u> Press the number corresponding with your selection | HISTORY REPORTS<br>1.Total<br>2.Per Batch                       |
| 6.   | Use the [▲] and [▼] keys to scroll through the EDC Type options then <b>Press [ENTER]</b> to select.<br><u>OR</u> Press the number corresponding with your selection                  | CHOOSE EDC TYPE<br>1.ALL<br>2.CREDIT<br>3.DEBIT<br>4.EBT        |
| 7.   | Use the [▲] and [▼] keys to scroll through the<br>Card Type options then <b>Press [ENTER]</b> to<br>select.<br><u>OR</u> Press the number corresponding with your selection           | ENTER CARD TYPE<br>1.ALL<br>2.VISA<br>3.MasterCard<br>4.AMEX    |
| 8.   | Use the [▲] and [▼] keys to scroll through the<br>Transaction Type options then <b>Press [ENTER]</b><br>to select.<br><u>OR</u> Press the number corresponding with your selection    | ENTER TRAN. TYP<br>1.ALL<br>2.TOTALS ONLY<br>3.SALE<br>4.FORCED |
| 9.   | Stop.                                                                                                    |                                                                 |

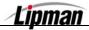

### **Display Transactions**

**FUNCTION DESCRIPTION CLEAR** will void the current transaction. **COPY** will print a copy of the receipt.

| STEP | ACTION                                                                                                   |                                                                            | DISPLAY                                                                                 |
|------|----------------------------------------------------------------------------------------------------|----------------------------------------------------------------------------|-----------------------------------------------------------------------------------------|
| 1.   | From the Main Menu <b>press [1]</b><br>Reports Menu.                                                     | D access the MENU SCREEN:<br>1.Reports<br>2.Merch Params<br>3.Merch Option |                                                                                         |
|      | Input the Password and pres                                                                              | s [ENTER].                                                                 | 4.Hosts Params                                                                          |
| 2.   | Press [4] to select Display Transaction                                                                  |                                                                            | REPORTS:<br>1.Default Report<br>2.Current Report<br>3.History Report<br>4.Display Trans |
| 3.   | Use the [▲] and [▼] keys to select the method you would like to view the transaction then press [ENTER]. |                                                                            | Display Trans.<br>1.Scroll All<br>5.By Trans. #<br>6.By Card Type<br>7.By Card Num.     |
| 4.   | Use the [▲] and [◄] keys to scroll through the EDC Type options then <b>Press [ENTER]</b> to select.     |                                                                            | CHOOSE EDC TYPE<br>2.CREDIT<br>3.DEBIT<br>4.EBT<br>5.CHECK                              |
|      |                                                                                                    |                                                                            | 1                                                                                       |
|      | If<br>You selected to scroll                                                                             |                                                                            | Then                                                                                    |
|      | through all transaction                                                                                  | The first tra                                                              | insaction will show on the display.                                                     |
| 5.   | You selected to view by<br>Transaction #                                                                 | You will be prompted to input the<br>Transaction #                         |                                                                                         |
|      | You selected to view by<br>Card Type                                                                     | You will be prompted to select a card type                                 |                                                                                         |
|      | If you selected to view by You will b<br>Card Number                                                     |                                                                            | e prompted to enter the last four digits of the card number.                            |
| 6.   | Stop.                                                                                                    |                                                                            |                                                                                         |

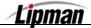

## **Receipt Copy**

FUNCTION DESCRIPTION This option will print a copy of the last or any transaction. If any function was Processed after the transaction, the last transaction cannot be printed. The **ALPHA/COPY** key Processes the same function.

| STEP | Αстіон                                                                                                    | DISPLAY                                                                                 |
|------|----------------------------------------------------------------------------------------------------|-----------------------------------------------------------------------------------------|
| 1.   | From the Main Menu <b>press [1]</b> to access the<br>Reports Menu.<br>Input the Password and press [ENTER].                                                                                        | MENU SCREEN:<br>1.Reports<br>2.Merch. Params<br>3.Merch. Option<br>4.Hosts Params       |
| 2.   | <b>Press [5]</b> to select Receipt Copy<br>The last receipt will begin printing.                                                                                                    | REPORTS<br>2.Current Report<br>3. History Report<br>4. Display Trans<br>5. Receipt Copy |
| 3.   | Use the [▲] and [▼] keys to select if you<br>would like Visa and MasterCard printing<br>together or separately then press [ENTER].<br><u>OR</u> Press the number corresponding with your selection | RECEIPT COPY:<br>1.Last Cust. Rcpt<br>2.Any Receipt<br>3.Last Mrch. Rcpt                |
| 4.   | Stop.                                                                                                    |                                                                                         |

### **Print Performance Report**

**FUNCTION** This option will print a report listing the percentages of denials, approvals, swipes, manual entries, etc.

| Step | ACTION                                                                                                    | DISPLAY                                                                             |
|------|----------------------------------------------------------------------------------------------------|-------------------------------------------------------------------------------------|
| 1.   | From the Main Menu <b>press [1]</b> to access the<br>Reports Menu.<br>Input the Password and press [ENTER]. | MENU SCREEN:<br>1.Reports<br>2.Merch. Params<br>3.Merch. Option<br>4.Hosts Params   |
| 2.   | Press [6] to select Performance                                                                             | REPORTS:<br>3.History Report<br>4.Current Report<br>5.Receipt Copy<br>6.Performance |

Continued on next page.

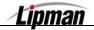

# Print Performance Report, Continued

| Step | Action                                                                                                    |                                                                  | DISPLAY                                                    |
|------|----------------------------------------------------------------------------------------------------|------------------------------------------------------------------|------------------------------------------------------------|
| 3.   | Use the [▲] and [▼] keys to scroll through the EDC Type options then <b>Press [ENTER]</b> to select.<br><u>OR</u> Press the number corresponding with your selection |                                                                  | CHOOSE EDC TYPE<br>2.CREDIT<br>3.DEBIT<br>4.EBT<br>5.CHECK |
|      | The Performance Report will print.                                                                                                    |                                                                  |                                                            |
| 4.   | Reset the<br>Performance Report                                                                                                    | Press [ENTER]<br>*You will be prompted to input your<br>password | Reset Perf Rprt?<br>ENTR=YES, MENU=NO                      |
|      | Keep the Default<br>Report data                                                                                                    | Press [MENU/ESC]                                                 |                                                            |
| 5.   | Stop.                                                                                                    |                                                                  |                                                            |

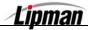

## **Tip Report**

**FUNCTION** This option will print a report that provides tip detail by server number.

| STEP |                                                                                                    |                                      | DISPLAY                                                                           |
|------|----------------------------------------------------------------------------------------------------|--------------------------------------|-----------------------------------------------------------------------------------|
| 1.   | From the Main Menu <b>press [1]</b> to access the<br>Reports Menu.<br>Input the Password and press [ENTER].                                                                 |                                      | MENU SCREEN:<br>1.Reports<br>2.Merch. Params<br>3.Merch. Option<br>4.Hosts Params |
| 2.   | Press [7] to select Tip Report.                                                                                                    |                                      | REPORTS<br>4.Display Trans<br>5.Receipt Copy<br>6.Performance<br>7.Tip Report     |
| 3.   | Use the [▲] and [▼] keys to scroll through the EDC Type options then <b>Press</b> [ENTER] to select.<br><u>OR</u> Press the number corresponding with your selection        |                                      | Ct. 1.ALL<br>2.CREDIT                                                             |
| 4.   | Use the [▲] and [▼] keys to scroll through the<br>Card Type options then <b>Press [ENTER]</b> to<br>select.<br><u>OR</u> Press the number corresponding with your selection |                                      | 1.ALL<br>2.VISA<br>3.MasterCard<br>4.AMEX                                         |
|      | To<br>Save this as your                                                                                                    |                                      | SET CUR. DEFAULT?<br>ENTER=YES ,ESC=NO                                            |
| 5.   | default report<br>Keep your current<br>default setting                                                                                                    | Press [ENTER]<br>Press<br>[MENU/ESC] |                                                                                   |
| 6.   | Stop.                                                                                                    |                                      |                                                                                   |

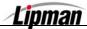

# **Report Set up – Printing Visa/MC Options**

FUNCTION DESCRIPTION This function allows the option of having Visa and MasterCard print together (default) or separately. Report must be sorted by card type.

| Step | Αстіон                                                                                                    | DISPLAY                                                                           |
|------|----------------------------------------------------------------------------------------------------|-----------------------------------------------------------------------------------|
| 1.   | From the Main Menu <b>press [1]</b> to access the<br>Reports Menu.<br>Input the Password and press [ENTER].                                                                                        | MENU SCREEN:<br>1.Reports<br>2.Merch. Params<br>3.Merch. Option<br>4.Hosts Params |
| 2.   | Press [8] to select Report Setup                                                                                                    | REPORTS:<br>5.Receipt Copy<br>6.Performance<br>7.Tip Report<br>8.Report Setup     |
| 3.   | Press [ENTER] to select 1. Vis/Mastr Set                                                                                                    | Report Setup:<br>1. Vis/Mastr Set<br>2.Tip Discount                               |
| 4.   | Use the [▲] and [◄] keys to select if you<br>would like Visa and MasterCard printing<br>together or separately then press [ENTER].<br><u>OR</u> Press the number corresponding with your selection | Vis/Mastr Setup<br>1.Separately<br>2.Together                                     |
| 5.   | Stop.                                                                                                    |                                                                                   |

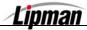

# **Report Setup – Tip Discount**

**FUNCTION** This menu option allows the tip discount percentage to be set. After the discount percentage is set, the tip discount function **must be enabled** in the tip menu.

**<u>NOTE:</u>** This function applies to Restaurant only.

| STEP | ACTION                                                                                                    | DISPLAY                                                                           |
|------|----------------------------------------------------------------------------------------------------|-----------------------------------------------------------------------------------|
| 1.   | From the Main Menu <b>press [1]</b> to access the<br>Reports Menu.<br>Input the Password and press [ENTER].                          | MENU SCREEN:<br>1.Reports<br>2.Merch. Params<br>3.Merch. Option<br>4.Hosts Params |
| 2.   | Press [8] to select Report Setup                                                                                                    | REPORTS:<br>5.Receipt Copy<br>6. Performance<br>7. Tip Report<br>8. Report Setup  |
| 3.   | Press [2] for Tip Discount                                                                                                    | Report Setup<br>1.Vis/Mastr Set<br>2.Tip Discount                                 |
| 4.   | Select the card type you wish to set the tip discount for or <b>press [1]</b> for ALL card types                                     | Select Card Type<br>1. ALL<br>2. VISA<br>3. MasterCard<br>4.AMEX                  |
| 5.   | Input the percent (%) amount then press<br>[ENTER]<br><u>*Note</u> : Be sure whole percents are to the left of the<br>decimal point. | Tips % Discount<br>0.00                                                           |
| 6.   | Stop.                                                                                                    |                                                                                   |

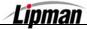

### **RAM Disk Report**

**FUNCTION** A report listing the record size and maximum number of transactions for each EDC type is printed via this function.

**NOTE:** This feature is available with POS\_PLUS application only.

| STEP | ACTION                                                                                                    | DISPLAY                                                                             |
|------|----------------------------------------------------------------------------------------------------|-------------------------------------------------------------------------------------|
| 1.   | From the Main Menu <b>press [1]</b> to access the<br>Reports Menu.<br>Input the Password and press [ENTER]. | MENU SCREEN:<br>1.Reports<br>2.Merch. Params<br>3.Merch. Option<br>4.Hosts Params   |
| 2.   | Press [9] to select RAM DISK Report.                                                                        | REPORTS:<br>6.Performance<br>7. Tip Report<br>8. Report Setup<br>9. RAM DISK Report |
| 3.   | The RAM Disk report will be printed.                                                                        |                                                                                     |
| 4.   | Stop.                                                                                                    |                                                                                     |

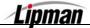

# **Communication Log Report**

**FUNCTION** Use this function to print a communication log of the last transaction or batch processed or to clear the log.

**NOTE:** This feature is available with POS\_PLUS application only.

| STEP | ACTION                                                                                                    | DISPLAY                                                                           |
|------|----------------------------------------------------------------------------------------------------|-----------------------------------------------------------------------------------|
| 1.   | From the Main Menu <b>press [1]</b> to access the<br>Reports Menu.<br>Input the Password and press [ENTER].             | MENU SCREEN:<br>1.Reports<br>2.Merch. Params<br>3.Merch. Option<br>4.Hosts Params |
| 2.   | Use the [ <mark>→</mark> ] key to scroll to menu option<br>10. ComLog Rprt and then press [ENTER].                      | REPORTS:<br>7.Tip Report<br>8.Report Setup<br>9.RAM DISK Report<br>10.ComLog Rprt |
| 3.   | <b>Press [1]</b> to print the current communication log or <b>press [2]</b> to clear the communication log information. | ComLog Report<br>1.ComLog Print<br>2.ComLog Clear                                 |
| 4.   | Stop.                                                                                                    |                                                                                   |

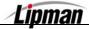

| POS_STD & I | POS_PLUS | Applications - | QSP – | VER. 4.82 |  |
|-------------|----------|----------------|-------|-----------|--|
|-------------|----------|----------------|-------|-----------|--|

#### 2. Merchant Parameters

MENU DESCRIPTION This menu contains nine different functions that can be changed manually, if necessary. They are: Authorization Security Level Edit Header Edit Trailer Set Cash EDC Merchant Fee Set Batch Time Server/Invoice Site ID

## Authorizations – Card Type

**FUNCTION** This function allows specific credit card types to be enabled and disabled. For example, Visa, MasterCard, Discover, Amex, etc. can be turned off or on.

| STEP | ACTION                                                                                                    | DISPLAY                                                                                   |
|------|----------------------------------------------------------------------------------------------------|-------------------------------------------------------------------------------------------|
| 1.   | From the Main Menu<br><b>Press [2]</b> to access Merchant Parameters                                                                    | MENU SCREEN:<br>1.Reports<br>2.Merch. Params<br>3.Merch. Option<br>4.Hosts Params         |
| 2.   | Press [1] to access Authorization                                                                                                    | MERCHANT PARAMS<br>1.Authorization<br>2.Security Level<br>3.Edit Header<br>4.Edit Trailer |
| 3.   | Input the Password and Press [ENTER]                                                                                                    | ENTER PASSWORD:                                                                           |
| 4.   | Press [2] to edit authorization for Card Types                                                                                          | AUTHORIZATION<br>1.Trans. Types<br>2.Card Types<br>3.Debit Prompt                         |
| 5.   | Use the [▲] and [▼] keys to select the Card<br>Type then press [ENTER].<br><u>OR</u> Press the number corresponding with your selection | Choose Card Typ<br>1.VISA +<br>2.MasterCard +<br>3.AMEX +<br>4.Diners +                   |

Continued on next page

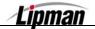

### Authorizations – Card Type, Continued

| STEP | ACTION                                                                                                    | DISPLAY                                                                                             |
|------|----------------------------------------------------------------------------------------------------|----------------------------------------------------------------------------------------------------|
| 6.   | Use the [▲] and [▼] keys to select Enable,<br>Disable or Manager Only for the Card Type<br>then press [ENTER].<br><u>OR</u> Press the number corresponding with your selection | VISA +<br>1. Disabled<br>2. Always Enable<br>*A '+' indicates enabled and a '-' indicates disabled. |
| 7.   | Stop.                                                                                                    |                                                                                                    |

## **Authorizations – Transaction Type**

**FUNCTION** This function allows specific transaction types to be enabled and disabled. For example, Voids, Returns, Forced Sales, etc. can be turned off or on.

| STEP | ACTION                                                               | DISPLAY                                                                                      |
|------|----------------------------------------------------------------------|----------------------------------------------------------------------------------------------|
| 1.   | From the Main Menu <b>press [2]</b> to access<br>Merchant Parameters | MENU SCREEN:<br>1. Reports<br>2. Merch. Params<br>3. Merch. Option<br>4.Hosts Params         |
| 2.   | Press [1] to access Authorization                                    | MERCHANT PARAMS<br>1. Authorization<br>2. Security Level<br>3. Edit Header<br>4.Edit Trailer |
| 3.   | Input the Password and Press [ENTER]                                 | ENTER PASSWORD:                                                                              |
| 4.   | <b>Press [1]</b> to edit authorization for Transaction<br>Types      | AUTHORIZATION<br>1. Trans. Types<br>2. Card Types<br>3. Debit Prompt                         |

Continued on next page

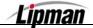

# Authorizations – Transaction Type, Continued

| Step | ACTION                                                                                                    | DISPLAY                                                                       |
|------|----------------------------------------------------------------------------------------------------|-------------------------------------------------------------------------------|
| 5.   | Use the [▲] and [▼] keys to scroll through the EDC Type options then <b>Press [ENTER]</b> to select.<br><u>OR</u> Press the number corresponding with your selection                  | CHOOSE EDC TYPE<br>2.CREDIT<br>3.DEBIT<br>4.EBT                               |
| 6.   | Use the [▲] and [▼] keys to select the Transaction Type then press [ENTER].<br>OR Press the number corresponding with your selection                                                  | CREDIT<br>1.FORCED (EN)<br>2.VERIFY (EN)<br>3.RETURN (EN)<br>4.VOID/SALE (EN) |
| 7.   | Use the [▲] and [▼] keys to select Enable,<br>Disable or Manager Only for the Transaction<br>Type then press [ENTER].<br><u>OR</u> Press the number corresponding with your selection | CREDIT VOID/RTRN<br>1.Disabled<br>2.Always Enable<br>3.Manager Only           |
| 8.   | Stop.                                                                                                    | 1                                                                             |

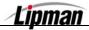

# Authorizations – Debit Prompt

**FUNCTION** This function prompts the user the choose CREDIT or DEBIT when a credit card that can act as a debit card is swiped and the payment type is CREDIT.

| Step | ACTION                                                                      | DISPLAY                                                                                   |
|------|-----------------------------------------------------------------------------|-------------------------------------------------------------------------------------------|
| 1.   | From the Main MENU SCREEN <b>press [2]</b> to access Merchant Parameters    | MENU SCREEN:<br>1.Reports<br>2.Merch. Params<br>3.Merch. Option<br>4.Hosts Params         |
| 2.   | Press [1] to access Authorization                                           | MERCHANT PARAMS<br>1.Authorization<br>2.Security Level<br>3.Edit Header<br>4.Edit Trailer |
| 3.   | Input the Password and Press [ENTER]                                        | ENTER PASSWORD:                                                                           |
| 4.   | Press [3] to select Debit Prompt                                            | AUTHORIZATION<br>1.Trans. Types<br>2.Card Types<br>3.Debit Prompt                         |
| 5.   | Press [1] to turn Debit Prompt OFF or<br>press [2] to turn Debit Prompt ON. | DEBIT PROMPT<br>1.OFF<br>2.ON                                                             |
| 6.   | Stop.                                                                       |                                                                                           |

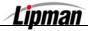

# **Security Levels**

**FUNCTION DESCRIPTION This option allows merchants to set security levels for the Menu, Batching, Card** Security, Manual Entry of a credit card, and printing format of a credit card number.

| Step       | ACTION                                                                                                    | DISPLAY                                                                                   |
|------------|----------------------------------------------------------------------------------------------------|-------------------------------------------------------------------------------------------|
| 1.         | From the Main Menu <b>press [2]</b> to access<br>Merchant Parameters                                            | MENU SCREEN:<br>1.Reports<br>2.Merch. Params<br>3.Merch. Options<br>4.Hosts Params        |
| 2.         | Press [2] to access Security Level                                                                              | MERCHANT PARAMS<br>1.Authorization<br>2.Security Level<br>3.Edit Header<br>4.Edit Trailer |
| 3.         | Use the [▲] and [▼] keys to select the option<br>you are editing security for and then<br><b>press [ENTER].</b> | SECURITY SWITCH<br>1.Menu<br>2.Batch<br>3.Print Account<br>4.Secure Card                  |
|            | <u>OR</u> Press the number corresponding with your selection                                                    |                                                                                           |
| 4.         | Use the [▲] and [▼] keys to select enable or<br>protect the selected function then <b>press</b><br>[ENTER].     | Batch:<br>1.Always Enable<br>2.Manager Only                                               |
| 5.         | <u>OR</u> Press the number corresponding with your selection <b>Stop.</b>                                       |                                                                                           |
| <u>J</u> . |                                                                                                    |                                                                                           |

| FUNCTION                                  | Options                                      |
|-------------------------------------------|----------------------------------------------|
| Menu                                      | Always Enabled and Manager Only              |
| Batch                                     | Always Enabled and Manager Only              |
| Print Account                             | Always Full, Full on Report and Always Short |
| Secure Card                               | No Security, Last 4 Digits and All Digits    |
| Card Manual Entry<br>(Password Protected) | Disabled and Always Enabled                  |

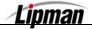

### Edit Header/Trailer

**FUNCTION** The receipt header and trailer can be changed manually through the terminal. A specific line, character, or entire header/trailer can be changed, if needed.

| Step | ACTION                                                                                                    | DISPLAY                                                                                    |
|------|----------------------------------------------------------------------------------------------------|--------------------------------------------------------------------------------------------|
| 1.   | From the Main Menu <b>press [2]</b> to access<br>Merchant Parameters                                                                                                    | MENU SCREEN:<br>1.Reports<br>2.Merch Params<br>3.Merch Option<br>4.Hosts Params            |
| 2.   | <b>Press [3]</b> to Edit the Receipt Header<br><u>OR</u><br><b>Press [4]</b> to Edit the Receipt Trailer                                                                                                    | MERCHANT PARAMS<br>1.Authorizations<br>2.Security level<br>3.Edit Header<br>4.Edit Trailer |
| 3.   | Input in the text that you want printed out on the receipt.                                                                                                    |                                                                                            |
| 4.   | To change the letters, first press the key then press the <b>Alpha</b> key to cycle through<br>the other characters also on that key<br><u>For example</u> :<br>The <b>#2</b> key on the keypad also has the letters <b>A</b> , <b>B</b> and <b>C</b> printed on it. When<br>you first press this key, the display will show the number <b>2</b> , by Pressing the<br>[ <b>ALPHA</b> ] key it will cause the display to change from <b>2</b> to the letter <b>A</b> , Press<br>[ <b>ALPHA</b> ] again and then it becomes a <b>B</b> and finally <b>C</b> before starting all over<br>again back to the number <b>2</b> . Pressing another key will advance the cursor on the<br>display to the next position. |                                                                                            |
| 5.   | Press [MENU/ESC] when done editing header or trailer.                                                                                                    |                                                                                            |
| 6.   | Press [ENTER] to Save Changes<br><u>OR</u><br>Press [MENU/ESC] to Abort Changes                                                                                                    | SAVE CHANGES?<br>ENT =YES,ESC =NO                                                          |
| 7.   | Stop.                                                                                                    | ·                                                                                          |

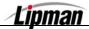

## Set Cash EDC

**FUNCTION** When the function is enabled, cash will be an addition to your Payment Modes, and will record cash transactions.

| STEP | Action                                                               | DISPLAY                                                                                  |
|------|----------------------------------------------------------------------|------------------------------------------------------------------------------------------|
| 1.   | From the Main Menu <b>Press [2]</b> to access<br>Merchant Parameters | MENU SCREEN:<br>1.Reports<br>2.Merch. Params<br>3.Merch. Option<br>4.Hosts Params        |
| 2.   | Press [5] to Set Cash EDC                                            | MERCHANT PARAMS<br>2.Security Level<br>3.Edit Header<br>4.Edit Trailer<br>5.Set Cash EDC |
| 3.   | Input the Password and Press [ENTER]                                 | ENTER PASSWORD:                                                                          |
|      | Press [1] to Set EDC With Cash                                       | CASH EDC SET:                                                                            |
| 4.   | <u>OR</u>                                                            | 1.WITH CASH<br>2.WITHOUT CASH                                                            |
|      | Press [2] to Set EDC Without Cash                                    |                                                                                          |
| 5.   | Stop.                                                                |                                                                                          |

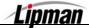

## **Setting the Merchant Fee**

**FUNCTION** Use this function to add a surcharge rate to a debit transaction. **DESCRIPTION** 

| Step | ACTION                                                               | DISPLAY                                                                                |
|------|----------------------------------------------------------------------|----------------------------------------------------------------------------------------|
| 1.   | From the Main Menu <b>press [2]</b> to access<br>Merchant Parameters | MENU SCREEN<br>1.Reports<br>2.Merch Params<br>3.Merch Option<br>4.Hosts Params         |
| 2.   | Press [6]                                                            | MERCHANT PARAMS<br>3.Edit Header<br>4.Edit Trailer<br>5.Set Cash EDC<br>6.Merchant Fee |
| 3.   | Input the Password and press [ENTER]                                 | ENTER PASSWORD:                                                                        |
| 4.   | Input Merchant Fee Amount<br>Press [ENTER]                           | Merch Fee:\$ 0.00<br>New Rate: 0.00                                                    |
| 5.   | Press [ENTER]                                                        | ARE YOU SURE?<br>ENTR=YES,MENU=NO                                                      |
| 6.   | Press [ENTER]                                                        | On CashBack Only<br>ENTR=YES,MENU=NO                                                   |
| 7.   | Stop.                                                                |                                                                                        |

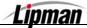

#### **Set Batch Time**

FUNCTION DESCRIPTION This option will allow the batch time in the terminal to be set for a specific time. This will print a batch report and will not actually dial to batch.

**<u>NOTE:</u>** Terminal capture type must be Host Based AutoBatch.

| STEP | ACTION                                                               | DISPLAY                                                                                   |
|------|----------------------------------------------------------------------|-------------------------------------------------------------------------------------------|
| 1.   | From the Main Menu <b>press [2]</b> to access<br>Merchant Parameters | MENU SCREEN:<br>1.Reports<br>2.Merch. Params<br>3.Merch. Option<br>4.Hosts Params         |
| 2.   | Press [7]                                                            | MERCHANT PARAMS<br>4.Edit Trailer<br>5.Set Cash EDC<br>6.Merchant Fee<br>7.Set Batch Time |
| 3.   | Input the Password and press [ENTER]                                 | ENTER PASSWORD:                                                                           |
| 4.   | Input the desired time in military time and press [ENTER]            | SET BATCH TIME<br>HH:MM.                                                                  |
| 5.   | Stop.                                                                |                                                                                           |

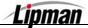

### Server ID/Clerk ID/Invoice Mode

This will allow the terminal to prompt for a server/clerk ID, invoice number, or both. For Retail terminals with no Tip active, the function is Clerk ID. For a Retail terminal with at least one Tip active or a Restaurant terminal, the function is Server ID.

FUNCTION DESCRIPTION

If Server/Clerk ID Mode is activated, up to 100 ID/name designations can be entered and stored in the terminal. When storing the number/name designations, the server numbers are restricted to from 1 to 100.

| STEP | ACTION                                                                                                    | DISPLAY                                                                                               |
|------|----------------------------------------------------------------------------------------------------|----------------------------------------------------------------------------------------------------|
| 1.   | From the Main Menu <b>press [2]</b> to access<br>Merchant Parameters                                                                                        | MENU SCREEN:<br>1.Reports<br>2.Merch Params<br>3.Merch Option<br>4.Hosts Params                       |
| 2.   | Press [8]                                                                                                    | MERCHANT PARAMS<br>5.Set Cash EDC<br>6.Merchant Fee<br>7.Set Batch Time<br>8.Srvr/Clrk/Invoice        |
| 3.   | Input the Password and press [ENTER]                                                                                                    | ENTER PASSWORD:                                                                                       |
| 4.   | Use the [▲] and [▼] keys to highlight OFF or<br>ON and then <b>press [ENTER].</b><br><u>OR</u><br>Press the number corresponding with your selection        | SERVER ID MODE:<br>1.OFF<br>2.ON<br>NOTE: Display will reflect Retail or Restaurant<br>configuration. |
| 5.   | Enter the number for the first server<br>number/name designation to be saved then<br><b>press [ENTER]</b> .<br><u>OR</u> Press [MENU/ESC] to bypass.        | SERVER ID MODE:<br>ENTER SERVER ID<br>1                                                               |
| 6.   | Enter the server name using the same method<br>as editing the header information (maximum 19<br>characters). <b>Press [ENTER]</b> when name is<br>complete. | Srv #1 Name: 1 N                                                                                      |

Continued on next page.

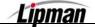

# Server ID/Invoice, Continued

| Step | ACTION                                                                                                    | DISPLAY                                  |  |
|------|----------------------------------------------------------------------------------------------------|------------------------------------------|--|
| 7.   | When all of the server names have been<br>entered, <b>press [MENU/ESC]</b> to accept the<br>entered names and continue to Invoice Mode.                     | Srv #23 Name: 1 N                        |  |
| 8.   | Use the [▲] and [▼] keys to highlight OFF,<br>ON, or AUTO and then <b>press [ENTER].</b><br><u>OR</u><br>Press the number corresponding with your selection | INVOICE MODE:<br>1.OFF<br>2.ON<br>3.AUTO |  |
| 9.   | Note: In the Restaurant application, there are two more options after Invoice, Table Mode and Guest #'s.                                                    |                                          |  |
| 10.  | Stop.                                                                                                    |                                          |  |

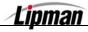

### Site ID

**FUNCTION** This option is used mainly for programming purposes, it allows customer service to view, or change the terminal number.

| STEP | ACTION                                                                                     | DISPLAY                                                                                     |
|------|--------------------------------------------------------------------------------------------|---------------------------------------------------------------------------------------------|
| 1.   | From the Main MENU SCREEN <b>press [2]</b> to access Merchant Parameters                   | MENU SCREEN:<br>1.Reports<br>2.Merch. Repor<br>3.Merch. Option<br>4.Hosts Params            |
| 2.   | Press [9] to access Site ID                                                                | MERCHANT PARAMS<br>6.Merchant Fee<br>7.Set Batch Time<br>8. Srvr/Clrk/Invoice<br>9. Site ID |
| 3.   | The UNIQUE and current Site ID used to program the terminal will display.<br>Press [ENTER] | CHANGE SITE ID?<br>0000100                                                                  |
| 4.   | Input the Password and press [ENTER].                                                      | ENTER PASSWORD:                                                                             |
| 5.   | Enter the new Site ID then press [ENTER].                                                  | Enter Site ID                                                                               |
| 6.   | Stop.                                                                                      |                                                                                             |

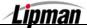

### 3. Merchant Options

This Main Menu has ten options that can be enabled or disabled, manually through the terminal. They are:

| MENU<br>DESCRIPTION                                                | Battery Saver | <ul> <li>No-Paper Mode</li> <li>Print Disclaimer</li> <li>Store &amp; Forward</li> </ul> | Set Menu Type | Sign Option * |
|--------------------------------------------------------------------|---------------|------------------------------------------------------------------------------------------|---------------|---------------|
| <u>*Nоте:</u> These features are available with the POS_PLUS appli |               | application only.                                                                        |               |               |

### Paper Type

**FUNCTION DESCRIPTION** This option sets the paper type to single ply, double ply, or customized. Single ply prints two receipts (for credit by default, also for debit and EBT if specified in the terminal file), double ply prints one receipt (with account truncation) and customized prints two receipts for all payment modes.

| STEP | ACTION                                                                                                    | DISPLAY                                                                                |
|------|----------------------------------------------------------------------------------------------------|----------------------------------------------------------------------------------------|
| 1.   | From the Main Menu <b>press [3]</b> to access<br>Merchant Options                                                                             | MENU SCREEN:<br>1.Reports<br>2.Merch. Params<br>3.Merch. Option<br>4.Host Params       |
| 2.   | Press [ENTER]                                                                                                    | MERCH. OPTIONS:<br>1.Paper Type<br>2.No-Paper Mode<br>3.Buzzer Set<br>4.Operation Mode |
| 3.   | Use the [▲] and [▼] keys to highlight your selection and then press [ENTER].<br><u>OR</u> Press the number corresponding with your selection. | PAPER TYPE:<br>1.Single Ply<br>2.Double Ply<br>3.Customized                            |
| 4.   | Stop.                                                                                                    |                                                                                        |

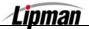

## **No Paper Mode**

**FUNCTION DESCRIPTION** This option disables the printer and will not print a receipt for any transaction.

| STEP | ACTION                                                                                                    | DISPLAY                                                                                |
|------|----------------------------------------------------------------------------------------------------|----------------------------------------------------------------------------------------|
| 1.   | From the Main Menu <b>press [3]</b> to access<br>Merchant Options                                                                             | MENU SCREEN:<br>1.Reports<br>2.Merch. Params<br>3.Merch. Option<br>4.Host Params       |
| 2.   | Press [2]                                                                                                    | MERCH. OPTIONS:<br>1.Paper Type<br>2.No-Paper Mode<br>3.Buzzer Set<br>4.Operation Mode |
| 3.   | Input the Password and press [ENTER]                                                                                                    | ENTER PASSWORD:                                                                        |
| 4.   | Use the [▲] and [◄] keys to highlight your selection and then press [ENTER].<br><u>OR</u> Press the number corresponding with your selection. | NO PAPER MODE:<br>1.OFF<br>2.ON<br>3.AUTO                                              |
| 5.   | The terminal will display: <b>Are You Sure? ENTER=Yes, MENU=No</b> . Make your selection.                                                     |                                                                                        |
| 6.   | Stop.                                                                                                    |                                                                                        |

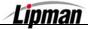

#### POS\_STD & POS\_PLUS APPLICATIONS - QSP - VER. 4.82

### **Buzzer Set**

**FUNCTION** Enables or disables tone when performing certain terminal functions.

| Step | ACTION                                                                                                    | DISPLAY                                                                                |
|------|----------------------------------------------------------------------------------------------------|----------------------------------------------------------------------------------------|
| 1.   | From the Main Menu <b>press [3]</b> to access<br>Merchant Options                                                                                      | MENU SCREEN:<br>1.Reports<br>2.Merch. Params<br>3.Merch. Option<br>4.Host Params       |
| 2.   | Press [3]                                                                                                    | MERCH. OPTIONS:<br>1.Paper Type<br>2.No-Paper Mode<br>3.Buzzer Set<br>4.Operation Mode |
| 3.   | Use the [▲] and [▼] keys to highlight your<br>selection and then <b>press</b> [ENTER].<br><u>OR</u> Press the number corresponding with your selection | BUZZER SET:<br>1.OFF<br>2.ON                                                           |
| 4.   | Stop.                                                                                                    |                                                                                        |

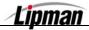

#### **Operation Mode**

**FUNCTION DESCRIPTION** This option allows the terminal to be set at two different modes, Normal or Demo (Demo mode for training; Normal mode for live transactions). If the terminal is set in Demo mode for training purposes, *revert back* to Normal mode for live transactions.

| STEP | ACTION                                                                                                    | DISPLAY                                                                                 |
|------|----------------------------------------------------------------------------------------------------|-----------------------------------------------------------------------------------------|
| 1.   | From the Main Menu <b>press [3]</b> to access<br>Merchant Options                                                                                   | MENU SCREEN:<br>1.Reports<br>2.Merch. Params<br>3.Merch. Option<br>4.Host Params        |
| 2.   | Press [4]                                                                                                    | MERCH. OPTIONS:<br>1.Paper Type<br>2.No-Paper Mode<br>3.Buzzer Set<br>4. Operation Mode |
| 3.   | Use the [▲] and [▼] keys to highlight your selection and then <b>press</b> [ENTER].<br><u>OR</u> Press the number corresponding with your selection | OPERATION MODE:<br>1. Normal Mode<br>2. Demo Mode                                       |
| 4.   | Press [ENTER].                                                                                                    | ARE YOU SURE?<br>ENTR=YES,MENU=NO                                                       |
| 5.   | Stop.                                                                                                    |                                                                                         |

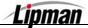

# **Battery Saver**

**FUNCTION** This menu sets auto shut-off to save the battery (models with back-up battery only).

| Step | ACTION                                                                                                    | DISPLAY                                                                                   |
|------|----------------------------------------------------------------------------------------------------|-------------------------------------------------------------------------------------------|
| 1.   | From the Main Menu <b>press [3]</b> to access<br>Merchant Options                                                                                   | MENU SCREEN:<br>1.Reports<br>2.Merch. Params<br>3.Merch. Option<br>4.Host Params          |
| 2.   | Press [5]                                                                                                    | MERCH. OPTIONS:<br>2.No-Paper Mode<br>3.Buzzer Set<br>4.Operation Mode<br>5.Battery Saver |
| 3.   | Use the [▲] and [▼] keys to highlight your selection and then <b>press</b> [ENTER].<br><u>OR</u> Press the number corresponding with your selection | BATTERY SAVER ~ON:<br>1.Off<br>2.Auto Off Only                                            |
| 4.   | Stop.                                                                                                    |                                                                                           |

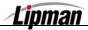

| POS | STD | 86 | POS | PLUS | <b>APPLICATIONS</b> - | OSP - | VER. 4.8 | 32 |
|-----|-----|----|-----|------|-----------------------|-------|----------|----|
|     |     |    |     |      |                       |       |          |    |

### Print Disclaimer

This option will print the following statement at the end of a credit card transaction:

FUNCTION DESCRIPTION

"I AGREE TO PAY ABOVE TOTAL AMOUNT ACCORDING TO CARD ISSUER AGREEMENT (MERCHANT AGREEMENT IF CREDIT VOUCHER)."

| Step | ACTION                                                                                                    | DISPLAY                                                                                    |
|------|----------------------------------------------------------------------------------------------------|--------------------------------------------------------------------------------------------|
| 1.   | From the Main Menu <b>press [3]</b> to access<br>Merchant Options                                                                                                    | MENU SCREEN:<br>1.Reports<br>2.Merch. Params<br>3.Merch. Option<br>4.Hosts Params          |
| 2.   | Press [6]                                                                                                    | MERCH. OPTIONS:<br>3.Buzzer Set<br>4.Operation Mode<br>5.Battery Saver<br>6.Prt Disclaimer |
| 3.   | Use the [▲] and [◄] keys to highlight your selection and then <b>press [ENTER]</b> .<br><u>OR</u> Press the number corresponding with your selection                                                                         | CHOOSE EDC TYPE<br>2.CREDIT<br>3.CHECK                                                     |
| 4.   | Use the [▲] and [▼] keys to highlight your selection and then <b>press</b> [ENTER].                                                                                                    | PRT DSCMR1 MOD<br>1.OFF<br>2.ON                                                            |
| 5.   | <ul> <li><u>Note:</u> If Check was EDC type selected:</li> <li>Use the [▲] and [▼] keys to highlight your selection and then press [ENTER].</li> <li><u>OR</u> Press the number corresponding with your selection</li> </ul> | PRT SIGN. MOD<br>1.OFF<br>2.ON                                                             |
| 6.   | Use the [▲] and [▼] keys to highlight your selection and then <b>press [ENTER].</b><br><u>OR</u> Press the number corresponding with your selection                                                                          | PRT DSCMR1 MOD<br>1.OFF<br>2.ON                                                            |
| 7.   | Use the [▲] and [▼] keys to highlight your selection and then <b>press</b> [ENTER].                                                                                                    | PRT DSCMR2 MOD<br>1.OFF<br>2.ON                                                            |
| 8.   | Stop.                                                                                                    |                                                                                            |

Lipman

# Set Menu Type

**FUNCTION** The menu in the terminal can be set to scroll automatically, or manually.

| STEP | ACTION                                                                                                    | DISPLAY                                                                                       |
|------|----------------------------------------------------------------------------------------------------|-----------------------------------------------------------------------------------------------|
| 1.   | From the Main Menu <b>press [3]</b> to access<br>Merchant Options                                                                                                    | MENU SCREEN:<br>1.Reports<br>2.Merch. Params<br>3.Merch. Option<br>4.Hosts Params             |
| 2.   | Press [7]                                                                                                    | MERCH. OPTIONS:<br>4.Operation Mode<br>5.Battery Saver<br>6.Prt Disclaimer<br>7.Set Menu Type |
| 3.   | <ul> <li>Use the [▲] and [▼] keys to highlight your selection and then press [ENTER].</li> <li><u>OR</u> Press the number corresponding with your selection</li> </ul> | CHOOSE MENU TYPE<br>1.Auto Scroll<br>2.Manual Scroll                                          |
| 4.   | <u>Note</u> : If auto scroll is selected the terminal will prompt you<br><b>Type in a speed and pre</b>                                                                |                                                                                               |
| 5.   | Stop.                                                                                                    |                                                                                               |

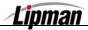

### Set Halo

**FUNCTION** This option sets a limit that the cashier should not exceed for sales, refunds, and/or cash back.

| Step | ACTION                                                                                                    | DISPLAY                                                                                |
|------|----------------------------------------------------------------------------------------------------|----------------------------------------------------------------------------------------|
| 1.   | From the Main Menu <b>press [3]</b> to access<br>Merchant Options                                                                                                    | MENU SCREEN:<br>1.Reports<br>2.Merch. Params<br>3.Merch. Option<br>4.Hosts Params      |
| 2.   | Press [8]                                                                                                    | MERCH. OPTIONS:<br>5.Battery Saver<br>6.Prt Disclaime<br>7.Set Menu Type<br>8.Set Halo |
| 3.   | Input the Password and press [ENTER]                                                                                                    | ENTER PASSWORD:                                                                        |
| 4.   | <ul> <li>Use the [▲] and [▼] keys to highlight your selection and then press [ENTER].</li> <li><u>OR</u> Press the number corresponding with your selection</li> <li><u>Note:</u> If option 2 is selected continue with step 5.</li> </ul> | HALO FOR SALE:<br>1.OFF<br>2.ON                                                        |
| 5.   | Input the maximum amount for a sale then <b>press [ENTER]</b> .                                                                                                    | HALO: \$0.00<br>NEW RATE: \$0.00                                                       |
| 6.   | <b>Repeat steps 4</b> and <b>5</b> for Return Halo and<br>Cash Back Halo.                                                                                                    | HALO FOR RETURN:<br>1.OFF<br>2.ON                                                      |
| 7.   | Stop.                                                                                                    |                                                                                        |

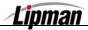

# **Print Set Up**

**FUNCTION** This option will print a setup report. It will show all the options that have been turned on for the terminal.

| STEP | ACTION                                                            | DISPLAY                                                                              |
|------|-------------------------------------------------------------------|--------------------------------------------------------------------------------------|
| 1.   | From the Main Menu <b>press [3]</b> to access<br>Merchant Options | MENU SCREEN<br>1.Reports<br>2.Merch Params<br>3.Merch Option<br>4.Hosts Params       |
| 2.   | Press [9]                                                         | MERCH. OPTIONS<br>6.Prt Disclaimer<br>7.Set Menu Type<br>8.Set Halo<br>9.Print Setup |
| 3.   | Input the Password and press [ENTER].                             | ENTER PASSWORD:                                                                      |
| 4.   | Stop.                                                             | 1                                                                                    |

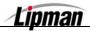

| _ |                                 |                                                                 |                             |
|---|---------------------------------|-----------------------------------------------------------------|-----------------------------|
|   | Store & Forward (Offline        | Mode) will give the follow                                      | ving six different options: |
| [ | Mode Select Upload Transactions | <ul> <li>Display Transactions</li> <li>Resend Failed</li> </ul> |                             |

| STEP | Action                                                                                                    | DISPLAY                                                                               |
|------|----------------------------------------------------------------------------------------------------|---------------------------------------------------------------------------------------|
| 1.   | From the Main MENU SCREEN <b>press [3]</b> to access Merchant Options                                      | MENU SCREEN:<br>1.Reports<br>2.Merch. Params<br>3.Merch. Option<br>4.Hosts Params     |
| 2.   | Use the [▼] key to scroll to menu option<br>10. Store & Forward and then press<br>[ENTER].                 | MERCH. OPTIONS:<br>7.Set Menu Type<br>8.Set Halo<br>9.Print Setup<br>10.Store&Forward |
| 3.   | Input the Password and press [ENTER]                                                                       | ENTER PASSWORD:                                                                       |
| 4.   | Press [1] for Store & Forward On/Off                                                                       | STORE& FORWARD<br>1.S&F On/Off<br>2.Mode Select<br>3.Display Trans<br>4.Reports       |
| 5.   | If S&F mode is ON, <b>[ENTER]</b> will turn it OFF.<br>If S&F mode is OFF, <b>[ENTER]</b> will turn it ON. | Store & Forward<br>Switch OFF?                                                        |
| 6.   | Stop.                                                                                                    |                                                                                       |

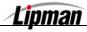

# **Mode Select**

| STEP | ACTION                                                                                                    | DISPLAY                                                                                                    |
|------|----------------------------------------------------------------------------------------------------|----------------------------------------------------------------------------------------------------|
| 1.   | From the Main Menu <b>press [3]</b> to access<br>Merchant Options                                                                                   | MENU SCREEN:<br>1.Reports<br>2.Merch. Params<br>3.Merch. Option<br>4.Hosts Params                            |
| 2.   | Use the [ <b>→</b> ] key to scroll to Highlight menu option <b>10. Store &amp; Forward</b> and then <b>press</b> [ENTER].                           | MERCH. OPTIONS:<br>7.Set Menu Type<br>8.Set Halo<br>9.Print Setup<br>10.Store&Forward                        |
| 3.   | Input the Password and press [ENTER]                                                                                                    | ENTER PASSWORD:                                                                                              |
| 4.   | Press [1] for Mode Select                                                                                                    | STORE& FORWARD<br>1. S&F On/Off<br>2. Mode Select<br>3. Display Trans<br>4.Reports                           |
| 5.   | Use the [▲] and [▼] keys to highlight your selection and then <b>press</b> [ENTER].<br><u>OR</u> Press the number corresponding with your selection | MODE SELECT         1. Stay Online         2. Stay Offline         3. Off Until Btch         4.OfflineOnDmnd |
| 6.   | Stop.                                                                                                    |                                                                                                    |

| OPTION               | DEFINITION                                                                                                    |
|----------------------|----------------------------------------------------------------------------------------------------|
| Stay Online          | The Terminal will process transactions only via radio/CDPD signal or phone line                                                                                        |
| Stay Offline         | The Terminal will process transactions via Offline only; it will not look for signal<br>or phone line.                                                                 |
| Off Until Batch      | The Terminal will process transactions via Offline only. When the <b>[BATCH]</b> key is pressed, the terminal will switch to Online and transmit all the transactions. |
| Offline On<br>Demand | Terminal will process via Offline. If no radio/CDPD signal is obtained, and no phone line is connected, the terminal will prompt: <b>RETRY OR PROCESS OFFLINE?</b>     |

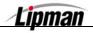

## **Display Offline Transactions**

**FUNCTION** Allows you to view "STORED", or "FAILED" transactions, by transaction# and server# (if option is being used).

| Step | ACTION                                                                                                    | DISPLAY                                                                                                    |
|------|----------------------------------------------------------------------------------------------------|----------------------------------------------------------------------------------------------------|
| 1.   | From the Main Menu <b>press [3]</b> to access<br>Merchant Options                                                                                   | MENU SCREEN:<br>1.Reports<br>2.Merch. Params<br>3.Merch. Option<br>4.Hosts Params                                |
| 2.   | Use the [ <mark>→</mark> ] key to scroll to Highlight Menu<br>Option <b>10. Store &amp; Forward</b> and then <b>press</b><br>[ENTER].               | MERCH. OPTIONS<br>7.Set menu Type<br>8.Set Halo<br>9.Print Setup<br>10.Store&Forward                             |
| 3.   | Input the Password and press [ENTER]                                                                                                    | ENTER PASSWORD:                                                                                                  |
| 4.   | Press [3]                                                                                                    | STORE&FORWARD<br>1.S&F On/Off<br>2.Mode Select<br>3.Display Trans.<br>4.Reports                                  |
| 5.   | Use the [▲] and [▼] keys to highlight your selection and then <b>press</b> [ENTER].<br><u>OR</u> Press the number corresponding with your selection | DISPLAY TRANS.<br>1.Scroll All<br>4.By Server #<br>5.By Trans. #<br><u>Note:</u> Display will change with Setup. |
| 6.   | Use the [▲] and [▼] keys to highlight your selection and then <b>press</b> [ENTER].<br><u>OR</u> Press the number corresponding with your selection | CHOOSE DATABASE<br>1.STORED<br>2.FAILED                                                                          |
| 7.   | Use the [A] and [-] keys to scroll up and down through the transactions.                                                                            |                                                                                                    |
| 8.   | Stop.                                                                                                    |                                                                                                    |

06/07/04

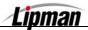

# **Reports – Store & Forward**

FUNCTION DESCRIPTION There are three options for Store & Forward Reports: 1. Print Status 2. Print Offline

3. Print Failed

| STEP | Action                                                                                                    | DISPLAY                                                                               |
|------|----------------------------------------------------------------------------------------------------|---------------------------------------------------------------------------------------|
| 1.   | From the Main Menu <b>press [3]</b> to access<br>Merchant Options.                                                                                                    | MENU SCREEN:<br>1.Reports<br>2.Merch. Params<br>3.Merch. Option<br>4.Hosts Params     |
| 2.   | Use the [✓] key to scroll down to Highlight<br>Menu Option 10. Store & Forward and then<br>press [ENTER].                                                              | MERCH. OPTIONS:<br>7.Set Menu Type<br>8.Set Halo<br>9.Print Setup<br>10.Store&Forward |
| 3.   | Input the Password and press [ENTER]                                                                                                    | ENTER PASSWORD:                                                                       |
| 4.   | Press [4] for Reports.                                                                                                    | STORE&FORWARD<br>1.S&F On/Off<br>2.Mode Select<br>3.Display Trans.<br>4.Reports       |
| 5.   | <ul> <li>Use the [▲] and [▼] keys to highlight your selection and then press [ENTER].</li> <li><u>OR</u> Press the number corresponding with your selection</li> </ul> | REPORTS:<br>1.Print Status<br>2.Print Offline<br>3.Print Failed                       |
| 6.   | Stop.                                                                                                    |                                                                                       |

| OPTION DEFINITION                                                                         |                                                                          |
|-------------------------------------------------------------------------------------------|--------------------------------------------------------------------------|
| Print Status                                                                              | A print out of the terminal's status, i.e.: Offline Mode or Online Mode. |
| Print Offline         A report of all transactions entered into the database in Offline M |                                                                          |
| Print Failed         A report of all transactions that failed and stored.                 |                                                                          |

06/07/04

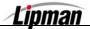

# **Upload Transactions**

**FUNCTION DESCRIPTION** TRANS?

| STEP | ACTION                                                                                                    | DISPLAY                                                                               |
|------|----------------------------------------------------------------------------------------------------|---------------------------------------------------------------------------------------|
| 1.   | From the Main Menu <b>press [3]</b> to access<br>Merchant Options                                                      | MENU SCREEN:<br>1.Reports<br>2.Merch. Params<br>3.Merch. Option<br>4.Hosts Params     |
| 2.   | Use the [-] key to scroll to Highlight Menu<br>Option <b>10. Store &amp; Forward</b> and then <b>press</b><br>[ENTER]. | MERCH. OPTIONS:<br>7.Set Menu Type<br>8.Set Halo<br>9.Print Setup<br>10.Store&Forward |
| 3.   | Input the Password and press [ENTER]                                                                                   | ENTER PASSWORD:                                                                       |
| 4.   | Press [5] for Upload Transactions.                                                                                     | STORE & FORWARD<br>2.Mode Select<br>3.Display Trans<br>4.Reports<br>5.Upload Transct  |
| 5.   | Press [MENU/ESC] to upload individual<br>transactions<br>Or<br>Press [ENTER] to upload all offline<br>transactions     | Upload Transct<br>ONE=MENU ALL=ENT                                                    |
| 6.   | Stop.                                                                                                    |                                                                                       |

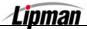

# **Resend Failed Transactions**

**FUNCTION DESCRIPTION** This function allows you to resend any failed transactions.

| Step | ACTION                                                                                                    | DISPLAY                                                                               |
|------|----------------------------------------------------------------------------------------------------|---------------------------------------------------------------------------------------|
| 1.   | From the Main Menu <b>Press [3]</b> to access<br>Merchant Options                                                      | MENU SCREEN:<br>1.Reports<br>2. Merch. Params<br>3. Merch. Option<br>4.Hosts Params   |
| 2.   | Use the [-] key to scroll to Highlight Menu<br>Option <b>10. Store &amp; Forward</b> and then <b>press</b><br>[ENTER]. | MERCH. OPTIONS:<br>7.Set Menu Type<br>8.Set Halo<br>9.Print Setup<br>10.Store&Forward |
| 3.   | Input the Password and press [ENTER]                                                                                   | ENTER PASSWORD:                                                                       |
| 4.   | Press [6]                                                                                                    | STORE&FORWARD<br>3.Display Trans.<br>4.Reports<br>5.Upload Transct<br>6.Resend Failed |
| 5.   | Stop.                                                                                                    |                                                                                       |

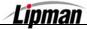

# **Delete Failed Transactions**

FUNCTION DESCRIPTION

This function allows you to Delete any failed transactions.

| Step | ACTION                                                                                               | DISPLAY                                                                               |
|------|----------------------------------------------------------------------------------------------------|---------------------------------------------------------------------------------------|
| 1.   | From the Main Menu <b>press [3]</b> to access<br>Merchant Options                                    | MENU SCREEN:<br>1.Reports<br>2.Merch. Params<br>3.Merch. Option<br>4.Hosts Params     |
| 2.   | Use the [-] key to scroll to Highlight Menu<br>Option 10. Store & Forward and then press<br>[ENTER]. | MERCH. OPTIONS:<br>7.Set Menu Type<br>8.Set Halo<br>9.Print Setup<br>10.Store&Forward |
| 3.   | Input the Password and press [ENTER]                                                                 | ENTER PASSWORD:                                                                       |
| 4.   | Press [7]                                                                                            | STORE&FORWARD<br>4.Reports<br>5.Upload Transct<br>6.Resend Failed<br>7.Delete Failed  |
| 5.   | Press [ENTER]                                                                                        | Delete Failed<br>ENTR=YES,MENU=NO                                                     |
| 6.   | Stop.                                                                                                |                                                                                       |

### **Check Reader**

FUNCTION DESCRIPTION This function allows you to setup the check reader or check imager. **Note:** Check Imaging is supported by the POS\_PLUS application only.

| STEP | ACTION                                                                                                    | DISPLAY                                                                               |
|------|----------------------------------------------------------------------------------------------------|---------------------------------------------------------------------------------------|
| 1.   | From the Main MENU SCREEN <b>press [3]</b> to access Merchant Options                                                                                                    | MENU SCREEN<br>1.Reports<br>2.Merch. Params<br>3.Merch. Option<br>4.Hosts Params      |
| 2.   | Use the [-] arrow (Forced Key) to scroll to<br>11. Check Reader then Press [ENTER]                                                                                                    | MERCH. OPTIONS<br>8.Set Halo<br>9.Print Setup<br>10.Store&Forward<br>11. Check Reader |
| 3.   | Input the Password and Press [ENTER]                                                                                                    | ENTER PASSWORD:                                                                       |
| 4.   | If a Check Reader is attached, follow<br>steps #4 & 5.<br>If a Check Imager is attached, skip to step #6.<br>Be sure check reader is connected to<br>RS-232 port via RJ45 cable then press<br>[ENTER]. | ChkRdr Options:<br>1. ChkReader Typ                                                   |
| 5.   | The terminal will detect and initialize the type of Check Reader you have connected.                                                                                                    | Detecting H/Ware<br>please wait                                                       |
| 6.   | Be sure check imager is connected to RS-232 port via RJ45 cable then press [ENTER].                                                                                                    | ChkRdr Options:<br>1. ChkReader Typ                                                   |
| 7.   | The terminal will detect the hardware, verify that imager is connected and possibly <b>instruct</b> that the <b>RDM Imager</b> be <b>turned off then on</b> .                                          | RDM Needs to be<br>Turned OFF & ON                                                    |
| 8.   | The Check Imager will cycle itself and switch to i                                                                                                    | it's ready state.                                                                     |
| 9.   | Stop.                                                                                                    |                                                                                       |

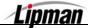

# Check Imager – Send Images (Bridge)

This function allows you upload the check images.

FUNCTION DESCRIPTION

**Note:** Check Imaging is supported by the POS\_PLUS application only.

| Step | Αстіон                                                                             | DISPLAY                                                                                |
|------|------------------------------------------------------------------------------------|----------------------------------------------------------------------------------------|
| 1.   | From the Main MENU SCREEN <b>press [3]</b> to access Merchant Options              | MENU SCREEN<br>1.Reports<br>2.Merch. Params<br>3.Merch. Option<br>4.Hosts Params       |
| 2.   | Use the [▼] arrow (Forced Key) to scroll to<br>11. Check Reader then Press [ENTER] | MERCH. OPTIONS<br>8.Set Halo<br>9.Print Setup<br>10.Store&Forward<br>11. Check Reader  |
| 3.   | Input the Password and Press [ENTER]                                               | ENTER PASSWORD:                                                                        |
| 4.   | Press [2].                                                                         | ChkRdr Options:<br>1. ChkReader Typ<br>2.Send Images<br>3.Clear Images<br>4.Setup Menu |
| 5.   | Press [ENTER].                                                                     | ARE YOU SURE?<br>ENTER=YES, MENU=NO                                                    |
| 6.   | Terminal will begin processing and sending the check images.                       | BRIDGE UPLOAD<br>Preparing Image                                                       |
| 7.   | After a successful upload, delete existing images. <b>Press [ENTER].</b>           | Delete All Imgs?<br>ENTER=YES, MENU=NO                                                 |
| 8.   | Stop.                                                                              |                                                                                        |

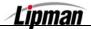

# Check Imager – Send Images (FTP)

This function allows you upload the check images.

FUNCTION DESCRIPTION

**Note:** Check Imaging is supported by the POS\_PLUS application only.

| STEP | Αстіон                                                                                            | DISPLAY                                                                                |
|------|---------------------------------------------------------------------------------------------------|----------------------------------------------------------------------------------------|
| 1.   | From the Main MENU SCREEN <b>press [3]</b> to access Merchant Options                             | MENU SCREEN<br>1.Reports<br>2.Merch. Params<br>3.Merch. Option<br>4.Hosts Params       |
| 2.   | Use the [ <mark>→</mark> ] arrow (Forced Key) to scroll to<br>11. Check Reader then Press [ENTER] | MERCH. OPTIONS<br>8.Set Halo<br>9.Print Setup<br>10.Store&Forward<br>11. Check Reader  |
| 3.   | Input the Password and Press [ENTER]                                                              | ENTER PASSWORD:                                                                        |
| 4.   | Press [2].                                                                                        | ChkRdr Options:<br>1. ChkReader Typ<br>2.Send Images<br>3.Clear Images<br>4.Setup Menu |
| 5.   | Press [ENTER].                                                                                    | ARE YOU SURE?<br>ENTER=YES, MENU=NO                                                    |
| 6.   | Terminal will begin transmitting the check images and display message when complete.              | FTP: Transmitting<br>Please Wait                                                       |
| 7.   | Stop.                                                                                             |                                                                                        |

# **Check Imager – Clear Images**

This function allows you delete the check images.

FUNCTION DESCRIPTION

**Note:** Check Imaging is supported by the POS\_PLUS application only.

| STEP | ACTION                                                                                            | DISPLAY                                                                                |
|------|---------------------------------------------------------------------------------------------------|----------------------------------------------------------------------------------------|
| 1.   | From the Main MENU SCREEN <b>press [3]</b> to access Merchant Options                             | MENU SCREEN<br>1.Reports<br>2.Merch. Params<br>3.Merch. Option<br>4.Hosts Params       |
| 2.   | Use the [ <mark>→</mark> ] arrow (Forced Key) to scroll to<br>11. Check Reader then Press [ENTER] | MERCH. OPTIONS<br>8.Set Halo<br>9.Print Setup<br>10.Store&Forward<br>11. Check Reader  |
| 3.   | Input the Password and Press [ENTER]                                                              | ENTER PASSWORD:                                                                        |
| 4.   | Press [3].                                                                                        | ChkRdr Options:<br>1. ChkReader Typ<br>2.Send Images<br>3.Clear Images<br>4.Setup Menu |
| 5.   | Press [ENTER].                                                                                    | ARE YOU SURE?<br>ENTER=YES, MENU=NO                                                    |
| 6.   | Terminal will delete the check images and display message when complete.                          | Deleting Images<br>Please Wait                                                         |
| 7.   | Stop.                                                                                             |                                                                                        |

Lipman

# Check Imager – Setup Menu (Bridge)

This function accesses the FTP setup menu allowing editing of the parameters and setup configuration.

FUNCTION DESCRIPTION

**Note:** Check Imaging is supported by the POS\_PLUS application only.

| STEP | ACTION                                                                                                    | DISPLAY                                                                                |
|------|----------------------------------------------------------------------------------------------------|----------------------------------------------------------------------------------------|
| 1.   | From the Main MENU SCREEN <b>press [3]</b> to access Merchant Options                                                                                                   | MENU SCREEN<br>1.Reports<br>2.Merch. Params<br>3.Merch. Option<br>4.Hosts Params       |
| 2.   | Use the [ - ] arrow (Forced Key) to scroll to<br>11. Check Reader then press [ENTER]                                                                                    | MERCH. OPTIONS<br>8.Set Halo<br>9.Print Setup<br>10.Store&Forward<br>11. Check Reader  |
| 3.   | Input the Password and press [ENTER]                                                                                                    | ENTER PASSWORD:                                                                        |
| 4.   | Press [4].                                                                                                    | ChkRdr Options:<br>1.ChkReader Type<br>2.Send Images<br>3.Clear Images<br>4.Setup Menu |
| 5.   | Press [1] to switch communication format.<br><u>Note:</u> After switching from Bridge to FTP, the FTP Setup<br>parameters are displayed and modifiable.                 | Setup Menu<br>1.Upload via →                                                           |
| 6.   | <ul> <li>Press [1] to switch communications to Bridge.</li> <li>Press [2] to switch communications to FTP.</li> <li>Press [MENU/ESC] to exit without change.</li> </ul> | Upload via Bridge<br>1.Bridge<br>2.FTP                                                 |
| 7.   | Stop.                                                                                                    |                                                                                        |

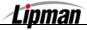

# Check Imager – Setup Menu (FTP)

This function accesses the FTP setup menu allowing editing of the parameters and setup configuration.

FUNCTION DESCRIPTION

**Note:** Check Imaging is supported by the POS\_PLUS application only.

| Step | ACTION                                                                                                    | DISPLAY                                                                                |
|------|----------------------------------------------------------------------------------------------------|----------------------------------------------------------------------------------------|
| 1.   | From the Main MENU SCREEN <b>press [3]</b> to access Merchant Options                                                                                                    | MENU SCREEN<br>1.Reports<br>2.Merch. Params<br>3.Merch. Option<br>4.Hosts Params       |
| 2.   | Use the [▼] arrow (Forced Key) to scroll to<br>11. Check Reader then press [ENTER]                                                                                              | MERCH. OPTIONS<br>8.Set Halo<br>9.Print Setup<br>10.Store&Forward<br>11. Check Reader  |
| 3.   | Input the Password and press [ENTER]                                                                                                    | ENTER PASSWORD:                                                                        |
| 4.   | Press [4].                                                                                                    | ChkRdr Options:<br>1.ChkReader Type<br>2.Send Images<br>3.Clear Images<br>4.Setup Menu |
| 5.   | Press [1] to switch communication format.<br><u>Note:</u> When switching from FTP to Bridge, the<br>remaining Setup parameters are not applicable<br>and will not be displayed. | Setup Menu<br>1.Upload via →<br>2.Print Setup<br>3.RDM Owner Code<br>4.RDM Merchant ID |
| 6.   | <ul> <li>Press [1] to switch communications to Bridge.</li> <li>Press [2] to switch communications to FTP.</li> <li>Press [MENU/ESC] to exit without change.</li> </ul>         | Upload via FTP<br>1.Bridge<br>2.FTP                                                    |
| 7.   | <b>Press [2]</b> to print the FTP Setup information.                                                                                                    | Setup Menu<br>1.Upload via →<br>2.Print Setup<br>3.RDM Owner Code<br>4.RDM Merchant ID |

Continued on next page.

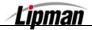

# Check Imager – Setup Menu (FTP), Continued

| Step | Action                                            | DISPLAY                                                                                 |
|------|---------------------------------------------------|-----------------------------------------------------------------------------------------|
| 8.   | Press [3] for the RDM Owner Code.                 | Setup Menu<br>1.Upload via →<br>2.Print Setup<br>3.RDM Owner Code<br>4.RDM Merchant ID  |
| 9.   | Enter Owner Code then press [ENTER].              | Setup Menu<br>RDM Owner Code                                                            |
| 10.  | Press [4] for RDM Merchant ID.                    | Setup Menu<br>1.Upload via →<br>2.Print Setup<br>3.RDM Owner Code<br>4.RDM Merchant ID  |
| 11.  | Enter Merchant ID then press [ENTER].             | Setup Menu<br>RDM Merchant ID                                                           |
| 12.  | <b>Press [5]</b> for FTP Phone Number.            | Setup Menu<br>2.Print Setup<br>3.RDM Owner Code<br>4.RDM Merchant ID<br>5.FTP Phone #   |
| 13.  | Enter the FTP Phone Number then press<br>[ENTER]. | Setup Menu<br>FTP Phone #                                                               |
| 14.  | <b>Press [6]</b> for FTP Host Name.               | Setup Menu<br>3.RDM Owner Code<br>4.RDM Merchant ID<br>5.FTP Phone #<br>6.FTP Host Name |
| 15.  | Enter the FTP Host Name then press<br>[ENTER].    | Setup Menu<br>FTP Host Name                                                             |

Continued on next page.

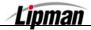

# Check Imager – Setup Menu (FTP), Continued

| Step | Αстіон                                                                                              | DISPLAY                                                                              |
|------|----------------------------------------------------------------------------------------------------|--------------------------------------------------------------------------------------|
| 16.  | Press [7] for the FTP User ID.                                                                      | Setup Menu<br>4.RDM Merchant ID<br>5.FTP Phone #<br>6.FTP Host Name<br>7.FTP User ID |
| 17.  | Enter the FTP User ID then press [ENTER].                                                           | Setup Menu<br>FTP User ID                                                            |
| 18.  | <b>Press [8]</b> for FTP Password.                                                                  | Setup Menu<br>5.FTP Phone #<br>6.FTP Host Name<br>7.FTP User ID<br>8.FTP Password    |
| 19.  | Enter the FTP Password then press<br>[ENTER].                                                       | Setup Menu<br>FTP Password                                                           |
| 20.  | Press [9] for FTP Send Mode.                                                                        | Setup Menu<br>6.FTP Host Name<br>7.FTP User ID<br>8.FTP Password<br>9.FTP Send Mode  |
| 21.  | <b>Press [1]</b> to send the images in a batch or <b>press [2]</b> to send the images individually. | FTP Send Mode<br>1-Batch 2-Indiv.                                                    |
| 22.  | Press [10] for PPP User ID.                                                                         | Setup Menu<br>7.FTP User ID<br>8.FTP Password<br>9.FTP Send Mode<br>10.PPP User ID   |
| 23.  | Enter the PPP User ID then press [ENTER].                                                           | Setup Menu<br>PPP User ID                                                            |

Continued on next page.

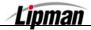

# Check Imager – Setup Menu (FTP), Continued

| STEP | ACTION                                                                                                    | DISPLAY                                                                               |
|------|----------------------------------------------------------------------------------------------------|---------------------------------------------------------------------------------------|
| 24.  | Press [11] for PPP Password.                                                                                                    | Setup Menu<br>8.FTP Password<br>9.FTP Send Mode<br>10.PPP User ID<br>11.PPP Password  |
| 25.  | Enter the PPP Password then press<br>[ENTER].                                                                                                    | Setup Menu<br>PPP Password                                                            |
| 26.  | Press [12] for RDM Autodial.                                                                                                    | Setup Menu<br>9.FTP Send Mode<br>10.PPP User ID<br>11.PPP Password<br>12.RDM Autodial |
| 27.  | <b>Press [1]</b> to turn Autodial or and set the parameters or <b>press [2]</b> to turn Autodial off.                                                 | Autodial is ON<br>1-ON , 2-OFF                                                        |
| 28.  | <ul><li>Enter the time the Autodial process is to start then press [ENTER].</li><li><u>Note:</u> Remember the terminal has a 24-hour clock.</li></ul> | START AT:<br>01:00                                                                    |
| 29.  | Enter the time the Autodial process is to stop then press [ENTER].                                                                                    | STOP AT:<br>02:00                                                                     |
| 30.  | Enter the interval time then press [ENTER].                                                                                                    | START AT:<br>AD INTERVAL (min)<br>10                                                  |
| 31.  | Stop.                                                                                                    |                                                                                       |

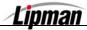

# Check Imager – Franking

Franking is marking the check with an **ELECTRONICALLY PRESENTED** message. Use the following step action table to enable/disable Franking.

FUNCTION DESCRIPTION

Note: Not all Check Imagers support Franking.

| STEP | ACTION                                                                             | DISPLAY                                                                               |
|------|------------------------------------------------------------------------------------|---------------------------------------------------------------------------------------|
| 1.   | From the Main MENU SCREEN <b>press [3]</b> to access Merchant Options              | MENU SCREEN<br>1.Reports<br>2.Merch. Params<br>3.Merch. Option<br>4.Hosts Params      |
| 2.   | Use the [▼] arrow (Forced Key) to scroll to<br>11. Check Reader then press [ENTER] | MERCH. OPTIONS<br>8.Set Halo<br>9.Print Setup<br>10.Store&Forward<br>11. Check Reader |
| 3.   | Input the Password and press [ENTER]                                               | ENTER PASSWORD:                                                                       |
| 4.   | Press [5].                                                                         | ChkRdr Options:<br>2.Send Images<br>3.Clear Images<br>4.Setup Menu<br>5.Franking      |
| 5.   | <b>Press [1]</b> to disable Franking or <b>[2]</b> to enable Franking.             | Franking<br>1.OFF<br>2.ON                                                             |
| 6.   | Stop.                                                                              |                                                                                       |

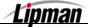

# Signature Option

This option is used to detect new hardware that has been connected for signature capture, such as an e-pad.

FUNCTION DESCRIPTION

**Note:** Signature Option is supported by the POS\_PLUS application only.

| STEP | ACTION                                                                                                    | DISPLAY                                                                                     |
|------|----------------------------------------------------------------------------------------------------|---------------------------------------------------------------------------------------------|
| 1.   | From the Main MENU SCREEN <b>press [3]</b> to access Merchant Options                                                        | MENU SCREEN:<br>1.Reports<br>2.Merch. Params<br>3.Merch. Option<br>4.Hosts Params           |
| 2.   | Use the – arrow (Forced Key) to scroll to <b>12. Sign. Option</b> then <b>press [ENTER]</b>                                  | MERCH. OPTIONS:<br>9.Print Setup<br>10.Store&Forward<br>11. Check Reader<br>12.Sign. Option |
| 3.   | Input the Password and press [ENTER]                                                                                         | ENTER PASSWORD:                                                                             |
| 4.   | Be sure that an E-pad or signature capture<br>device is connected to Com1 via RJ45<br>cable then press [ENTER <mark>]</mark> | Sign Options:<br>1. SignCapt. Mode                                                          |
| 5.   | Press [2] to enable signature capture then<br>press [ENTER]                                                                  | Sign. Capt. OFF<br>1.OFF<br>2.ON                                                            |
| 6.   | Press [ENTER]                                                                                                    | E Pad is detected.                                                                          |
| 7.   | Stop.                                                                                                    | ·                                                                                           |

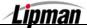

## **Clearing Signature Database**

FUNCTION DESCRIPTION This menu option will allow you to delete the stored signature images you have captured in the terminal's memory.

| STEP | Αстіон                                                                               | DISPLAY                                                                                        |
|------|--------------------------------------------------------------------------------------|------------------------------------------------------------------------------------------------|
| 1.   | From the Main MENU SCREEN <b>press [3]</b> to access Merchant Options                | MENU SCREEN<br>1.Reports<br>2.Merch. Params<br>3.Merch. Option<br>4.Hosts Params               |
| 2.   | Use the - arrow (Forced Key) to scroll to <b>12. Sign. Option then Press [ENTER]</b> | MERCH. OPTIONS<br>9. Print Setup<br>10. Store& Forward<br>11. Check Reader<br>12. Sign. Option |
| 3.   | Input the Password and press [ENTER]                                                 | ENTER PASSWORD:                                                                                |
| 4.   | <b>Press [2]</b> to clear signature images in the terminals database.                | Sign Options:<br>1. SignCapt. Mode<br>2. Clear Sign. DB                                        |
| 5.   | Press [Enter] to continue.                                                           | ARE YOU SURE?<br>ENTR=YES,MENU=NO                                                              |
| 6.   | Stop                                                                                 |                                                                                                |

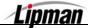

## **Bridge Communication**

This menu functions allows you to set communication parameters for uploading captured images to the web via Bridge Communication.

FUNCTION DESCRIPTION

**<u>Note</u>**: Bridge Communication is supported by the POS\_PLUS application only.

| STEP | Αстіон                                                                                                    | DISPLAY                                                                                      |
|------|----------------------------------------------------------------------------------------------------|----------------------------------------------------------------------------------------------|
| 1.   | From the Main MENU SCREEN <b>press [3]</b> to access Merchant Options                                                    | MENU SCREEN:<br>1.Reports<br>2.Merch. Params<br>3.Merch. Option<br>4.Hosts Params            |
| 2.   | Use the                                                                                                    | MERCH. OPTIONS:<br>10.Store&Forward<br>11. Check Reader<br>12.Sign. Option<br>13.Bridge Comm |
| 3.   | Select the appropriate communication<br>parameter (specific to the Bridge) by pressing<br>[ENTER], then edit as desired. | PARAMS (Modem)<br>1. Phone><br>2. Vig>Modem<br>3. Baud>2400                                  |
| 4.   | Stop.                                                                                                    |                                                                                              |

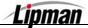

# Language Setup

FUNCTIONThis menu functions allows you to set the Display and Printer Language.DESCRIPTIONNote: Language Setup is supported by the POS\_PLUS application only.

| STEP | ACTION                                                                                        | DISPLAY                                                                                       |
|------|-----------------------------------------------------------------------------------------------|-----------------------------------------------------------------------------------------------|
| 1.   | From the Main MENU SCREEN <b>press [3]</b> to access Merchant Options                         | MENU SCREEN:<br>1.Reports<br>2.Merch. Params<br>3.Merch. Option<br>4.Hosts Params             |
| 2.   | Use the                                                                                       | MERCH. OPTIONS:<br>11. Check Reader<br>12.Sign. Option<br>13.Bridge Comm<br>14.Language Setup |
| 3.   | <b>Press [1]</b> to change the Display Language or <b>[2]</b> to change the Printer Language. | LANGUAGE SETUP<br>1.Display<br>2.Printer                                                      |
| 4.   | <b>Press</b> the number that corresponds with the desired language.                           | CHOOSE LANGUAGE<br>2.ENGLISH<br>9.SPANISH                                                     |
| 5.   | Stop.                                                                                         |                                                                                               |

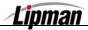

### 4. Host Parameters

This menu allows you to change host parameters, such as merchant numbers, terminal IDs, and authorization numbers. Each host has different individual parameters, and should only be changed, if advised by the processing bank, or NURIT technical support. There are five sub-menus in Host Parameters.

MENU DESCRIPTION

#### They are:

Host Parameters
 Host Phones
 Print EDC Setup
 Autodial Setup

#### **Host Parameters**

**FUNCTION DESCRIPTION** This allows you to edit merchant and/or terminal IDs for your host processor.

| STEP | ACTION                                                                                                    | DISPLAY                                                                                                    |
|------|----------------------------------------------------------------------------------------------------|----------------------------------------------------------------------------------------------------|
| 1.   | From the Main Menu <b>Press [4]</b> to access<br>Host Parameters                                                                                                    | MENU SCREEN:<br>1.Reports<br>2.Merch. Params<br>3.Merch. Option<br>4.Hosts Params                                 |
| 2.   | Press [ENTER]                                                                                                    | HOST PARAMS:<br>1. Hosts Params<br>2. Hosts Phone<br>3.Prnt EDC Setup<br>4.Protocol Ver                           |
| 3.   | Input the Password and press [ENTER]                                                                                                    | ENTER PASSWORD:                                                                                                   |
| 4.   | Use the [▲] and [▼] scroll through the different<br>hosts. Highlight the host that you wish to edit<br>parameters for and then <b>press</b> [ENTER].<br><u>OR</u> Press the number corresponding with your selection | EDC PARAMETERS<br>1,Host Name CR<br>2.Host Name DB<br>3.Host Name CK<br>Note: The actual Host name will appear on |
|      |                                                                                                    | the display for each EDC Type.                                                                                    |

Continued on next page

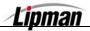

# Host Parameters, Continued

| STEP | ACTION                                                                                                    | DISPLAY                                                                      |
|------|----------------------------------------------------------------------------------------------------|------------------------------------------------------------------------------|
| 5.   | Use the [▲] and [▼] to scroll through the different parameters. Highlight the parameter that you wish to edit and then <b>press [ENTER]</b> . | Host Name Credit<br>1.Terminal ID<br>2.Merchant ID                           |
|      | <u>OR</u> Press the number corresponding with your selection                                                                                  | <b>Note:</b> The actual required Host Parameters will appear on the display. |
| 6.   | Upon completion of all changes press [MENU/ESC]                                                                                               |                                                                              |
| 7.   | Press [ENTER] to save the changes<br><u>OR</u><br>Press [MENU/ESC] to cancel the changes                                                      | Save Parameters?<br>ENTER=YES,MENU=NO                                        |
| 8.   | Stop.                                                                                                    |                                                                              |

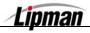

#### POS\_STD & POS\_PLUS APPLICATIONS - QSP - VER. 4.82

#### **Host Phones**

**FUNCTION** This option allows the changing of authorization phone numbers and batch phone numbers for the host processor.

| Step | ACTION                                                                                                    | DISPLAY                                                                                                    |
|------|----------------------------------------------------------------------------------------------------|----------------------------------------------------------------------------------------------------|
| 1.   | From the Main Menu <b>Press [4]</b> to access<br>Host Parameters                                                                                                    | MENU SCREEN:<br>1.Reports<br>2.Merch. Params<br>3.Merch. Option<br>4.Hosts Params                                                                |
| 2.   | Press [2]                                                                                                    | HOST PARAMS:<br>1.Hosts Params<br>2.Hosts Phones<br>3.Prnt EDC Setup<br>4.Protocol Ver                                                           |
| 3.   | Input the Password and press [ENTER]                                                                                                    | ENTER PASSWORD:                                                                                                    |
| 4.   | <ul> <li>Use the [▲] and [▼] scroll through the different hosts. Highlight the host that you wish to edit phone numbers for and then press [ENTER].</li> <li><u>OR</u> Press the number corresponding with your selection.</li> </ul> | PHONE MENU:<br>1.Host Name CR<br>2.Host Name DB<br>3.Host Name CK<br>Note: The actual Host name will appear on<br>the display for each EDC Type. |
| 5.   | To Edit Authorization Phone Numbers<br><b>press [1]</b><br><u>OR</u><br>To Edit Batch Phone Numbers <b>press [2]</b>                                                                                                    | PHONE TYPE:<br>1.Auth. Phones:<br>2.Batch Phones:                                                                                                |
| 6.   | Select which phone number you wish to edit.                                                                                                    | EDIT PHONE:<br>1.Phone # 1<br>2.Phone # 2<br>3.Phone # 3<br>4.Line B4 Radio                                                                      |

Continued on next page

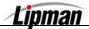

# Host Phones, Continued

| Step | ΑстιοΝ                                                                                      | DISPLAY                                               |
|------|---------------------------------------------------------------------------------------------|-------------------------------------------------------|
|      | Place the curser over the number you wish to edit using the [▲] and [▼] keys.               | EDIT PHONE:                                           |
| 7.   | OR                                                                                          | Phone Number 1                                        |
|      | Press [CLEAR] to remove the entire phone<br>number then input the new one.<br>Press [ENTER] |                                                       |
| 8.   | Press [MENU/ESC]                                                                            | Baud Rate:<br>2. 1200<br>3. 2400<br>4. 4800<br>5.7200 |
| 9.   | Complete all additional updates to the phone numbers.                                       |                                                       |
| 10.  | <b>Press [MENU/ESC]</b> twice and you will be prompted to save your changes.                | Save Parameters?<br>ENTER=YES,MENU=NO                 |
| 10.  | Press [ENTER] to save the changes                                                           |                                                       |
|      | Press [MENU/ESC] to cancel the changes                                                      |                                                       |
| 11.  | Stop.                                                                                       | •                                                     |

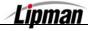

#### Print EDC Set UP

**FUNCTION** This report prints host information such as merchant numbers, phone numbers, baud rates, and capture type.

| Step | ACTION DISPLAY                                                   |                                                                                       |
|------|------------------------------------------------------------------|---------------------------------------------------------------------------------------|
| 1.   | From the Main Menu <b>press [4]</b> to access<br>Host Parameters | MENU SCREEN:<br>1.Reports<br>2.Merch. Params<br>3.Merch. Option<br>4.Hosts Params     |
| 2.   | Press [3]                                                        | HOST PARAMS:<br>1.Hosts Params<br>2.Hosts Phone<br>3.Prnt EDC Setup<br>4.Protocol Ver |
| 3.   | Input the Password and press [ENTER].                            | ENTER PASSWORD:                                                                       |
| 4.   | Stop.                                                            |                                                                                       |

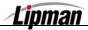

#### **Protocol Version**

**FUNCTION** This displays the protocol/host version. Mainly viewed by programmers.

| STEP | ACTION                                                               | DISPLAY                                                                                                    |  |
|------|----------------------------------------------------------------------|----------------------------------------------------------------------------------------------------|--|
| 1.   | From the Main Menu <b>Press [4]</b> to access<br>Host Parameters     | MENU SCREEN:<br>1.Reports<br>2.Merch. Params<br>3.Merch. Option<br>4.Hosts Params                                     |  |
| 2.   | Press [4]                                                            | HOST PARAMS:<br>1.Hosts Params<br>2.Hosts Phone<br>3.Print EDC Setup<br>4.Protocol Ver                                |  |
| 3.   | Select the EDC Type you would like to view the Protocol Version for. | CHOOSE EDC TYPE<br>2.Credit<br>3. Debit<br>4.Check                                                                    |  |
| 4.   | Press Any Key to go back to the previous screen.                     | PROTOCOL VER.0.00         Press any key         Mote:         The Actual Protocol Version will appear on the display. |  |
| 5.   | Stop.                                                                |                                                                                                    |  |

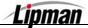

| POS | STD     | & POS     | PLUS | <b>APPLICATIONS</b> - | - OSP - | VER. | 4.82 |
|-----|---------|-----------|------|-----------------------|---------|------|------|
|     | ~ ~ ~ ~ | ~ ~ ~ ~ ~ |      |                       | -~-     |      |      |

# Autodial Set Up

This menu allows you to enable and set batching autodial times and intervals.

FUNCTION DESCRIPTION

**Note:** The Capture type must be Host Based Manual or Terminal Capture to enable the Autodial feature.

| Step | ACTION                                                                                                    | DISPLAY                                                                                 |  |  |
|------|----------------------------------------------------------------------------------------------------|-----------------------------------------------------------------------------------------|--|--|
| 1.   | From the Main Menu <b>Press [4]</b> to access<br>Host Parameters<br>MENU SCREEN:<br>1.Reports<br>2.Merch. Params<br>3.Merch. Option<br>4.Hosts Params |                                                                                         |  |  |
| 2.   | Press [5]                                                                                                    | HOST PARAMS:<br>2.Hosts Phone<br>3.Prnt EDC Setup<br>4.Protocol Ver<br>5.AutoDial Setup |  |  |
| 3.   | Input the Password and Press [ENTER]                                                                                                    | ENTER PASSWORD:                                                                         |  |  |
| 4.   | <b>Select</b> the <b>Host</b> you wish to set Autodial for.<br><u>Note:</u> You will see only as many options as hosts.                               | CHOOSE HOST:<br>1.ALL<br>2.Host Name CR<br>3.Host Name DB                               |  |  |
| 5.   | Select the corresponding number to turn autodial on.                                                                                                  | AUTODIAL SETUP:<br>1.OFF<br>2.ON                                                        |  |  |
| 6.   | Input the Autodial START time and<br>press [ENTER]                                                                                                    | START AD AT:<br>03:00                                                                   |  |  |
| 7.   | Input the Autodial STOP time and<br>press [ENTER]                                                                                                    | STOP AD AT:<br>04:00                                                                    |  |  |
| 8.   | Input the desired autodial interval time and <b>press [ENTER]</b>                                                                                     | STOP AD AT:<br>AD INTERVAL:<br>5                                                        |  |  |
| 9.   | Stop.                                                                                                    |                                                                                         |  |  |

Lipman

## 5. System Options

This menu consists of eleven different functions that can be changed manually.

| Menu        | Set Time/Date      | Edit PIN Key     | Sel. Master Key           | Set Batch No. |  |
|-------------|--------------------|------------------|---------------------------|---------------|--|
| DESCRIPTION | Edit Database      | Working Mode     | Test Mode                 | Predial Call  |  |
|             | PIN Pad Initialize | PIN Pad Function | n 🗖 PIN Pad Configuration |               |  |

## Set Terminal Time and Date

FUNCTION DESCRIPTION

This system options allows you to set the date and time in the terminal.

| Step | ACTION                                                                                | DISPLAY                                                                                      |  |  |
|------|---------------------------------------------------------------------------------------|----------------------------------------------------------------------------------------------|--|--|
| 1.   | From the Main Menu <b>press [5]</b> to access<br>System Options                       | MENU SCREEN:<br>2.Merch. Params<br>3.Merch. Option<br>4.Hosts Params<br>5.System Options     |  |  |
| 2.   | Press [ENTER]                                                                         | SYSTEM OPTIONS:<br>1. Set Time/Date<br>2. Edit PIN Key<br>3.Sel. Mstr Key<br>4.Set Batch No. |  |  |
| 3.   | Verify the current Time and/or Date is incorrect<br>and <b>press [ENTER]</b> to edit. | 05/31/2002<br>00:02:49                                                                       |  |  |
| 4.   | Input the correct date using mm/dd/yy format                                          | SETTING DATE<br>MM/DD/YY                                                                     |  |  |
| 5.   | <b>Input</b> the correct <b>time</b> using 24Hour/Military<br>Format                  | SETTING TIME<br>hh:mm:00                                                                     |  |  |
| 6.   | Verify the date and time are now correct and press [MENU/ESC]                         | 05/31/2002<br>14:02:00                                                                       |  |  |
| 7.   | Stop.                                                                                 |                                                                                              |  |  |

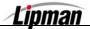

### **Edit PIN Key**

FUNCTION DESCRIPTION

This option allows the changing or viewing of the working key for the PIN pad (access to this menu is not available without a PIN pad). The only time a change should be made in this field is if instructed by customer service.

| STEP | ACTION                                                                                                    | DISPLAY                                                                                    |
|------|----------------------------------------------------------------------------------------------------|--------------------------------------------------------------------------------------------|
| 1.   | From the Main Menu <b>press [5]</b> to access<br>System Options                                                                                                    | MENU SCREEN:<br>2.Merch. Params<br>3.Merch. Option<br>4.Hosts Params<br>5.System Options   |
| 2.   | Press [2]                                                                                                    | SYSTEM OPTIONS:<br>1.Set Time/Date<br>2.Edit PIN Key<br>3.Sel. Mstr Key<br>4.Set Batch No. |
| 3.   | Input the Password and press [ENTER]                                                                                                    | ENTER PASSWORD:                                                                            |
| 4.   | <ul> <li>Place the curser over the number you wish to edit using the [▲] and [♥] keys.</li> <li><u>OR</u></li> <li>Press [CLEAR] to remove the entire Working Key, then input the new one.</li> </ul> | ENTER PASSWORD:<br>* * * *<br>EDIT WORKING KEY<br>000000000000000000000000000000000000     |
| 5.   | Upon completion press [ENTER]                                                                                                    |                                                                                            |
| 6.   | Stop.                                                                                                    |                                                                                            |

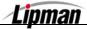

## **Select Master Key Location**

FUNCTION DESCRIPTION

This changes the Master key location (access to this menu is not available without a PIN pad). Again, this is a field that should only be changed if instructed by customer service.

| Step | ACTION                                                          | DISPLAY                                                                                     |
|------|-----------------------------------------------------------------|---------------------------------------------------------------------------------------------|
| 1.   | From the Main Menu <b>press [5]</b> to access<br>System Options | MENU SCREEN:<br>2.Merch. Params<br>3.Merch. Option<br>4.Hosts Params<br>5.System Options    |
| 2.   | Press [3]                                                       | SYSTEM OPTIONS:<br>1.Set Time/Date<br>2. Edit PIN Key<br>3.Sel. Mstr Key<br>4.Set Batch No. |
| 3.   | Input the Password and Press [ENTER]                            | ENTER PASSWORD:                                                                             |
| 4.   | Input the correct Master Key Location and<br>Press [ENTER]      | ENTER PASSWORD:<br>MASTER LOCATION                                                          |
| 5.   | Stop.                                                           |                                                                                             |

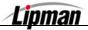

#### Set Batch Number

FUNCTION DESCRIPTION This menu option allows the batch number to be changed, if needed. This is also a field that should only be changed when instructed by customer service. To change the batch number:

| Step | ACTION                                                                                                    | DISPLAY                                                                                    |
|------|----------------------------------------------------------------------------------------------------|--------------------------------------------------------------------------------------------|
| 1.   | From the Main Menu <b>press [5]</b> to access<br>System Options                                                                                                    | MENU SCREEN:<br>2.Merch. Params<br>3.Merch. Option<br>4.Hosts Params<br>5.System Options   |
| 2.   | Press [4]                                                                                                    | SYSTEM OPTIONS:<br>1.Set Time/Date<br>2.Edit PIN Key<br>3.Sel. Mstr Key<br>4.Set Batch No. |
| 3.   | Input the Password and press [ENTER]                                                                                                    | ENTER PASSWORD:                                                                            |
| 4.   | <ul> <li>Use the [▲] and [▼] scroll through the different hosts. Highlight the host that you wish to edit the batch# for and then press [ENTER].</li> <li><u>OR</u> Press the number corresponding with your selection</li> </ul> | CHOOSE HOST:<br>1.Credit Host<br>2.Debit Host                                              |
| 5.   | Input the New Batch # and press [ENTER]                                                                                                    | New Batch No:<br>00000123                                                                  |
| 6.   | Press [ENTER] to complete<br><u>OR</u><br>Press [MENU/ESC] to cancel                                                                                                    | ARE YOU SURE?<br>ENTER=YES,MENU=NO                                                         |
| 7.   | Stop.                                                                                                    |                                                                                            |

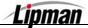

### Edit Database – Void a Transaction

**FUNCTION DESCRIPTION** This sub-menu has three options, Void Transaction, Clear Database and Clear Offline. Void transaction will void a transaction by the transaction number. Clear Database will delete a batch and all of the transactions in the terminal. Clear Offline will delete all the offline transactions in the terminal.

| STEP | ΑстιοΝ                                                                                                    | DISPLAY                                                                                    |
|------|----------------------------------------------------------------------------------------------------|--------------------------------------------------------------------------------------------|
| 1.   | From the Main Menu <b>Press [5]</b> to access<br>System Options                                                                | MENU SCREEN:<br>2.Merch. Params<br>3.Merch. Option<br>4.Hosts Params<br>5.System Options   |
| 2.   | Press [5]                                                                                                    | SYSTEM OPTIONS:<br>2.Edit PIN Key<br>3.Sel. Mstr Key<br>4.Set Batch No.<br>5.Edit Database |
| 3.   | Press [1]                                                                                                    | EDIT DATABASE:<br>1. Void Transact<br>2. Clear Database<br>3. Clear Offline                |
| 4.   | Select an EDC Type                                                                                                    | CHOOSE EDC TYPE<br>2. CREDIT<br>3. CASH                                                    |
| 5.   | Input the Password and Press [ENTER]                                                                                           | ENTER PASSWORD:                                                                            |
| 6.   | Input the transaction <b>#</b> to be voided.<br><u>Note:</u> A transaction can only be voided if it is from the current batch. | ENTER PASSWORD:<br>Transaction # ?<br>1                                                    |
| 7.   | View the transaction on the display to verify it is the correct transaction then <b>Press [ENTER]</b>                          | #0001 SL 52.00                                                                             |
| 8.   | Press [ENTER] to complete<br><u>OR</u><br>Press [MENU/ESC] to cancel                                                           | Void Trns #1?<br>ENTER=YES,MENU=NO                                                         |
| 9.   | Stop.                                                                                                    |                                                                                            |

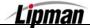

# **Edit Database – Clearing the Database**

| STEP | ACTION                                                               | DISPLAY                                                                                    |
|------|----------------------------------------------------------------------|--------------------------------------------------------------------------------------------|
| 1.   | From the Main Menu <b>Press [5]</b> to access<br>System Options      | MENU SCREEN:<br>2.Merch. Params<br>3.Merch. Option<br>4.Hosts Params<br>5.System Options   |
| 2.   | Press [5]                                                            | SYSTEM OPTIONS:<br>2.Edit PIN Key<br>3.Sel. Mstr Key<br>4.Set Batch No.<br>5.Edit Database |
| 3.   | Press [2]                                                            | EDIT DATABASE:<br>1.Void Transact.<br>2.Clear Database<br>3.Clear Offline                  |
| 4.   | Input the Password and Press [ENTER]                                 | ENTER PASSWORD:                                                                            |
| 5.   | Press [ENTER] to continue<br><u>OR</u><br>Press [MENU/ESC] to cancel | ARE YOU SURE?<br>ENTER=YES,MENU=NO                                                         |
| 6.   | <b>Select EDC type</b> you wish to clear the database for.           | CHOOSE EDC TYPE<br>1.ALL<br>2.CREDIT<br>3.DEBIT<br>4.CASH                                  |
| 7.   | Press [ENTER]                                                        |                                                                                            |
| 8.   | Stop.                                                                |                                                                                            |

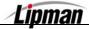

## Edit Database – Clear Offline

| Step | ACTION                                                               | DISPLAY                                                                                    |
|------|----------------------------------------------------------------------|--------------------------------------------------------------------------------------------|
| 1.   | From the Main Menu <b>press [5]</b> to access<br>System Options      | MENU SCREEN:<br>2.Merch. Params<br>3.Merch. Option<br>4.Hosts Params<br>5.System Options   |
| 2.   | Press [5]                                                            | SYSTEM OPTIONS:<br>2.Edit PIN Key<br>3.Sel. Mstr Key<br>4.Set Batch No.<br>5.Edit Database |
| 3.   | Press [3]                                                            | EDIT DATABASE:<br>1.Void Transact<br>2. Clear Database<br>3. Clear Offline                 |
| 4.   | Input the Password and press [ENTER]                                 | ENTER PASSWORD:                                                                            |
| 5.   | Press [ENTER] to continue<br><u>OR</u><br>Press [MENU/ESC] to cancel | Delete Offline?<br>ENTER=YES,MENU=NO                                                       |
| 6.   | Stop.                                                                |                                                                                            |

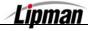

## **Working Mode**

This sub-menu has four options:

□ Tip Options □ AVS Options □ Card Present Options □ Comment Option

# Working Mode – Tip Options

FUNCTION DESCRIPTION This option allows you to include up to three tips per transaction. This option will also allow you to name the tip type for identification and set a default tip amount for each tip as desired. All tips will be processed during the transaction.

| STEP |                                                                                                    | DISPLAY                                                                                    |
|------|----------------------------------------------------------------------------------------------------|--------------------------------------------------------------------------------------------|
| 1.   | From the Main Menu <b>Press [5]</b> to access<br>System Options                                                        | MENU SCREEN:<br>2.Merch. Params<br>3.Merch. Option<br>4.Hosts Params<br>5.System Options   |
| 2.   | Press [6]                                                                                                    | SYSTEM OPTIONS:<br>3.Sel. Mstr Key<br>4.Set Batch No.<br>5.Edit Database<br>6.Working Mode |
| 3.   | Press [1]                                                                                                    | WORKING MODE:<br>1.Tip Options<br>2.AVS Options<br>3.Card Prsnt Opt<br>4.Comment Opt.      |
| 4.   | Input the Password and Press [ENTER]                                                                                   | ENTER PASSWORD:                                                                            |
| 5.   | Use the [▲] and [▼] to scroll through tips options, find the tip that you wish to edit and then <b>press [ENTER]</b> . | TIP OPTIONS:           1.Tip 1: (ON)           2.Tip 2: (OFF)           3.Tip 3: (OFF)     |
|      | OR Press the number corresponding with your selection.                                                                 | Note: The current status is displayed in parenthesis.                                      |

Continued on next page

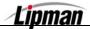

# Working Mode – Tip Options, Continued.

| Step | Action                                                                                                    | DISPLAY                                                                                                    |
|------|----------------------------------------------------------------------------------------------------|----------------------------------------------------------------------------------------------------|
| 6.   | Use the [▲] and [▼] to scroll between Off and<br>On then <b>press [ENTER]</b> to select.                                                                                                    | Tip 1: (ON)<br>1.OFF<br>2.ON                                                                                                    |
| 7.   | <ul> <li>NOTE: After turning a tip option ON you will the To change the letters, first press the key then p the other characters a <i>For example</i>:</li> <li>The #2 key on the keypad also has the letters A press this key, the display will show the number cause the display to change from 2 to the lette becomes a B and finally C before starting a Pressing another key will advance the cursor on</li> </ul> | ress the <b>Alpha</b> key to cycle through<br>lso on that key<br>, <b>B</b> and <b>C</b> printed on it. When you first<br><b>2</b> , by Pressing the <b>[ALPHA]</b> key it will<br>r <b>A</b> , Press <b>[ALPHA]</b> again and then it<br>ll over again back to the number <b>2</b> . |
| 8.   | Enter the default tip amount then <b>press</b><br>[ENTER].<br><u>OR</u><br>Press [ENTER] to bypass the default tip<br>setting.                                                                                                    | Tip : \$0.00<br>New Rate: 0.00                                                                                                    |
| 9.   | Stop.                                                                                                    |                                                                                                    |

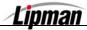

## Working Mode – AVS Options

FUNCTIONThese options are used for AVS mode. AVS (Address Verification) will<br/>prompt the user for a zip code, and a street address.

There are three options for AVS:

- OFF no prompt for zip code, or street address
- ON MANUAL ONLY will prompt for zip code and street address on a manual entry only
- **ALWAYS** will prompt for zip code and street address on swiped and manual entries.

| STEP | ACTION                                                               | DISPLAY                                                                                   |
|------|----------------------------------------------------------------------|-------------------------------------------------------------------------------------------|
| 1.   | From the Main Menu <b>press [5]</b> to access<br>System Options      | MAIN MENU:<br>2.Merch. Params<br>3.Merch. Option<br>4.Hosts Params<br>5.System Options    |
| 2.   | Press [6]                                                            | SYSTEM OPTIONS:<br>3.Se. Mstr Key<br>4.Set Batch No.<br>5.Edit Database<br>6.Working Mode |
| 3.   | Press [2]                                                            | WORKING MODE:<br>1.Tip Options<br>2.AVS Options<br>3.Card Prsnt Opt<br>4.Comment Opt.     |
| 4.   | Input the Password and Press [ENTER]                                 | ENTER PASSWORD:                                                                           |
| 5.   | Select the desired AVS Option * <u>Note</u> : See descriptions above | Ask for AVS:<br>1.Off<br>2.Manual Only<br>3.Always                                        |
| 6.   | Press Any Key to Complete                                            | Check Rates With<br>Your Bank                                                             |
| 7.   | Stop.                                                                |                                                                                           |

Lipman

#### **Working Mode – Card Present Options**

**FUNCTION** These options are used for verifying if the card is present at the point of sale.

\* There are three options for Card Present:

- NO, IF MANUAL No prompt to verify card is present on a manual entry. Will prompt for zip code and street address.
- ALWAYS YES No prompt to verify card is present on a manual entry. Will prompt for zip code only.
- ASK, IF MANUAL Will prompt to verify card is present on a manual entry. Will prompt for zip code only if card is present or both zip and street address if card is not present.

| STEP | ACTION                                                          | DISPLAY                                                                                    |
|------|-----------------------------------------------------------------|--------------------------------------------------------------------------------------------|
| 1.   | From the Main Menu <b>Press [5]</b> to access<br>System Options | MENU SCREEN:<br>2.Merch. Params<br>3.Merch. Option<br>4.Hosts Params<br>5.System Options   |
| 2.   | Press [6]                                                       | SYSTEM OPTIONS:<br>3.Sel. Mstr Key<br>4.Set Batch No.<br>5.Edit Database<br>6.Working Mode |
| 3.   | Press [3]                                                       | WORKING MODE:<br>1.Tip Options<br>2.AVS Options<br>3.Card Prsnt Opt<br>4.Comment Opt.      |
| 4.   | Input the Password and Press [ENTER]                            | ENTER PASSWORD:                                                                            |
| 5.   | Select the desired Option <u>*Note:</u> See descriptions above. | Card Present:<br>1.No, if manual<br>2.Always Yes<br>3.Ask, if manual                       |
| 6.   | Press Any Key to Complete                                       | Check Rates With<br>Your Bank                                                              |
| 7.   | Stop.                                                           |                                                                                            |

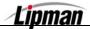

# Working Mode – Comment Option

FUNCTION DESCRIPTION Use this option to add a one line -24 character comment to the receipt between the signature line and the trailer.

| Step | Αстіон                                                                                                    | DISPLAY                                                                                    |
|------|----------------------------------------------------------------------------------------------------|--------------------------------------------------------------------------------------------|
| 1.   | From the Main Menu <b>Press [5]</b> to access<br>System Options                                                                              | MENU SCREEN:<br>2.Merch. Params<br>3.Merch. Option<br>4.Hosts Params<br>5.System Options   |
| 2.   | Press [6]                                                                                                    | SYSTEM OPTIONS:<br>3.Sel. Mstr Key<br>4.Set Batch No.<br>5.Edit Database<br>6.Working Mode |
| 3.   | Press [4]                                                                                                    | WORKING MODE:<br>1.Tip Options<br>2.AVS Options<br>3.Card Prsnt Opt<br>4.Comment Opt.      |
| 4.   | Input the Password and Press [ENTER]                                                                                                    | ENTER PASSWORD:                                                                            |
| 5.   | Using the method described in Editing Header,<br>enter the 24-character comment line. Press<br>[ENTER] when the comment has been<br>entered. | Comment Opt. 1 N                                                                           |
| 6.   | Stop.                                                                                                    |                                                                                            |

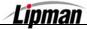

## **Predial Call**

**FUNCTION DESCRIPTION The terminal can be programmed to start dialing once the credit card is swiped.** If pre-dial is turned off, the terminal will start dialing after entering the dollar amount. Ideally, pre-dial saves on transaction time.

| Step | ACTION                                                          | DISPLAY                                                                                  |
|------|-----------------------------------------------------------------|------------------------------------------------------------------------------------------|
| 1.   | From the Main Menu <b>Press [5]</b> to access<br>System Options | MENU SCREEN:<br>2.Merch. Params<br>3.Merch. Option<br>4.Hosts Params<br>5.System Options |
| 2.   | Press [8]                                                       | SYSTEM OPTIONS:<br>5.Edit Database<br>6.Working Mode<br>7.Test Mode<br>8.Predial Call    |
| 3.   | <b>Select</b> the <b>EDC type</b> you wish to use Predial for.  | CHOOSE EDC TYPE:<br>1.ALL<br>2.CREDIT<br>3.DEBIT                                         |
| 4.   | Select ON to turn Predial on for that EDC type                  | PREDIAL CALL:<br>1.OFF<br>2.ON                                                           |
|      | Select OFF to turn Predial off.                                 |                                                                                          |
| 5.   | Stop.                                                           |                                                                                          |

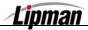

### **Pin Pad Initialization**

**FUNCTION** This menu will allow you to set the PIN pad initialization to automatic or manual.

| STEP | ACTION                                                          | DISPLAY                                                                                  |
|------|-----------------------------------------------------------------|------------------------------------------------------------------------------------------|
| 1.   | From the Main Menu <b>Press [5]</b> to access<br>System Options | MENU SCREEN:<br>2.Merch. Params<br>3.Merch. Option<br>4.Hosts Params<br>5.System Options |
| 2.   | Press [9]                                                       | SYSTEM OPTIONS:<br>6.Working Mode<br>7.Test Mode<br>8.Predial Call<br>9.PinPad Init.     |
| 3.   | Select Auto or Manual                                           | PINPAD INIT. [1]<br>1.Auto<br>2.Manual                                                   |
| 4.   | Stop.                                                           |                                                                                          |

### **Pin Pad Function**

**FUNCTION** This menu gives the option to manually encrypt for the internal PIN Pad.

| STEP | ACTION                                                                                  | DISPLAY                                                                                  |
|------|-----------------------------------------------------------------------------------------|------------------------------------------------------------------------------------------|
| 1.   | From the Main Menu <b>Press [5]</b> to access<br>System Options                         | MENU SCREEN:<br>2.Merch. Params<br>3.Merch. Option<br>4.Hosts Params<br>5.System Options |
| 2.   | Using the [ 	 ] key scroll down to option<br># 10. Pin Pad Function then press [ENTER]. | SYSTEM OPTIONS:<br>7.Test Mode<br>8.Predial Call<br>9.PinPad Init.<br>10.PinPad Func.    |
| 3.   | Proceed with the regular encryption process.                                            | <pre>+ + + + + + + + + + + +</pre>                                                       |
| 4.   | Stop.                                                                                   |                                                                                          |

## **Pin Pad Configuration**

**FUNCTION** This menu options allows the terminal to be programmed for internal PIN Pad, or an external PIN Pad

| STEP | ACTION                                                                                                    | DISPLAY                                                                                     |
|------|----------------------------------------------------------------------------------------------------|---------------------------------------------------------------------------------------------|
| 1.   | From the Main Menu <b>Press [5]</b> to access<br>System Options                                              | MENU SCREEN:<br>2.Merch. Params<br>3.Merch. Option<br>4.Hosts Params<br>5.System Options    |
| 2.   | Using the [ <mark>→</mark> ] key scroll down to option<br># 11. Pin Pad Configuration then<br>press [ENTER]. | SYSTEM OPTIONS:<br>8.Predial Call<br>9.PinPad init.<br>10.PinPad func.<br>11.PinPad config. |
| 3.   | Input the Password and Press [ENTER]                                                                         | ENTER PASSWORD:                                                                             |
|      | Press [1] for internal PinPad                                                                                | Choose PinPad:                                                                              |
| 4.   | <u>OR</u>                                                                                                    | 1- built in 2-ext.                                                                          |
|      | Press [2] for external PinPad                                                                                |                                                                                             |
| 5.   | Stop.                                                                                                    |                                                                                             |

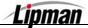

#### 6. Radio Params

**INFORMATION** At the present time, this menu is not relevant to the Nurit 8320.

#### 7. Download

**MENU DESCRIPTION** This Main Menu has four sub-menus pertaining to programming and reprogramming the terminal. This should only be done under advisement of customer service. Modem downloads cannot be done via RADIO and need to be done connected to a telephone line. (LAN)

□ Parameters □ Autoload □ Application Only □ Comm. Params

### **Download Definitions**

**Parameter** A parameter download is for downloading the merchant's file into the terminal. The information being downloaded is merchant specific. I.e.: Merchant ID, Terminal ID, etc.

Autoload An autoload is used to update or change the current application in the terminal in addition to downloading the merchant's parameters. I.e.: Retail to Restaurant application would require an autoload.

**Application Only** This option will download only the application information but not the merchant parameters.

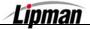

# Downloading

FUNCTION DESCRIPTION

Refer to previous page for download definitions.

| Step | ACTION                                                                                                    | DISPLAY                                                                           |
|------|----------------------------------------------------------------------------------------------------|-----------------------------------------------------------------------------------|
| 1.   | From the Main Menu <b>press [7]</b> to access the<br>Download Menu                                                         | MENU SCREEN<br>4.Hosts Params<br>5.System Options<br>6.Radio Params<br>7.Download |
| 2.   | Input the Password and Press [ENTER]                                                                                       | ENTER PASSWORD:                                                                   |
| 3.   | Press [ENTER] to continue                                                                                                  | ARE YOU SURE?<br>ENTR=YES, MENU=NO                                                |
| 4.   | Input the download phone number then <b>press</b><br>[ENTER].                                                              | Enter Phone Num:                                                                  |
| 5.   | Select the necessary download type then <b>press [ENTER]</b> .<br><u>Note</u> : See download definitions on previous page. | Download<br>1.Parameters<br>2.Autoload<br>3.Applicat. Only<br>4.Comm. params      |
| 6.   | The terminal will dial out, connect to the downloa begin.                                                                  | ad database and the download will                                                 |
| 7.   | Stop.                                                                                                    |                                                                                   |

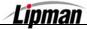

## **Download – Comm Parameters, Phone**

**FUNCTION** This menu function allows you to set the communication parameters specifically for downloading the terminal.

| STEP | Αстіон                                                                      | DISPLAY                                                                           |
|------|-----------------------------------------------------------------------------|-----------------------------------------------------------------------------------|
| 1.   | From the Main Menu <b>press [7]</b> to access the<br>Download Menu          | MENU SCREEN<br>4.Hosts Params<br>5.System Options<br>6.Radio Params<br>7.Download |
| 2.   | Input the Password and Press [ENTER].                                       | ENTER PASSWORD:                                                                   |
| 3.   | Press [ENTER] to continue.                                                  | ARE YOU SURE?<br>ENTR=YES,MENU=NO                                                 |
| 4.   | <b>Press [MENU/ESC]</b> to edit the download phone number.                  | 18661234567<br>ENTR=YES,MENU=NO                                                   |
| 5.   | Input the desired phone number for the download then <b>Press [ENTER]</b> . | Enter Phone Num<br>18661234567                                                    |
| 6.   | Press <b>[MENU/ESC]</b> to return to the Download menu.                     | Download<br>1. Parameters<br>2. Autoload<br>3. Applicat. Only<br>4.Comm. params   |
| 7.   | Stop.                                                                       |                                                                                   |

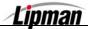

## **Download – Comm Parameters, Exchange Prefix**

FUNCTION DESCRIPTION This menu function allows you to set a dialing prefix specifically for dialing out to download only.

| STEP | ACTION                                                                | DISPLAY                                                                           |
|------|-----------------------------------------------------------------------|-----------------------------------------------------------------------------------|
| 1.   | From the Main Menu <b>Press [7]</b> to access the<br>Download Menu    | MENU SCREEN<br>4.Hosts Params<br>5.System Options<br>6.Radio Params<br>7.Download |
| 2.   | Input the Password and Press [ENTER]                                  | ENTER PASSWORD:                                                                   |
| 3.   | Press [ENTER] to continue                                             | ARE YOU SURE?<br>ENTR=YES,MENU=NO                                                 |
| 4.   | Press [ENTER] to continue                                             | 18661234567<br>ENTR=YES,MENU=NO                                                   |
| 5.   | Press [4] for Communication Parameters                                | Download<br>1.Parameters<br>2.Autoload<br>3. Applicat. Only<br>4. Comm. params    |
| 6.   | <b>Press [2]</b> and then <b>press [ENTER]</b> for<br>Exchange Prefix | Connect (Modem)<br>1. Phone>1866123<br>2. Prefix><br>3. Via>Modem<br>4.Baud>2400  |
| 7.   | Input the desired exchange Prefix then press<br>[ENTER]               | Connect (Modem)<br>Prefix:<br>                                                    |
| 8.   | Press <b>[MENU/ESC]</b> to return to the Download menu                | Download<br>2.Prefix>9<br>3.Via>Modem<br>4.Baud>2400<br>5.Dial>Tone               |
| 9.   | Stop.                                                                 |                                                                                   |

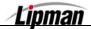

## Download – Comm Parameters, Via>Modem

FUNCTION DESCRIPTION This menu function allows you to switch download method. *For example: From Com1 to Modem.* 

| STEP | ACTION                                                                                                    | DISPLAY                                                                                 |
|------|----------------------------------------------------------------------------------------------------|-----------------------------------------------------------------------------------------|
| 1.   | From the Main Menu <b>Press [7]</b> to access the<br>Download Menu                                                                                                    | MENU SCREEN<br>4.Hosts Params<br>5.System Options<br>6.Radio Params<br>7.Download       |
| 2.   | Input the Password and Press [ENTER]                                                                                                    | ENTER PASSWORD:                                                                         |
| 3.   | Press [ENTER] to continue                                                                                                    | ARE YOU SURE?<br>ENTR=YES,MENU=NO                                                       |
| 4.   | Press [ENTER] to continue                                                                                                    | 18661234567<br>ENTR=YES,MENU=NO                                                         |
| 5.   | Press [4] for Communication Parameters                                                                                                    | Download<br>1.Parameters<br>2.Autoload<br>3.Applicat. Only<br>4.Comm. params            |
| 6.   | Press [3] and then press [ENTER] for the Via setting.<br><u>Note</u> : Prompts will vary depending on current setting.                                                                     | Connect (Modem)<br>1. Phone>1866123<br>2. Exchange Pref.<br>3. Via>Modem<br>4.Baud>2400 |
| 7.   | Each time <b>ENTER</b> is pressed the display will<br>cycle through the available download methods.<br>Upon the desired setting press <b>[MENU/ESC]</b> to<br>return to the download menu. | Connect (Com1)<br>3. Via>Com1<br>4.Baud>19200<br>5.Dial>Tone<br>6.Gateway>              |
| 8.   | Stop.                                                                                                    |                                                                                         |

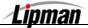

## Download – Comm Params, Baud Rate

**FUNCTION** This menu function allows you to change the baud rate. (Rate that data is exchanged between terminal and receiving modem.)

| Step | ACTION                                                                                                    | DISPLAY                                                                                 |
|------|----------------------------------------------------------------------------------------------------|-----------------------------------------------------------------------------------------|
| 1.   | From the Main Menu <b>press [7]</b> to access the<br>Download Menu                                                                                                    | MENU SCREEN<br>4.Hosts Params<br>5.System Options<br>6.Radio Params<br>7.Download       |
| 2.   | Input the Password and Press [ENTER]                                                                                                    | ENTER PASSWORD:                                                                         |
| 3.   | Press [ENTER] to continue                                                                                                    | ARE YOU SURE?<br>ENTR=YES,MENU=NO                                                       |
| 4.   | Press [ENTER] to continue                                                                                                    | 18661234567<br>ENTR=YES,MENU=NO                                                         |
| 5.   | Press [4] for Communication Parameters                                                                                                    | Download<br>1.Parameters<br>2. Autoload<br>3. Applicat. Only<br>4. Comm. params         |
| 6.   | Press [4] and then press [ENTER] for the Baud setting. <u>Note</u> : Prompts will vary depending on current setting.                                                                 | Connect (Modem)<br>1. Phone>1866123<br>2. Exchange Pref.<br>3. Via>Modem<br>4.Baud>2400 |
| 7.   | Each time <b>ENTER</b> is pressed the display will<br>cycle through the available Baud Rates. Upon<br>the desired setting press <b>[MENU/ESC]</b> to<br>return to the download menu. | Connect (Modem)<br>3.Via>Modem<br>4. Baud>4800<br>5. Dial>Tone<br>6. Gateway>           |
| 8.   | Stop.                                                                                                    |                                                                                         |

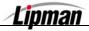

## Download – Comm Params, Dial>Tone

**FUNCTION** This menu function is specific to the download process it enables you to switch from Dial tone to Pulse if needed.

| Step | ACTION                                                                                                    | DISPLAY                                                                           |
|------|----------------------------------------------------------------------------------------------------|-----------------------------------------------------------------------------------|
| 1.   | From the Main Menu <b>Press [7]</b> to access the<br>Download Menu                                                                                                   | MENU SCREEN<br>4.Hosts Params<br>5.System Options<br>6.Radio Params<br>7.Download |
| 2.   | Input the Password and Press [ENTER]                                                                                                    | ENTER PASSWORD:                                                                   |
| 3.   | Press [ENTER] to continue                                                                                                    | ARE YOU SURE?<br>ENTR=YES,MENU=NO                                                 |
| 4.   | Press [ENTER] to continue                                                                                                    | 18661234567<br>ENTER=YES,MENU=NO                                                  |
| 5.   | Press [4] for Communication Parameters                                                                                                    | Download<br>1.Parameters<br>2. Autoload<br>3. Applicat. Only<br>4. Comm. params   |
| 6.   | Press [5] and then press [ENTER] for the Dial setting. <u>Note</u> : Prompts will vary depending on current setting.                                                 | Connect (Modem)<br>2.Prefix>9<br>3.Via>Modem<br>4.Baud>2400<br>5.Dial>Pulse       |
| 7.   | Each time <b>ENTER</b> is pressed the display will<br>between Tone and Pulse. Upon the desired<br>setting press <b>[MENU/ESC]</b> to return to the<br>download menu. | Connect (Modem)<br>5.Dial>Tone<br>6.Gateway><br>7.Suffix><br>8.TCP/IP>NO          |
| 8.   | Stop.                                                                                                    |                                                                                   |

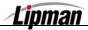

## Download – Comm Params, Gateway>

**FUNCTION** This menu function allows you to set gateway communication parameters if you are downloading through a gateway.

| STEP | Αстіон                                                             | DISPLAY                                                                           |
|------|--------------------------------------------------------------------|-----------------------------------------------------------------------------------|
| 1.   | From the Main Menu <b>Press [7]</b> to access the<br>Download Menu | MENU SCREEN<br>4.Hosts Params<br>5.System Options<br>6.Radio Params<br>7.Download |
| 2.   | Input the Password and Press [ENTER]                               | ENTER PASSWORD:                                                                   |
| 3.   | Press [ENTER] to continue                                          | ARE YOU SURE?<br>ENTR=YES,MENU=NO                                                 |
| 4.   | Press [ENTER] to continue                                          | 18661234567<br>ENTR=YES,MENU=NO                                                   |
| 5.   | Press [4] for Communication Parameters                             | Download<br>1.Parameters<br>2.Autoload<br>3.Applicat. Only<br>4.Comm. params      |
| 6.   | <b>Press [6]</b> and then <b>press [ENTER]</b> for<br>Gateway>     | Connect (Modem)<br>3.Via>Modem<br>4.Baud>2400<br>5.Dial>Tone<br>6.Gateway>        |
| 7.   | Input the desired Gateway phone number<br>then press [ENTER]       | Connect (Modem)<br>Gateway:<br>                                                   |
| 8.   | Press <b>[MENU/ESC]</b> to return to the Download menu             | Download<br>5.Dial>Tone<br>6.Gateway><br>7.Suffix><br>8.TCP/IP>NO                 |
| 9.   | Stop.                                                              |                                                                                   |

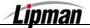

## Download – Comm Params, Suffix

**FUNCTION** This menu function allows a suffix at the end of the download phone number to access an outside line.

| Step | Action                                                             | DISPLAY                                                                           |
|------|--------------------------------------------------------------------|-----------------------------------------------------------------------------------|
| 1.   | From the Main Menu <b>Press [7]</b> to access the<br>Download Menu | MENU SCREEN<br>4.Hosts Params<br>5.System Options<br>6.Radio Params<br>7.Download |
| 2.   | Input the Password and Press [ENTER]                               | ENTER PASSWORD:                                                                   |
| 3.   | Press [ENTER] to continue                                          | ARE YOU SURE?<br>ENTR=YES,MENU=NO                                                 |
| 4.   | Press [ENTER] to continue                                          | 18661234567<br>ENTR=YES,MENU=NO                                                   |
| 5.   | Press [4] for Communication Parameters                             | Download<br>1.Parameters<br>2. Autoload<br>3. Applicat. Only<br>4. Comm. params   |
| 6.   | Press [7] and then press [ENTER] for Suffix>                       | Connect (Modem)<br>4.Baud>2400<br>5. Dial>Tone<br>6. Gateway><br>7. Suffix>       |
| 7.   | Input the desired Suffix then press [ENTER]                        | Connect (Modem)<br>Suffix:<br>                                                    |
| 8.   | Press <b>[MENU/ESC]</b> to return to the Download menu             | Download<br>5.Dial>Tone<br>6.Gateway><br>7.Suffix><br>8.TCP/IP>NO                 |
| 9.   | Stop.                                                              |                                                                                   |

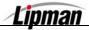

|               | 8. Commu                                               | nication                                                |              |
|---------------|--------------------------------------------------------|---------------------------------------------------------|--------------|
| This Main Men | u has eight sub-me                                     | enus pertaining to cor                                  | nmunication: |
|               | <ul> <li>Dial: Tone</li> <li>Via Line/Radio</li> </ul> | <ul> <li>Exchange Prefix</li> <li>Check Line</li> </ul> | ,            |

**FUNCTION** This submenu function allows you to set the amount of times the terminal dials for authorization or batching.

| STEP | ACTION                                                         | DISPLAY                                                                            |
|------|----------------------------------------------------------------|------------------------------------------------------------------------------------|
| 1.   | From the Main Menu <b>press [8]</b> to access<br>Communication | MENU SCREEN<br>5.System options<br>6.Radio Params<br>7.Download<br>8.Communication |
| 2.   | Press [ENTER]                                                  | COMM MENU:<br>1. Min. Retries><br>2. DIAL : TONE<br>3.Exchange pref<br>4.Gateway   |
| 3.   | Input the Minimum # of tries then<br><b>Press [ENTER]</b>      | COMM MENU:<br>Min Num Tries:<br>3                                                  |
| 4.   | Stop.                                                          | ·                                                                                  |

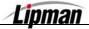

### **Dial: Tone/Pulse**

**FUNCTION** This submenu function allows you to set the terminal to dial via pulse or touch-**DESCRIPTION** tone.

| Step | ACTION                                                         | DISPLAY                                                                             |
|------|----------------------------------------------------------------|-------------------------------------------------------------------------------------|
| 1.   | From the Main Menu <b>press [8]</b> to access<br>Communication | MENU SCREEN:<br>5.System options<br>6.Radio Params<br>7.Download<br>8.Communication |
| 2.   | Press [2] then press [ENTER].                                  | COMM MENU:<br>1. Min. Retries><br>2. DIAL : TONE<br>3.Exchange pref<br>4.Gateway    |
| 3.   | Press [1] for Tone<br><u>OR</u><br>Press [2] for Pulse         | DIAL TYPE:<br>1. Tone<br>2. Pulse                                                   |
| 4.   | Stop.                                                          |                                                                                     |

#### **Exchange Prefix**

**FUNCTION** This submenu function allows you to program the terminal to dial an exchange prefix before a phone number, when needed.

| STEP | ACTION                                                          | DISPLAY                                                                             |
|------|-----------------------------------------------------------------|-------------------------------------------------------------------------------------|
| 1.   | From the Main Menu <b>press [8]</b> to access<br>Communication  | MENU SCREEN:<br>5.System options<br>6.Radio Params<br>7.Download<br>8.Communication |
| 2.   | Press [3] then press [ENTER].                                   | COMM MENU:<br>1. Min. Retries><br>2. DIAL : TONE<br>3.Exchange pref<br>4.Gateway    |
| 3.   | <b>Press [2]</b> then <b>[ENTER]</b> to add an exchange prefix. | EXCHANGE PREFIX<br>1. NO<br>2. YES                                                  |
| 4.   | Input the exchange prefix then press [Enter]                    | EXCHANGE PREFIX<br>ENTER PREFIX:                                                    |
| 5.   | Stop.                                                           |                                                                                     |

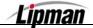

## Gateway

**FUNCTION** This menu option allows you to set communication parameters for processing transactions through a gateway.

| STEP | Αстіон                                                                        | DISPLAY                                                                             |
|------|-------------------------------------------------------------------------------|-------------------------------------------------------------------------------------|
| 1.   | From the Main Menu <b>press [8]</b> to access<br>Communication                | MENU SCREEN:<br>5.System options<br>6.Radio Params<br>7.Download<br>8.Communication |
| 2.   | Press [4] then press [ENTER] for Gateway                                      | COMM MENU:<br>1. Min. Retries><br>2. DIAL : TONE<br>3.Exchange pref<br>4.Gateway    |
| 3.   | <b>Press [2]</b> then <b>press [ENTER]</b> to input the gateway phone number. | Gateway><br>1. No<br>2. Yes                                                         |
| 4.   | Input the seven digit Gateway phone number<br>then press [Enter]              | Gateway><br>ENTER GATEWAY:<br>                                                      |
| 5.   | Stop.                                                                         |                                                                                     |

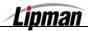

### Suffix

**FUNCTION** This submenu function allows you to program the terminal to dial a suffix after a phone number, when needed.

| STEP | ACTION                                                         | DISPLAY                                                                             |
|------|----------------------------------------------------------------|-------------------------------------------------------------------------------------|
| 1.   | From the Main Menu <b>Press [8]</b> to access<br>Communication | MENU SCREEN:<br>5.System options<br>6.Radio Params<br>7.Download<br>8.Communication |
| 2.   | Press [5] then press [ENTER].                                  | COMM MENU:<br>2.DIAL : PULSE<br>3.Exchange pref<br>4.Gateway><br>5. Suffix>:        |
| 3.   | Press [2] then press [ENTER] to add a suffix.                  | Suffix>:<br>1. NO<br>2. YES                                                         |
| 4.   | Input the suffix then press [Enter]                            | Suffix>:<br>ENTER SUFFIX:                                                           |
| 5.   | Stop.                                                          |                                                                                     |

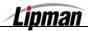

| POS_STD & POS_PLUS APPLICATIONS - QSP - VER. 4.82 | POS S | STD & | POS | PLUS | <b>APPLICATIONS</b> - | QSP - | VER. | 4.82 |
|---------------------------------------------------|-------|-------|-----|------|-----------------------|-------|------|------|
|---------------------------------------------------|-------|-------|-----|------|-----------------------|-------|------|------|

### Via: Line/Radio

**INFORMATION** This submenu function is not relevant at the present time.

## **CHECK LINE: ON**

**FUNCTION** This menu function tells the terminal to check for a phone line when attempting to dial out.

| Step | ACTION DISPLAY                                                                                                    |                                                                                     |  |
|------|----------------------------------------------------------------------------------------------------|-------------------------------------------------------------------------------------|--|
| 1.   | From the Main Menu <b>Press [8]</b> to access<br>Communication                                                                                            | MENU SCREEN:<br>5.System options<br>6.Radio Params<br>7.Download<br>8.Communication |  |
| 2.   | Press [7]                                                                                                    | COMM MENU:<br>4.Gateway><br>5. Suffix>:<br>6.Via:Line/Radio<br>7.CHK LINE:ON        |  |
| 3.   | Each time <b>ENTER</b> is pressed the display will toggle between OFF and ON. Upon desired setting <b>press [MENU/ESC]</b> to go back to the idle prompt. | COMM MENU:<br>4.Gateway><br>5. Suffix>:<br>6.Via:Line/Radio<br>7.CHK LINE:OFF       |  |
| 4.   | Stop.                                                                                                    |                                                                                     |  |

## DIAL TONE CHECK: ON

FUNCTION DESCRIPTION This menu function tells the terminal to check for a phone line when attempting to dial out.

| STEP | Αстіон                                                                                                    | DISPLAY                                                                             |
|------|----------------------------------------------------------------------------------------------------|-------------------------------------------------------------------------------------|
| 5.   | From the Main Menu <b>Press [8]</b> to access<br>Communication                                                                                            | MENU SCREEN:<br>5.System options<br>6.Radio Params<br>7.Download<br>8.Communication |
| 6.   | Press [8]                                                                                                    | COMM MENU:<br>5. Suffix>:<br>6.Via:Line/Radio<br>7.CHK LINE: ON<br>8.D.ToneChk: OFF |
| 7.   | Each time <b>ENTER</b> is pressed the display will toggle between OFF and ON. Upon desired setting <b>press [MENU/ESC]</b> to go back to the idle prompt. | COMM MENU:<br>5. Suffix>:<br>6.Via:Line/Radio<br>7.CHK LINE: ON<br>8.D.ToneChk: ON  |
| 8.   | Stop.                                                                                                    |                                                                                     |

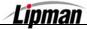

### Appendix A – Restaurant Tips and Tabs

## Working Mode – Tip Options

This option allows you to include up to three tips per transaction. This option will also allow you to name the tip type for identification. For Tip Discounting, the option **must be enabled** for each of the three tips where it is required.

**FUNCTION DESCRIPTION** The default tip amount will automatically be added to the transaction if a New Rate amount is entered for tips 2 & 3. For the Tip #1 default tip amount to be added, the tip option must be set for "In Transaction".

| Step | Αстіон                                                                                                    | DISPLAY                                                                                                    |
|------|----------------------------------------------------------------------------------------------------|----------------------------------------------------------------------------------------------------|
| 1.   | From the Main Menu <b>Press [5]</b> to access<br>System Options                                                                                                    | MENU SCREEN:<br>2.Merch. Params<br>3.Merch. Option<br>4.Hosts Params<br>5.System Options                                                                       |
| 2.   | Press [6]                                                                                                    | SYSTEM OPTIONS:<br>3.Sel. Mstr Key<br>4.Set Batch No.<br>5.Edit Database<br>6.Working Mode                                                                     |
| 3.   | Press [1]                                                                                                    | WORKING MODE:<br>1.Tip Options<br>2.AVS Options<br>3.Card Prsnt Opt<br>4.Comment Opt.                                                                          |
| 4.   | Input the Password and Press [ENTER]                                                                                                    | ENTER PASSWORD:                                                                                                    |
| 5.   | Use the [▲] and [▼] to scroll through tips<br>options, find the tip that you wish to edit and<br>then <b>press [ENTER].</b><br><u>OR</u><br>Press the number corresponding with your<br>selection. | TIP OPTIONS:         1.Tip 1: (ON)         2.Tip 2: (OFF)         3.Tip 3: (OFF)         4.Tab Option    Mote: The current status is displayed in parenthesis. |
| 6.   | Use the [▲] and [▼] to scroll between Off and<br>On then <b>press [ENTER]</b> to select.                                                                                                    | Tip 1: (ON)<br>1.OFF<br>2.ON                                                                                                    |

Note: For Restaurant, Tip #1 cannot be disabled.

Continued on next page

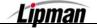

#### Working Mode – Tip Options, Continued.

| Step | Αстіон                                                                                                    | DISPLAY                                                               |  |
|------|----------------------------------------------------------------------------------------------------|-----------------------------------------------------------------------|--|
|      | <b>NOTE:</b> After turning a tip option ON you will then To change the letters, first press the key then p the other characters al <u>For example</u> :                                                                                                    | ress the <b>Alpha</b> key to cycle through                            |  |
| 7.   | The <b>#2</b> key on the keypad also has the letters <b>A</b> , <b>B</b> and <b>C</b> printed on it. When you first press this key, the display will show the number <b>2</b> , by Pressing the <b>[ALPHA]</b> key it will cause the display to change from <b>2</b> to the letter <b>A</b> , Press <b>[ALPHA]</b> again and then it becomes a <b>B</b> and finally <b>C</b> before starting all over again back to the number <b>2</b> . Pressing another key will advance the cursor on the display to the next position. |                                                                       |  |
| 8.   | Use the [▲] and [▼] to scroll between Off and<br>On then <b>press [ENTER]</b> to select.                                                                                                    |                                                                       |  |
| 9.   | Use the [▲] and [▼] to scroll between the settings then <b>press [ENTER]</b> to select.<br><u>Note:</u> See setting description below.                                                                                                    | TIP 1 OPTIONS:<br>1.In Tip Menu<br>2.In Transaction<br>3.Auto Percent |  |
| 10.  | Enter the default tip amount then <b>press</b><br>[ENTER].<br><u>OR</u><br>Press [ENTER] to bypass the default tip<br>setting.                                                                                                    | Tip : \$0.00<br>New Rate: 0.00                                        |  |
| 11.  | Stop.                                                                                                    |                                                                       |  |

In Tip Menu – Will not prompt for a tip amount when entering the transaction and will print a blank tip line on the receipt.

In Transaction – Will prompt for a tip amount when entering the transaction. Entered amount will print on the receipt. Pressing [ENTER] at prompt will bypass tip entry and will print a blank tip line.

Auto Percent – Will not prompt for a tip amount when entering the transaction and will print a blank tip line with suggested tip amount(s) below.

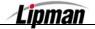

#### Add Tips

**FUNCTION DESCRIPTION** This menu function allows you to go in and add the tips to a transaction in the terminal's database. This is used for Restaurant transactions with a tip line.

| Step | ACTION                                                                                                    | DISPLAY                                                                          |
|------|----------------------------------------------------------------------------------------------------|----------------------------------------------------------------------------------|
| 1.   | From the idle prompt press the <b>[FUNC] and</b><br><b>[REVIEW]</b> keys simultaneously to access the<br>Tab Menu then <b>Press [1]</b> for Add Tips                                    | TAB MENU:1.Add Tips2.Open a tab3.Close a tab4.Delete a tab                       |
| 2.   | There are several options for editing and<br>adding tips use the arrow keys [▼] [▲] to<br>make your selection.*<br><u>Or</u><br>Press the number corresponding with your<br>selection.* | Add Tips:<br>3.Scroll Opened<br>4.By Server #<br>5.By Trans. #<br>6.By Card Type |
| 3.   | Press [FORCED] to scroll down through the trar                                                                                                    | nsactions or [RETURN] to scroll up.                                              |
| 4.   | When the desired transaction is displayed, <b>press [ENTER]</b> to be prompted to add the tip amount.                                                                                   | #0003 SL 6.00                                                                    |
| 5.   | Key in the tip amount then <b>press [ENTER]</b> .**<br><u>Note:</u> If Tip #2 or Tip #3 have been enabled, repeat the steps to add amounts for these tips.**                            | Tip : \$0.00<br>2.00                                                             |
| 6.   | The total amount will appear briefly. The<br>terminal will display the next transaction or (if<br>last transaction has been displayed) will return<br>to the Tab Menu.                  | Total : \$8.00<br>2.00                                                           |
| 7.   | Stop                                                                                                    |                                                                                  |

- **<u>\*Note:</u>** When editing an existing tip amount, **Scroll Opened** cannot be used as this accesses untipped transactions only. Use one of the other methods, **By Trans. #** for example, to access the correct transaction.
- \*\*Note: If the total of all tips is greater that the Tip Overage Amount, the message, Total Tip Exceeds Tip Limit is posted. Press [ENTER] to accept the overage and continue or [MENU/ESC] to correct the overage.

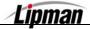

# Working Mode – Tab Option

| Step | Αстіон                                                                                                    | DISPLAY                                                                                                    |
|------|----------------------------------------------------------------------------------------------------|----------------------------------------------------------------------------------------------------|
| 1.   | From the Main Menu <b>Press [5]</b> to access<br>System Options                                                       | MENU SCREEN:<br>2.Merch. Params<br>3.Merch. Option<br>4.Hosts Params<br>5.System Options                      |
| 2.   | Press [6]                                                                                                    | SYSTEM OPTIONS:<br>3.Sel. Mstr Key<br>4.Set Batch No.<br>5.Edit Database<br>6.Working Mode                    |
| 3.   | Press [1]                                                                                                    | WORKING MODE:<br>1.Tip Options<br>2.AVS Options<br>3.Card Prsnt Opt<br>4.Comment Opt.                         |
| 4.   | Input the Password and Press [ENTER]                                                                                  | ENTER PASSWORD:                                                                                               |
| 5.   | Press [4] for Tab Option.                                                                                             | TIP OPTIONS:           1.Tip 1: (ON)           2.Tip 2: (OFF)           3.Tip 3: (OFF)           4.Tab Option |
| 6.   | <b>Press [ENTER]</b> to keep the current default tab amount or <b>enter</b> desired amount then <b>press</b> [ENTER]. | Tab Amt: \$ 50.00<br>0.00                                                                                     |
| 7.   | Stop.                                                                                                    |                                                                                                    |

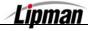

## Open a Tab

**FUNCTION** This menu function allows you to start or "open" a tab using a preset amount.

| Step |                                                                                                    | DISPLAY                                                    |
|------|----------------------------------------------------------------------------------------------------|------------------------------------------------------------|
| 1.   | From the idle prompt <b>press</b> the <b>[FUNC]</b> and <b>[REVIEW]</b> keys simultaneously to access the Tab Menu then <b>press [2]</b> to Open a tab.                    | TAB MENU:1.Add Tips2.Open a tab3.Close a tab4.Delete a tab |
| 2.   | If the default preset tab amount is correct press<br>[ENTER] and skip to step 4<br>Or<br>if you wish to change the preset amount press<br>[MENU/ESC] and proceed to step 3 | Tab Amt: 50.00<br>ENTR=YES,MENU=NO                         |
| 3.   | Input the correct Tab Amount then <b>press</b><br>[ENTER]                                                                                                    | Enter Tab Amt<br>0.00                                      |
| 4.   | Swipe the credit card. Upon approval the terminal will open the tab and assign it a transaction number.                                                                    | Swipe Credit Card<br>Account→                              |
| 5.   | Stop                                                                                                    |                                                            |

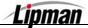

### Close a Tab

FUNCTION DESCRIPTION This menu function allows you to close a tab. If tab is more than preset amount, it will close for full amount, dialing automatically to host. This will give you two transactions.

| STEP | Αстіон                                                                                                    | DISPLAY                                                                                         |
|------|----------------------------------------------------------------------------------------------------|-------------------------------------------------------------------------------------------------|
| 1.   | From the idle prompt press the <b>[FUNC]</b> and <b>[REVIEW]</b> keys simultaneously to access the Tab Menu then <b>press [3]</b> to Close a tab.                 | TAB MENU:1.Add Tips2.Open a tab3.Close a tab4.Delete a tab                                      |
| 2.   | There are several options for closing a tab, use<br>the arrow keys [▼] [▲] to make your selection<br>Or<br>Press the number corresponding with your<br>selection. | Close a tab<br>3.Scroll Opened<br>4.By Server #<br>5.By Trans. #<br>6.By Card Type              |
| 3.   | Input the transaction # for the open tab then <b>press [ENTER]</b> .                                                                                              | Close a tab<br>Transaction # ?<br><u>Note</u> : The display will vary depending on<br>selection |
| 4.   | When the open tab displays press <b>[ENTER]</b> to continue.                                                                                                    | #003 OP 0.00<br>Auth. For 50.00                                                                 |
| 5.   | Input the closing tab amount then press<br>[ENTER]                                                                                                    | Enter Tab Amt<br>0.00                                                                           |
| 6.   | The terminal will process the total tab amount<br>then prompt you to add a tip amount.<br>Input the tip amount then press <b>[ENTER]</b>                          | Tip : \$0.00<br>0.00                                                                            |
| 7.   | The total amount will appear briefly and then the display will return to the idle prompt.                                                                         | Total : \$60.00<br>20.00                                                                        |
| 8.   | Stop                                                                                                    |                                                                                                 |

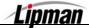

## Delete a Tab

FUNCTION DESCRIPTION

This menu function allows you to delete (void) a tab.

| Step | ACTION                                                                                                    | DISPLAY                                                                                                 |
|------|----------------------------------------------------------------------------------------------------|----------------------------------------------------------------------------------------------------|
| 1.   | From the idle prompt press the <b>[FUNC] and</b><br><b>[REVIEW]</b> keys simultaneously to access the<br>Tab Menu then <b>Press [4]</b> to Delete a tab.                                                                 | TAB MENU:1.Add Tips2.Open a tab3.Close a tab4. Delete a tab                                             |
| 2.   | There are several options for deleting a tab, use the arrow keys [▼] [▲] to make your selection       Delete a tab:         Or       Or         Press the number corresponding with your selection.       6.By Card Type |                                                                                                    |
| 3.   | Input the transaction # for the tab you wish to<br>Void (delete) then <b>press [ENTER]</b> .                                                                                                    | Delete a tab<br>Transaction # ?                                                                         |
| 4.   | When transaction displays press <b>[ENTER]</b> to continue.                                                                                                    | #006 OP 0.00<br>Auth. For 50.00                                                                         |
| 5.   | Input the Password and Press [ENTER]                                                                                                    | ENTER PASSWORD:                                                                                         |
| 6.   | Press <b>[ENTER]</b> for YES<br>Or<br>Press <b>[MENU/ESC]</b> for NO                                                                                                    | Void Trns #6 ?<br>ENTR=YES <menu=no<br><u>Note:</u> The actual transaction # will display.</menu=no<br> |
| 7.   | Stop                                                                                                    |                                                                                                    |

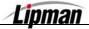

### **Show Tabs**

FUNCTION DESCRIPTION This menu option allows you to scroll through all tabs in the terminal database.

| STEP | ACTION                                                                                                    | DISPLAY                                                                        |
|------|----------------------------------------------------------------------------------------------------|--------------------------------------------------------------------------------|
| 1.   | From the idle prompt <b>press</b> the <b>[FUNC]</b> and <b>[REVIEW]</b> keys simultaneously to access the Tab Menu then <b>Press [5]</b> for Show tabs                     | TAB MENU:2.Open a tab3.Close a tab4.Delete a tab5. Show tabs                   |
| 2.   | There are several options for Showing tabs,<br>use the arrow keys [♥] [▲] to make your<br>selection<br><u>Or</u><br>Press the number corresponding with your<br>selection. | Show tabs:<br>1.Scroll All<br>4.By Server #<br>5.By Trans. #<br>6.By Card Type |
| 3.   | Use the arrow keys [▾] [▲] to scroll through<br>and view the open tabs in the terminal's<br>database.                                                                      | #003 OP 0.00<br>Auth. For 50.00                                                |
| 4.   | Use the arrow keys [ ◀ ] [ ▶ ] to view the credit card type, account number, expiration date, server number and authorization code.                                        | VISA 1105<br>41111111111111                                                    |
| 5.   | Press [MENU/ESC] to exit.                                                                                                    |                                                                                |
| 6.   | Stop.                                                                                                    |                                                                                |

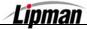

### **Tab Report**

**FUNCTION** This menu option allows you to print a report of all tabs in the terminal database regardless of their status.

| STEP | Αстіон                                                                                                    | DISPLAY                                                     |  |
|------|----------------------------------------------------------------------------------------------------|-------------------------------------------------------------|--|
| 1.   | From the idle prompt <b>press</b> the <b>[FUNC]</b> and <b>[REVIEW]</b> keys simultaneously to access the Tab Menu then <b>Press [6]</b> for Tab Report | TAB MENU:3.Close a tab4.Delete a tab5.Show tabs6.Tab Report |  |
| 2.   | The Tab Report will begin printing.                                                                                                    | Printing                                                    |  |
| 3.   | Stop.                                                                                                    |                                                             |  |

## **Open Tab Report**

FUNCTIONThis menu option allows you to print a report of all open tabs in the terminal<br/>database.

| STEP | ΑстιοΝ                                                                                                    | DISPLAY                                                       |  |
|------|----------------------------------------------------------------------------------------------------|---------------------------------------------------------------|--|
| 1.   | From the idle prompt <b>press</b> the <b>[FUNC]</b> and <b>[REVIEW]</b> keys simultaneously to access the Tab Menu then <b>Press [7]</b> for Open Tab Report | TAB MENU:4.Delete a tab5.Show tabs6.Tab Report7.Open Tab Rprt |  |
| 2.   | The Open Tab Report will begin printing.                                                                                                    | Printing                                                      |  |
| 3.   | Stop.                                                                                                    |                                                               |  |

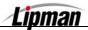

## **Closed Tab Report**

FUNCTION DESCRIPTION

This menu option allows you to print a report of all closed tabs in the terminal database.

| STEP | ΑстιοΝ                                                                                                    | DISPLAY                                                        |  |
|------|----------------------------------------------------------------------------------------------------|----------------------------------------------------------------|--|
| 4.   | From the idle prompt <b>press</b> the <b>[FUNC]</b> and <b>[REVIEW]</b> keys simultaneously to access the Tab Menu then <b>Press [8]</b> for Close Tab Report | TAB MENU:5.Show tabs6.Tab Report7.Open Tab Rprt8.Close Tab Rpr |  |
| 5.   | The Closed Tab Report will begin printing.                                                                                                    | Printing                                                       |  |
| 6.   | Stop.                                                                                                    |                                                                |  |

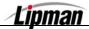

#### POS STD and PLUS - NURIT 8320 QUICK REFERENCE GUIDE

To access the menu, press the [MENU/ESC] key. This key will enter and exit out of the menu. Use the [A] and [-] key to scroll the menu options.

| 1. REPORTS |                                |                                                                                                    |  |
|------------|--------------------------------|----------------------------------------------------------------------------------------------------|--|
| 1.         |                                |                                                                                                    |  |
| 2.         | CURRENT REPORT                 | Prints a report of the current transactions: Offers several options: Used to change default report setup.                                                                                                |  |
| 3.         | HISTORY REPORT                 | Prints previous batch totals: Prints Combined or Per Batch totals: Maximum of 30 days.                                                                                                    |  |
| 4.         | DISPLAY TRANS.                 | Displays current transactions offering different sorting options.                                                                                                    |  |
| 5.         | RECEIPT COPY                   | Prints a copy of the last approved receipt. (Transaction must be last function performed.)                                                                                                    |  |
| 6.         | Performance                    | Prints percentage of Approvals, Denials, Disconnects, Manual Entries and Swipes: Reset option.                                                                                                    |  |
| 7.         | TIP REPORT                     | Prints tip details for all servers or a specific server.                                                                                                    |  |
| 8.         | REPORT SETUP                   | Offers option to print Visa/MC transactions together or separately: Setup tip discount.                                                                                                    |  |
| 9.         | RAM DISK REPORT *              | Prints a report listing the RAM Disk Size and max number of transactions for each EDC type.                                                                                                    |  |
| 10.        | COMMUNICATIONS<br>LOG REPORT * | Use this function to either print a communication log of the last transaction or batch processed or to clear the log.                                                                                    |  |
|            |                                | 2. MERCHANT PARAMS                                                                                                    |  |
| 1.         | AUTHORIZATION                  | Enables/disables different card and transaction types: Debit mode.                                                                                                    |  |
| 2.         | SECURITY LEVEL                 | Sets security levels for different operations.                                                                                                    |  |
| 3.         | EDIT HEADER                    | Edits the five line, 24 character header.                                                                                                    |  |
| 4.         | EDIT TRAILER                   | Edits the five line, 24 character trailer.                                                                                                    |  |
| 5.         | SET CASH EDC                   | Enables/disables recording of cash transactions.                                                                                                    |  |
| 6.         | MERCHANT FEE                   | Enables and sets the surcharge rate for debit transactions.                                                                                                    |  |
| 7.         | SET BATCH TIME                 | For Host Capture/Autobatch terminals, sets time terminal will print batch report.                                                                                                    |  |
| 8.         | SERVER/INVOICE                 | Enables/disables Server, Invoice, Table and Guest No. Modes. (Table and guest for restaurant only).                                                                                                    |  |
| 9.         | SITE ID                        | View or change Site ID.                                                                                                    |  |
|            |                                | 3. MERCHANT OPTIONS                                                                                                    |  |
| 1.         | PAPER TYPE                     | Offers choice between single ply, double ply or custom (two receipts for debit).                                                                                                    |  |
| 2.         | NO PAPER MODE                  | Disables print function (integrated or stand alone).                                                                                                    |  |
| 3.         | BUZZER SET                     | Enables/disables tone when pressing keypad.                                                                                                    |  |
| 4.         | OPERATION MODE                 | Toggles between Normal and Demo Modes.                                                                                                    |  |
| 5.         | BATTERY SAVER                  | Offers option of turning Radio Only, Terminal Only, Radio and Terminal or neither off after a period of inactivity.                                                                                      |  |
| 6.         | PRINT DISCLAIMER               | Enables/disables print of the disclaimer on each receipt.                                                                                                    |  |
| 7.         | SET MENU TYPE                  | Toggles between manual scroll and auto scroll.                                                                                                    |  |
| 8.         | SET HALO                       | Maximum dollar limit for a Sale, Return or Cash Back.                                                                                                    |  |
| 9.         | PRINT SETUP                    | Prints terminal setup report listing; Current application, Header, Trailer, Card and transaction types, Paper type, Surcharge, Security settings, PIN Pad info, HALOs, Modes, Tip settings and Hot Keys. |  |
| 10.        | STORE & FORWARD                | Enables/disables offline settings: Upload transactions: Resend/delete failed transactions.                                                                                                    |  |
| 11.        | CHECK READER                   | Enables/disables check imaging for upload to the Web.                                                                                                    |  |
| 12.        | SIGNATURE OPTION *             | Initializes an E-Pad allowing the capture of signatures for upload to the Web.                                                                                                    |  |
| 13.        | BRIDGE COMM *                  | Allows communication between terminal and web.                                                                                                    |  |
| 14.        | LANGUAGE SETUP *               | Choose from the available languages for display or printer.                                                                                                    |  |
|            |                                | 4. HOST PARAMS                                                                                                    |  |
| 1.         | HOST PARAMS                    | Edit parameter settings for all hosts.                                                                                                    |  |
| 2.         | HOST PHONES                    | Edits authorization and batch phone numbers for all hosts.                                                                                                    |  |
| 3.         | PRINT EDC SETUP                | Prints EDC report listing; EDC types available, All EDC hosts, Capture types, Host parameters, Radio information (when applicable), AutoDial settings.                                                   |  |
| 4.         | PROTOCOL VER.                  | Displays host protocol name and version.                                                                                                    |  |
| 5.         | AUTODIAL SETUP                 | Sets the terminal to automatically dial out for manual batching.                                                                                                    |  |

Continued on next page.

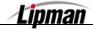

#### QUICK REFERENCE GUIDE, Continued

| 5. SYSTEM OPTIONS    |                                                   |                                                                                                    |  |
|----------------------|---------------------------------------------------|----------------------------------------------------------------------------------------------------|--|
| 1.                   | SET TIME / DATE                                   | Sets terminal's date (mm/dd/yy) and time (hh:mm:00): Clock is 24 Hour/Military time.                                                                                                    |  |
| 2.                   | EDIT PIN KEY                                      | Edit host processor working key for debit processing.                                                                                                    |  |
| 3.                   | SEL. MSTR KEY                                     | Change Master Key location.                                                                                                    |  |
| 4.                   | SET BATCH NO.                                     | Change the current batch number.                                                                                                    |  |
| 5.                   | EDIT DATABASE                                     | Void transaction: Clear database for selected or all EDC Types.                                                                                                    |  |
| 6.                   | WORKING MODE                                      | Offers the ability to set: Tip options for retail and restaurant; AVS Option; Card Present Options and Comment Option.                                                                                                    |  |
| 7.                   | TEST MODE                                         | Programming purposes only.                                                                                                    |  |
| 8.                   | PREDIAL CALL                                      | Enables/disables terminal dialing immediately once card is swiped.                                                                                                    |  |
| 9.                   | PINPAD INIT.                                      | Initialize external PIN Pad when necessary.                                                                                                    |  |
| 10.                  | PINPAD FUNC.                                      | Allows encryption of working key in terminal                                                                                                    |  |
| 11.                  | PINPAD CONFIG.                                    | Toggles between internal or external PIN Pad.                                                                                                    |  |
| 12.                  | STATUS BAR                                        | Enables and Disables Status Bar Display. (Nurit 8320 with Battery Option only)                                                                                                    |  |
|                      | 6. RADIO TEST                                     |                                                                                                    |  |
|                      |                                                   | Not applicable for the Nurit 8320.                                                                                                    |  |
|                      |                                                   | 7. DOWNLOAD                                                                                                    |  |
| 1.                   | PARAMETERS                                        | Downloads host and merchant parameters only.                                                                                                    |  |
| 2.                   | AUTOLOAD                                          | Downloads full application and parameters.                                                                                                    |  |
| 3.                   | APPLICAT. ONLY                                    | Downloads application only, no host or merchant parameters.                                                                                                    |  |
| 4.                   | COMM. PARAMS                                      | Sets communication parameters for downloading.                                                                                                    |  |
|                      | 8. COMMUNICATIONS                                 |                                                                                                    |  |
|                      |                                                   |                                                                                                    |  |
| 1.                   | MIN. RETRIES                                      | Number of times the terminal will call host processor before timeout.                                                                                                    |  |
| 1.<br>2.             | MIN. RETRIES<br>DIAL : TONE                       | Number of times the terminal will call host processor before timeout.           Sets pulse or tone (DTMF) dialing.                                                                                                    |  |
|                      |                                                   |                                                                                                    |  |
| 2.                   | DIAL : TONE                                       | Sets pulse or tone (DTMF) dialing.                                                                                                    |  |
| 2.<br>3.             | DIAL : TONE<br>EXCHANGE PREF                      | Sets pulse or tone (DTMF) dialing.         Enables/disables and stores digit for dialing an exchange prefix before phone number.                                                                                                    |  |
| 2.<br>3.<br>4.       | DIAL : TONE<br>EXCHANGE PREF<br>GATEWAY           | Sets pulse or tone (DTMF) dialing.         Enables/disables and stores digit for dialing an exchange prefix before phone number.         Programming purposes only                                                                                    |  |
| 2.<br>3.<br>4.<br>5. | DIAL : TONE<br>EXCHANGE PREF<br>GATEWAY<br>SUFFIX | Sets pulse or tone (DTMF) dialing.         Enables/disables and stores digit for dialing an exchange prefix before phone number.         Programming purposes only         Enables/disables and stores digit for dialing a suffix after phone number. |  |

**<u>\* Note:</u>** These features are available with POS\_PLUS application only.

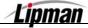

| <b>BASIC TROUBLESHOOTII</b> | NG |
|-----------------------------|----|
|-----------------------------|----|

This section briefly describes how to troubleshoot some possible common problems that may rise during the normal operation of the NURIT 8320. Before requesting service for this unit, check the list below for a possible cause of the problem you are experiencing. Some simple checks on your part may solve the problem, and restore proper operation. If you are still unable to solve the problem, contact the technical support help desk. Do **NOT** try to solve the problem by opening the terminal yourself!

| Terminal Seems<br>to Have No<br>Power    | <ul> <li>Make sure the AC adapter is fully plugged into the wall outlet, and that its barrel connector mates properly with the terminal's PWR jack.</li> <li>If using the backup battery, allow the battery to charge 10 to 12 hours with the terminal on and AC adapter plugged into the wall (in standby mode).</li> </ul>                                                                                                    |
|------------------------------------------|----------------------------------------------------------------------------------------------------|
| "NO LINE"<br>Appears on the<br>Display   | <ul> <li>Check that the telephone (RJ-11) connector is securely mated with the LINE socket on the terminal, and into the wall.</li> <li>NURIT was designed for a dedicated phone line. It should not be on a splitter, or on a rollover phone system.</li> <li>An exchange prefix may or may not be needed. Make sure terminal has correct settings for an exchange prefix.</li> </ul>                                                                         |
| Printer Does<br>Not Function<br>Properly | <ul> <li>Check that the paper has been fed to the printer properly (underhand). See the figure and instructions in Appendix C. The NURIT 8320 uses thermal paper <i>only</i>.</li> <li>Check there is paper in the printer compartment. Replace if required.</li> <li>If printer continues working even though the paper has been used up, check that the 'end of paper' detector in the printer mechanism is not blocked by a torn piece of paper.</li> </ul> |
| Card Reader<br>Not Working               | <ul> <li>Make sure that card has been swiped so that its magnetic strip is facing downward and to the right side of the terminal.</li> <li>Be sure to swipe card from back to front of the terminal.</li> <li>Contact the technical support help desk.</li> </ul>                                                                                                    |
| Possible PIN<br>Pad Error                | <ul> <li>Verify that the PIN pad is properly plugged into the PIN connector on back of terminal.</li> <li>Check the line to the PIN pad itself.</li> </ul>                                                                                                    |
| Receipt Prints<br>"CANCELED"             | <ul> <li>The terminal will display a host response, or some type of error<br/>message, as to why the transaction was canceled.</li> </ul>                                                                                                    |

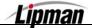

## PHONE CARD

The NURIT 8320 has phone card capabilities. A merchant can supply phone cards that can be reused as long as the card is valid.

The phone cards work in the following manner: a customer purchases a phone card for any amount desired, anywhere from \$1 to \$100. When the card is depleted, the customer returns to the merchant and purchases additional calling time on the same card.

The NURIT 8320 can have this phone card option and still process by either credit, debit, or check, however the idle prompt will differ with the phone card option activated. If a credit or debit card is swiped, at the phone card prompt, the terminal will automatically switch to the credit or debit card prompt, respectively.

This phone card option is host capture-auto dial, meaning the terminal will automatically dial out to the host, and batch the phone card transactions. The terminal must be **on** and plugged into a phone line for the batching procedure. The batch time, and amount of attempts can be programmed in Merchant Parameters. The following paragraphs explain the procedures on processing a phone card transaction for the NURIT 8320.

The merchant uses a terminal, a PIN pad (if processing debit), and printer (optional). The customer enters information on PIN pad (if applicable), and merchant confirms information on the terminal. See Page 26 in this manual for instructions on phone card activation.

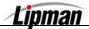

## **Appendix B - Lipman USA Licensing Agreement**

#### Nurit 8320 POS EDC Terminals

#### END-USER LICENSE AGREEMENT FOR LIPMAN USA SOFTWARE

**IMPORTANT-READ CAREFULLY:** This Lipman End-User License Agreement ("EULA") is a legal agreement between you (either an individual or a single entity) and Lipman USA, Inc. ("Lipman") for the Lipman Software Product identified above, which may include associated media, printed materials, and "online" or electronic documentation ("Software Product"). By installing, copying, or otherwise using the Software Product, you agree to be bound by the terms of this EULA. If you do not agree to the terms of this EULA, do not install, copy or use the Software Product and return the product to our attention at the address set forth below for a full refund.

#### SOFTWARE PRODUCT LICENSE

The Software Product is protected by copyright laws and international copyright treaties, as well as other intellectual property laws and treaties. The Software Product is licensed, not sold.

- 1. **GRANT OF LICENSE**. This EULA grants you the following rights:
  - <u>Software License</u>. Lipman grants you the non-exclusive right to make and use, solely in connection with your use of Lipman terminals, a number of copies of the Software Product equal to the number of Lipman [insert name of terminal] terminals validly purchased by you. You may also make copies of the Software Product for backup and archival purposes.

#### Lipman USA Licensing Agreement, Continued

<u>Distribution.</u> Lipman grants you a non-exclusive, royalty-free right to reproduce and distribute an unlimited number of copies of the Software Product, solely for use in connection with Lipman terminals, provided that you: (a) distribute the Software Product in object code form only as part of a software product created by you for use with Lipman terminals, that adds significant and primary value to the Software Product (the "Licensed Product"); provided such Licensed Product complies with all applicable laws, rules and regulations, including without limitation, all VISA, MasterCard and other association rules and regulations; (b) do not use Lipman's name, logo, or trademarks to market the Licensed Product; (c) will not permit further distribution of the Software Product by your end-user customers; (d) include a valid copyright notice on the Licensed Product sufficient to protect Lipman's copyright in the Software Product; (e) distribute and license the use of the Licensed Product to end users only pursuant to your end user license agreement; (f) indemnify, hold harmless, and defend Lipman from and against any claims or lawsuits, including attorney's fees, that arise or result from the use or distribution of your Licensed Product; (g) otherwise comply with the terms of this EVLA; and (h) agree that Lipman reserves all rights not expressly granted. No license is granted to you in the source code of the Software Product.

#### 2. DESCRIPTION OF OTHER RIGHTS AND LIMITATIONS.

Not for Redistribution Software. If the Software Product is labeled "Not for Redistribution" or "NFR," then, notwithstanding other sections of this EULA, you may not resell, sublicense, or otherwise transfer for value, the Software Product by itself or as part of a Licensed Product.

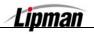

### Lipman USA Licensing Agreement, Continued

<u>\* Maintenance of Copyright Notices</u>. You must not remove or alter any copyright notices on all copies of the Software Product.

<u>\* Limitations on Reverse Engineering</u>, Decompilation, and Disassembly. Neither you nor your end-user customers may reverse engineer, decompile, disassemble or otherwise attempt to discover the source code of the Software Product, except and only to the extent that such activity is expressly permitted by applicable law notwithstanding this limitation.

<u>\*Separation of Components</u>. The Software Product is licensed as a single product. Its component parts may not be separated for use on more than one terminal.

<u>\* Performance or Benchmark Testing</u>. You may not disclose the results of any benchmark test of the Software Product to any third party without Lipman's prior written approval.

<u>\* Support Services.</u> Lipman may provide you with support services related to the Software Product ("Support Services"), use of Support Services is governed by the Lipman policies and programs described in the user manual, in "online" documentation, and/or in other Lipman-provided materials. Any supplemental software code provided to you as part of the Support Services shall be considered part of the Software Product and subject to the terms and conditions of this EULA. With respect to technical information you provide to Lipman as part of the Support Services, Lipman may use such information for its business purposes, including for product support and development. Lipman will not utilize such technical information in a form that personally identifies you.

<u>Software Transfer.</u> You may permanently transfer all of your rights under this EULA (i) only in conjunction with a permanent transfer of your validly purchased Lipman terminals; (ii) provided you retain no copies; (iii) you transfer all of the Software Product (including all component parts, the media and printed materials, and any upgrades); and (iv) the recipient agrees to the terms of this EULA. If the Software Product is an upgrade, any transfer must include all prior versions of the Software Product.

<u>\* Termination</u>. Your rights under this EULA terminate upon the termination of your right to use the Lipman terminal being used in connection with the Software Product. Without prejudice to any other rights, Lipman may terminate this EULA if you fail to comply with the terms and conditions of this EULA. In such event, you must destroy all copies of the Software Product and all of its component parts.

#### 3. UPGRADES

If the Software Product is labeled as an upgrade, you must be properly licensed to use a product identified by Lipman as being eligible for the upgrade in order to use the Software Product. A Software Product labeled as an upgrade replaces and/or supplements the product that formed the basis for your eligibility for the upgrade. You may use the resulting upgraded product only in accordance with the terms of this EULA. If the Software Product is an upgrade of a component of a package of software programs that you

Licensed as a single product, the Software Product may be used and transferred only as part of that single product package and may not be separated for use on more than one terminal.

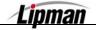

## Lipman USA Licensing Agreement, Continued

#### 4. COPYRIGHT

All title, including but not limited to copyrights, in and to the Software Product and any copies thereof are owned by Lipman or its suppliers. All title and intellectual property rights in and to the content which may be accessed through use of the Software Product is the property of the respective content owner and may be protected by applicable copyright or other intellectual property laws and treaties. This EULA grants you no rights to use such content.

#### 5. U.S. GOVERNMENT RESTRICTED RIGHTS

The Software Product is provided with RESTRICTED RIGHTS. Use, duplication, or disclosure by the Government is subject to restrictions as set forth in subparagraph (c)(1)(ii) of the Rights in Technical Data and Computer Software Clause at DFARS 252.227-7013 or subparagraphs (c)(1) and (ii) of the Commercial Computer Software Restricted Rights at 48 CFR 52.227-19, as applicable. Manufacturer is Lipman USA, Inc., 50 Gordan Drive, Syosset, New York 11791.

#### 6. **EXPORT RESTRICTIONS**

You agree that you will not export or re-export the Software Product to any country, person, entity or end user subject to U.S.A. export restrictions. Restricted countries currently include, but are not necessarily limited to Cuba, Iran, Iraq, Libya, North Korea, Sudan, and Syria. You warrant and represent that neither the U.S.A. Bureau of Export Administration nor any other federal agency has suspended, revoked or denied your export privileges.

#### 7. NO WARRANTIES.

Lipman expressly disclaims any warranty for the Software Product. THE SOFTWARE PRODUCT IS PROVIDED "AS IS" WITHOUT WARRANTY OR CONDITION OF ANY KIND, EITHER EXPRESS OR IMPLIED, INCLUDING, WITHOUT LIMITATION, THE IMPLIED WARRANTIES OF MERCHANTABILITY, FITNESS FOR A PARTICULAR PURPOSE, OR NON-INFRINGEMENT. THE ENTIRE RISK ARISING OUT OF USE OR PERFORMANCE OF THE SOFTWARE PRODUCT REMAINS WITH YOU.

#### 8. LIMITATION OF LIABILITY

In no event shall Lipman or its suppliers be liable for any damages whatsoever (including, without limitation, damages for loss of business profits, consequential or incidental damages, business interruption, loss of business information, or any other pecuniary loss or expense) arising out of the use of or inability to use the Software Product, even if Lipman has been advised of the possibility of such damages. Because some states and jurisdictions do not allow the exclusion or limitation of liability for consequential or incidental damages, the above limitation may not apply to you.

#### 9. MISCELLANEOUS

This EULA is governed by the laws of the State of New York, excluding the application of its conflict of laws rules. In the event of any dispute arising from or relating to this EULA, the parties hereto irrevocably consent to the personal jurisdiction of the courts located in New York, New York, which shall be the exclusive venue for any such dispute. The United Nations' Convention on International Sale of Goods does not apply. This EULA sets forth the entire understanding and agreement between you and Lipman and may be amended only in a writing signed by both parties.

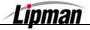